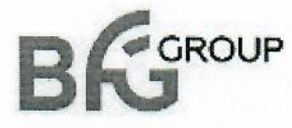

ООО «БФГ Групп» ОГРН 1161832073193, ИНН/КПП 1841065216/184101001. р\с: 40702810029020001521 в ФИЛИАЛ «НИЖЕГОРОДСКИЙ» АО «АЛЬФА-БАНК» к\с: 30101810200000000824, БИК: 042202824 426003 г. Ижевск, ул. Красноармейская, д.71, офис 1.

**УТВЕРЖДАЮ** • Генеральный директор ООО «БФГ Групп» А.В. Евсягин 2018 г.

Руководство пользователя/оператора для работы с IT-платформы «BFG-IS» технологии Цифровой трансформации производственной системы предприятия

Состав системы: Интеллектуальная система поддержки принятия решений («ВFG-CMT») Система управления быстрореагирующим производством («BFG-QRM») Система мониторинга и диспетчирования («BFG- Assistant») (Руководство пользователя/оператора v2.5)

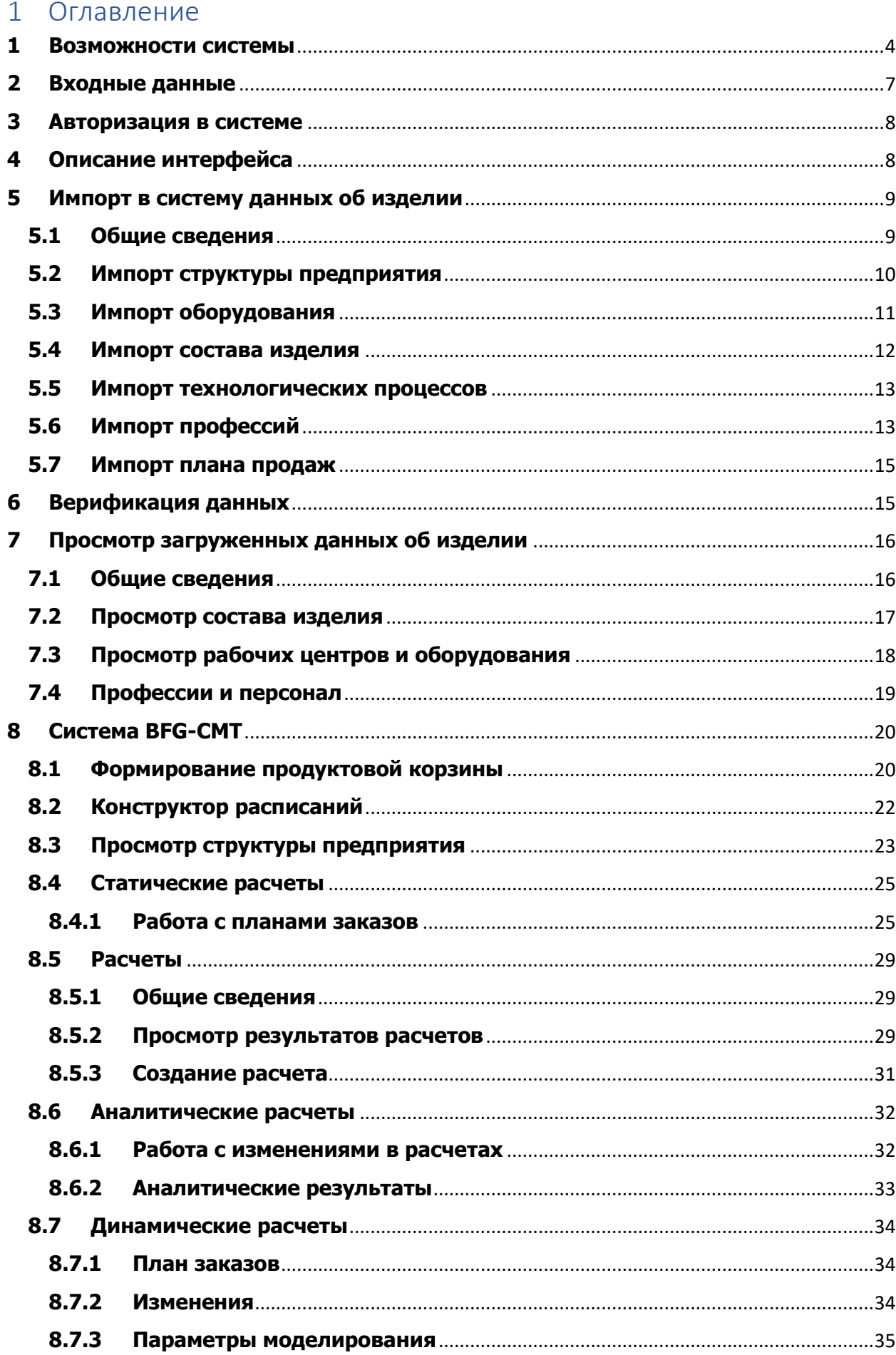

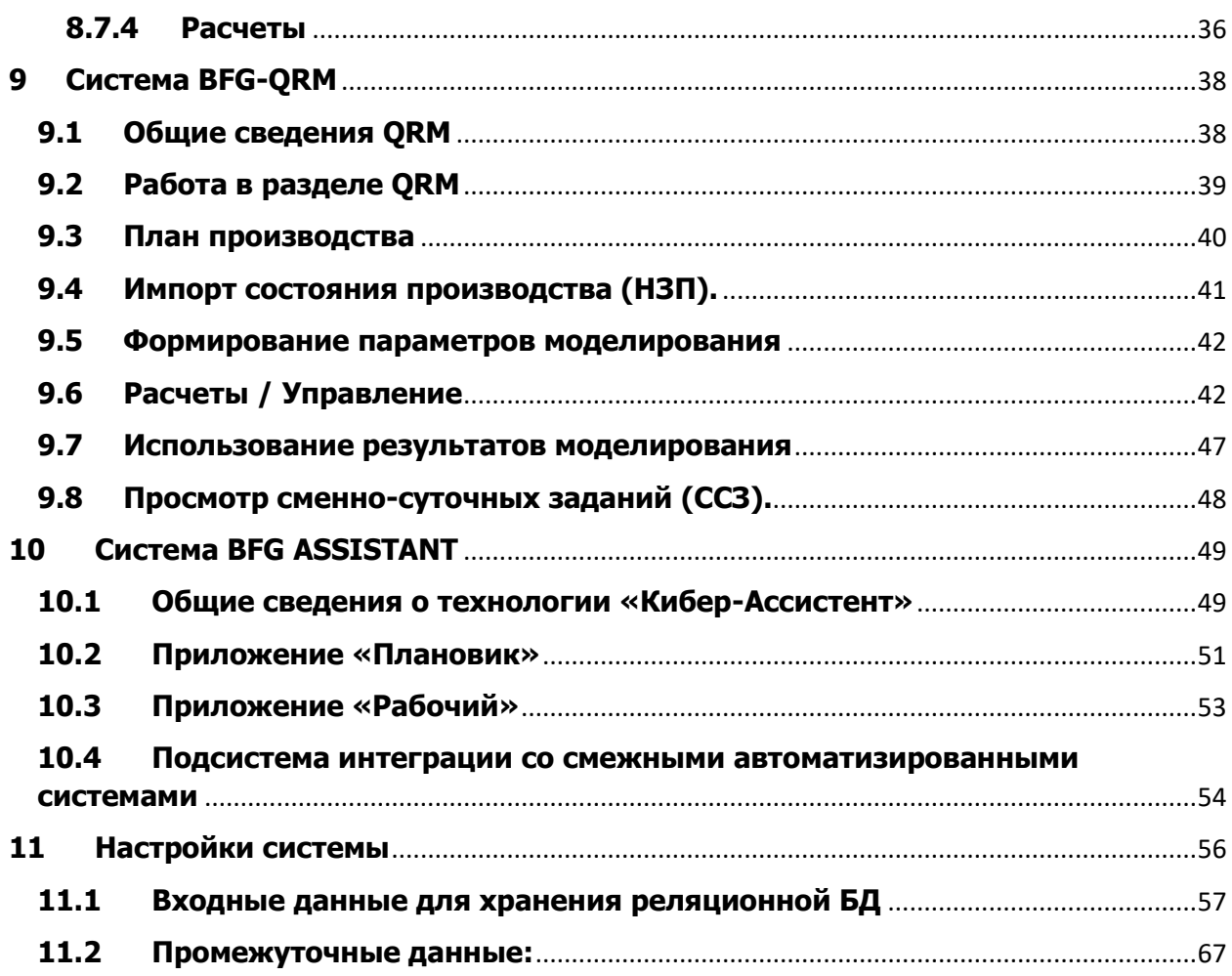

## <span id="page-3-0"></span>**1 Возможности системы**

Технология «Цифровой трансформации» предприятий на основе имитационного моделирования виртуальных прототипов производственных систем" предназначена для проектирования, планирования, организации контроля, мониторинга, диспетчирования и оценки производственных и офисных процессов производственной системы предприятия.

Технология «Цифровой трансформации» реализует функцию динамического построения, реализации, мониторинга и диспетчирования бизнес-процессов с возможностью оценки и системного анализа функционирования производственной системы в целом.

В основе технология «Цифровой трансформации» лежит линейка программных продуктов: ядро платформы BFG-IS, состоящая из систем «BFG-CMT», «BFG-QRM», системы мониторинга и деспетчирования «BFG-ASSISTANT», системы интеграции со смежными автоматизированными системами, объединенных в программно-аппаратный технологический комплекс управления изменениями производственных систем, ориентированы на динамическое установление, управление, адаптацию, мониторинг и диспетчеризацию кросс-организационных процессов на принципах облачных технологий для решения комплексных производственных задач.

BFG-IS – платформа для построения имитационной модели производственных процессов предприятий «как есть», «как должно быть», «что, если», исходя из целей и ограничений производственной системы предприятия.

Платформе BFG-IS состоит из:

- BFG-CMT – интеллектуальная система поддержки принятия решений;

- BFG-QRM – система управления производством с быстрой реакцией.

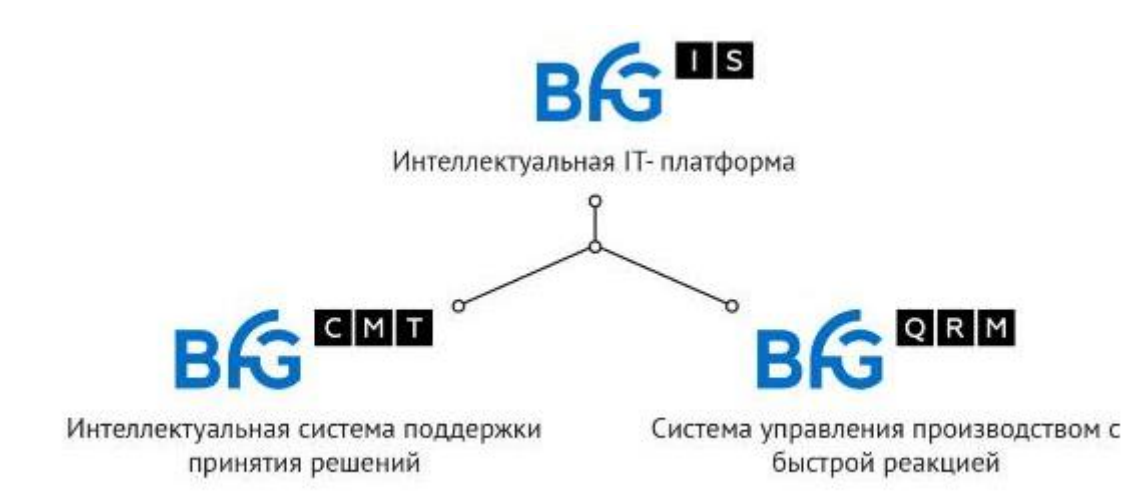

В основе платформы BFG-IS лежит модельная методология и теория построения системных моделей управления изменениями производственной системы. При разработке модельной методологии и теории использованы методы теории систем и конструктивной математики, создана модельная интерпретация теории ограничений и принципов быстрореагирующего производства.

BFG-IS является инструментом при разработке плана мероприятий для решения следующих задач Предприятия:

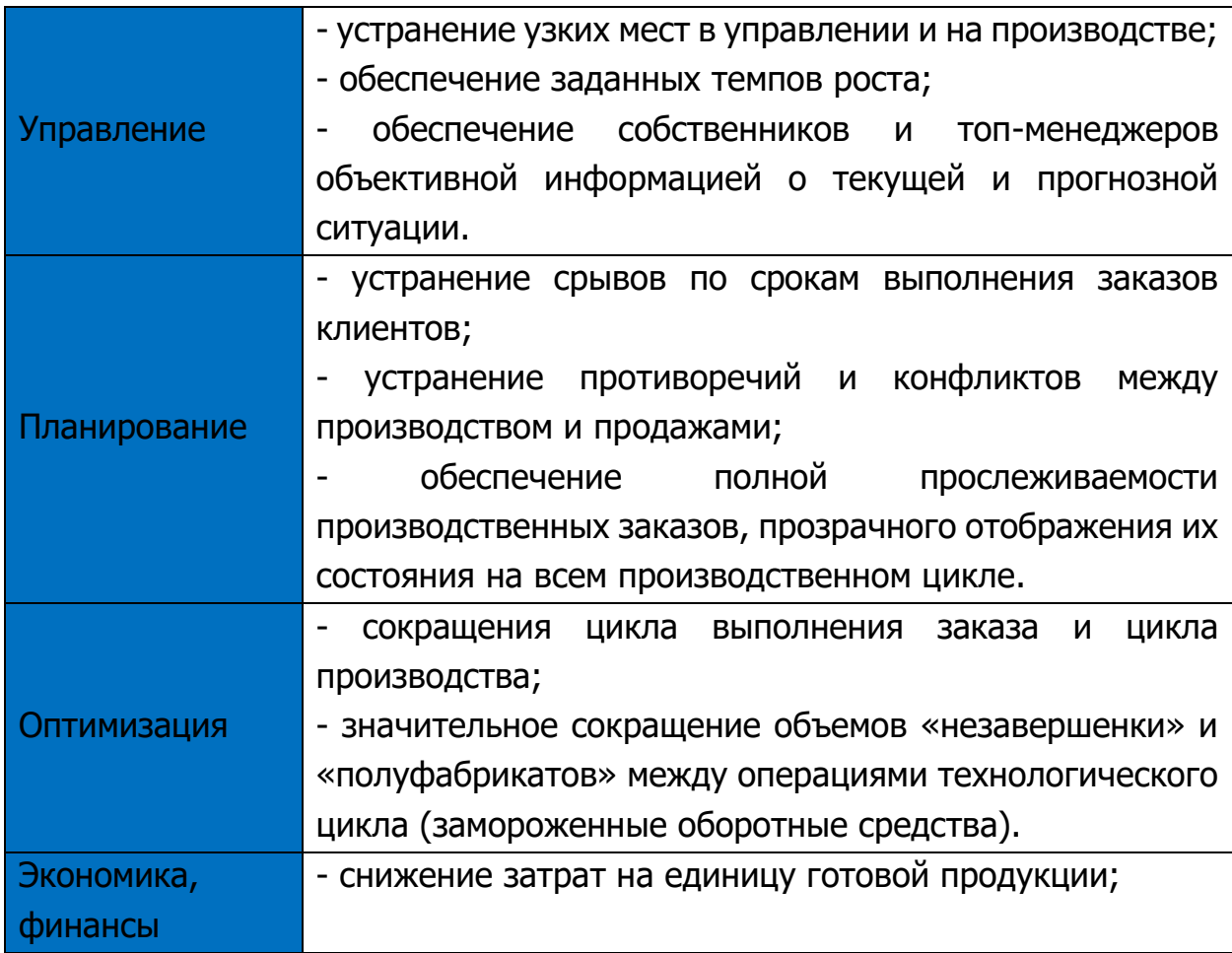

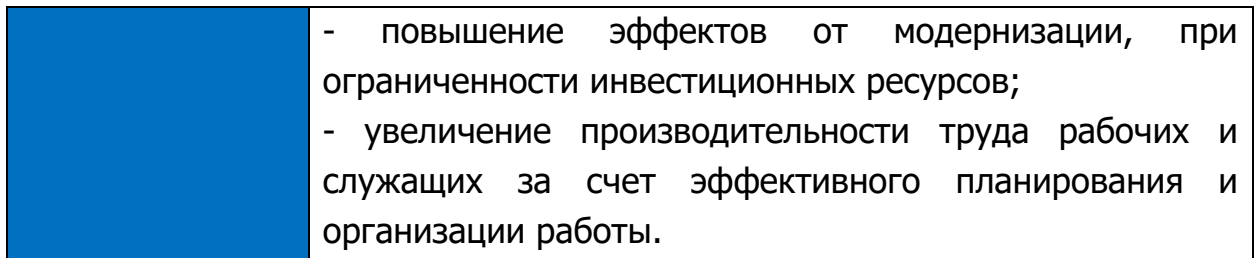

На базе платформы BFG-IS создается цифровой двойник предприятия, обеспечивающий:

- Контур стабильности (оперативное управление);

- Контур развития (стратегическое управление).

**Цифровой двойник является отражением всех систем, взаимосвязей, технологий и ресурсов предприятия.**

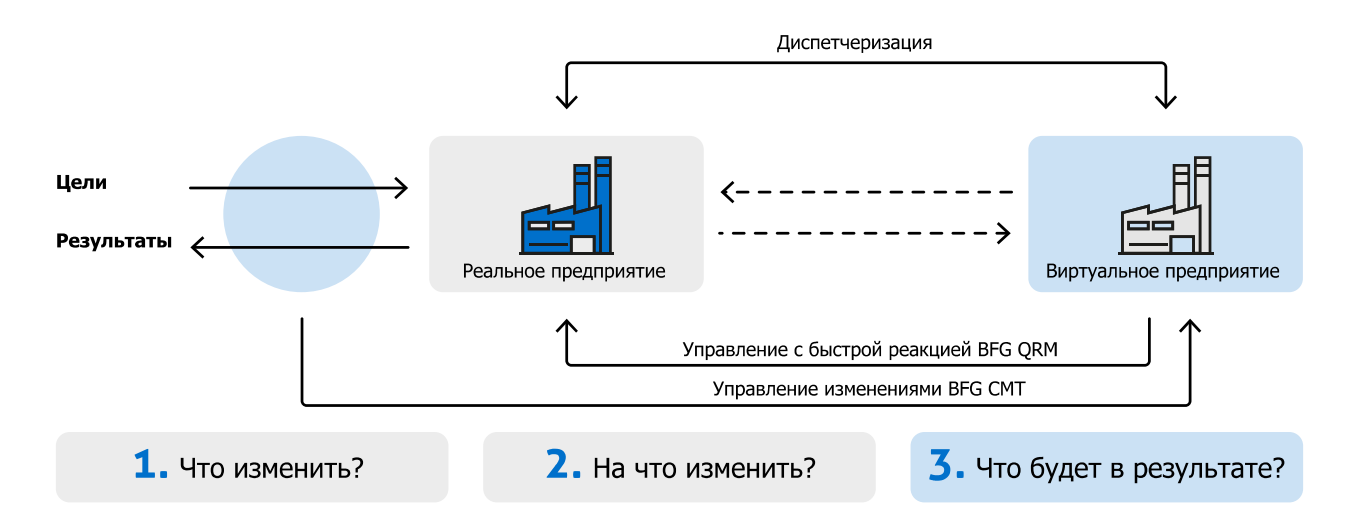

При этом выполняются следующие виды работ:

- разработка виртуальных моделей предприятия на базе платформы BFG-IS и имитационное моделирование производственных процессов с целью проведения аудита возможностей и ограничений системы и разработки предложений по реинжинирингу Предприятия и повышению его эффективности;

- разработка проектных решений по реинжинирингу производственных процессов, технологий, систем управления производства и всего предприятия, с целью построения производственной системы с заданными параметрами;

расчёт технико-экономической эффективности изменений в производственной системе Предприятия по результатам внедрения проектных решений.

Этапы работ:

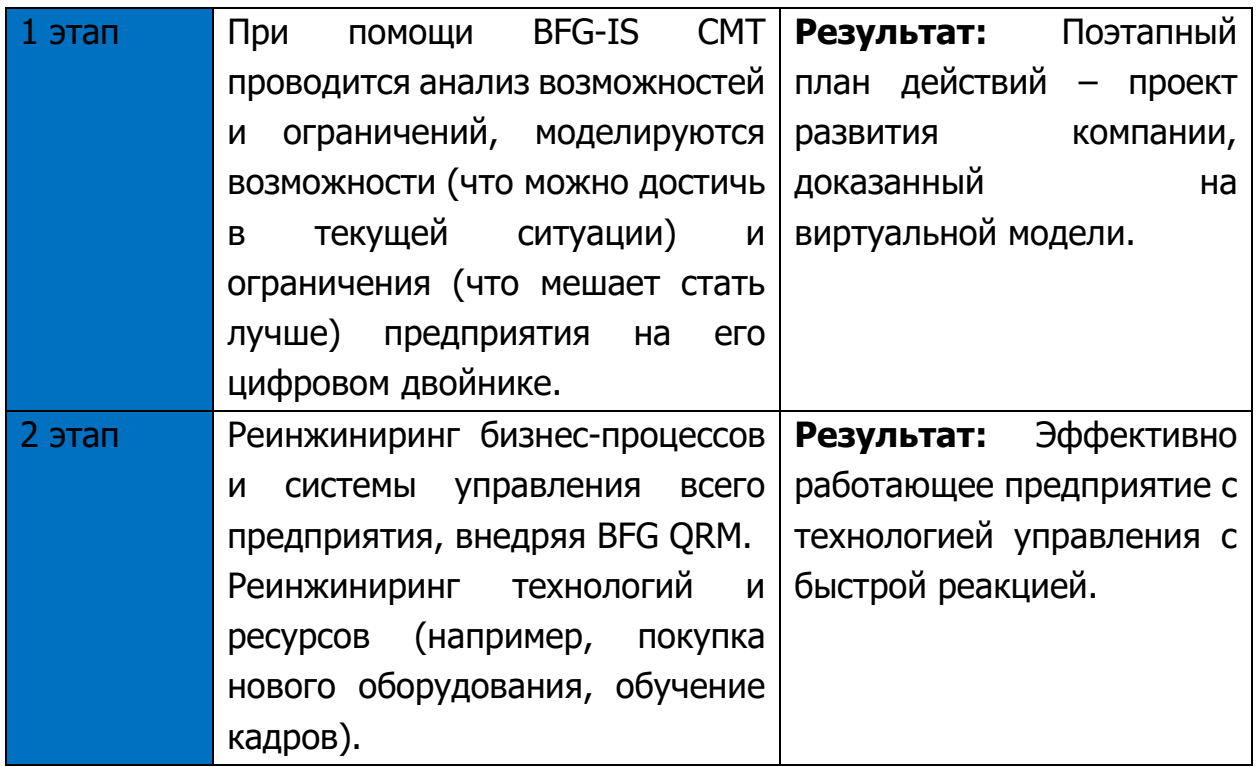

## <span id="page-6-0"></span>**2 Входные данные**

Входные данные для работы с системой представляют из себя структурированный массив информации, касающейся собственно предприятия:

- состава выпускаемой продукции (спецификации),

- технологии производства (расширенное описание маршрутных техпроцессов),

- производственных мощностей предприятия в привязке к оргструктуре (оборудование, персонал, другие требуемые технологией ресурсы),

- стартовых условий моделирования (незавершенное производство),

- планов выпуска продукции.

При подготовке исходных данных должны выполняться требования полноты и непротиворечивости, что обеспечивается в конечном итоге системой сквозных именований (кодов) сущностей и хранения информации в системе в виде реляционной базы данных.

Требования к созданию и оформлению входных данных приведены в Приложении 1.

Формат данных для импорта (csv, excel).

# <span id="page-7-0"></span>**3 Авторизация в системе**

Для авторизации в системе пользователь через строку ввода браузера переходит к нужному сайту системы и вводит логин и пароль в окно авторизации.

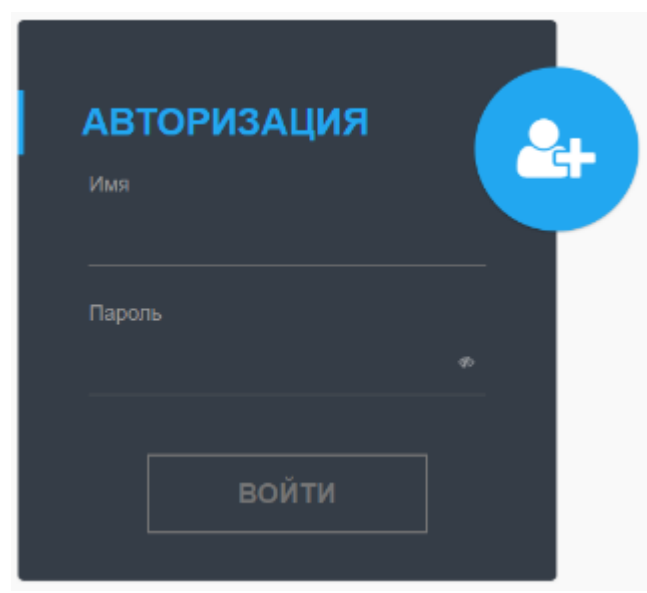

Для создания рабочего места нового пользователя необходимо нажить на пиктограмму «+».

После успешной авторизации пользователь может приступать к работе в системе.

# <span id="page-7-1"></span>**4 Описание интерфейса**

Веб-интерфейс системы состоит из следующих частей:

- 1 выпадающее меню;
- 2 строка с названием активного модуля;
- 3 рабочая область;
- 4 панель разделов модуля.

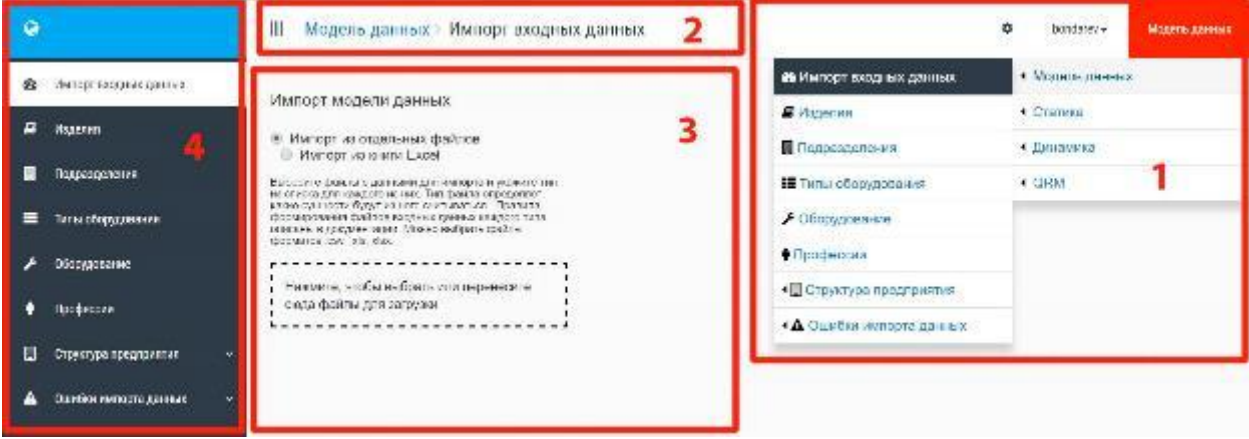

# <span id="page-8-0"></span>**5 Импорт в систему данных об изделии**

# <span id="page-8-1"></span>**5.1 Общие сведения**

Импортирование данных в системе производиться с помощью MS Excel таблиц определенного шаблона (см. Приложение 1).

Для импорта данных в систему необходимо:

- Выбрать раздел «Импортирование данных»;

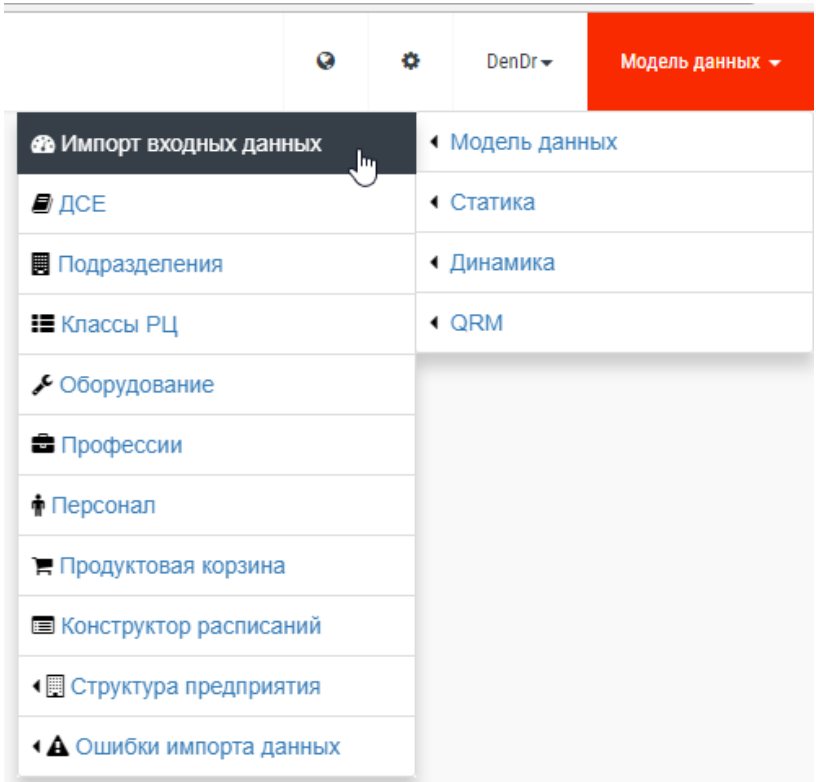

- Выбрать режим импорта (Импорт отдельных файлов, Импорт книги MS Excel);

Импорт модели данных

• Импорт из отдельных файлов **• Импорт из книги Excel** 

- Перетащить файл или файлы в рабочую область и ввести пароль администратора;

- Нажать кнопку «Начать импорт».

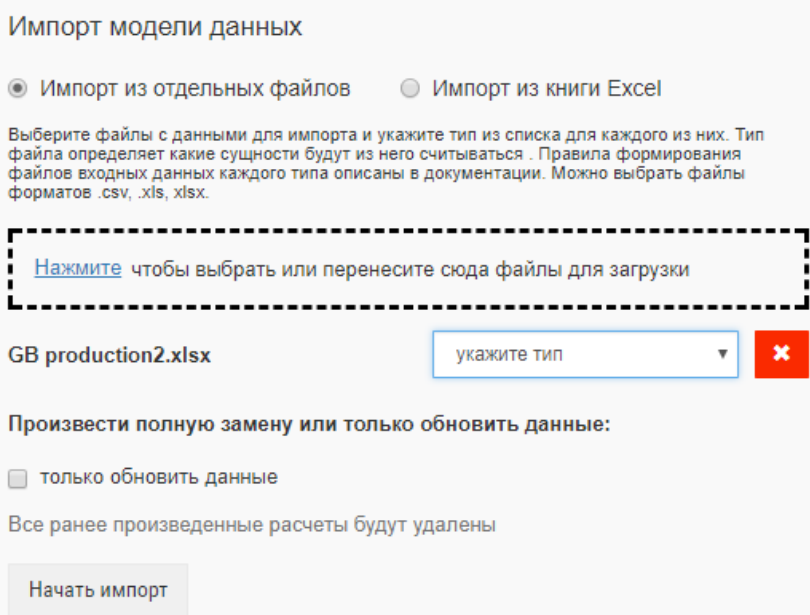

Перед импортом данных необходимо провести верификацию данных. Ее можно провести в таблице Excel без загрузки в систему: необходимо обратить внимание на отрицательные значения (явная ошибка) и на слишком большие значения, которые могут быть просто опечаткой.

Импортируемые данные должны соответствовать форматам и требованиям, описанным в разделе «Входные данные». При импорте обязательными являются файлы (листы книги), содержащие информацию о:

- структуре предприятия (лист «подразделения»);
- используемом оборудовании (лист «оборудование»);
- составе продукции (лист «спецификация»);
- технологии изготовления (лист «технология»);
- кадровом составе (лист «профессии»);

Отсутствие в числе обязательных листов/файлов информации об используемых в операциях ресурсах (персонал, оснастка) позволяет производить анализ при неполных данных либо в отсутствии ограничений по персоналу и оснастке.

#### <span id="page-9-0"></span>**5.2 Импорт структуры предприятия**

Структура предприятия описывается листом книги (файлом) формата csv, excel (см. рис.):

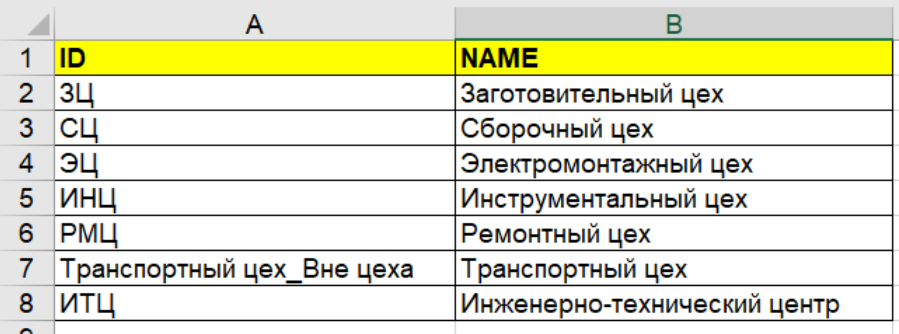

В системе BFG-IS структура предприятия представлена во вкладке «Модель данных – Подразделения»:

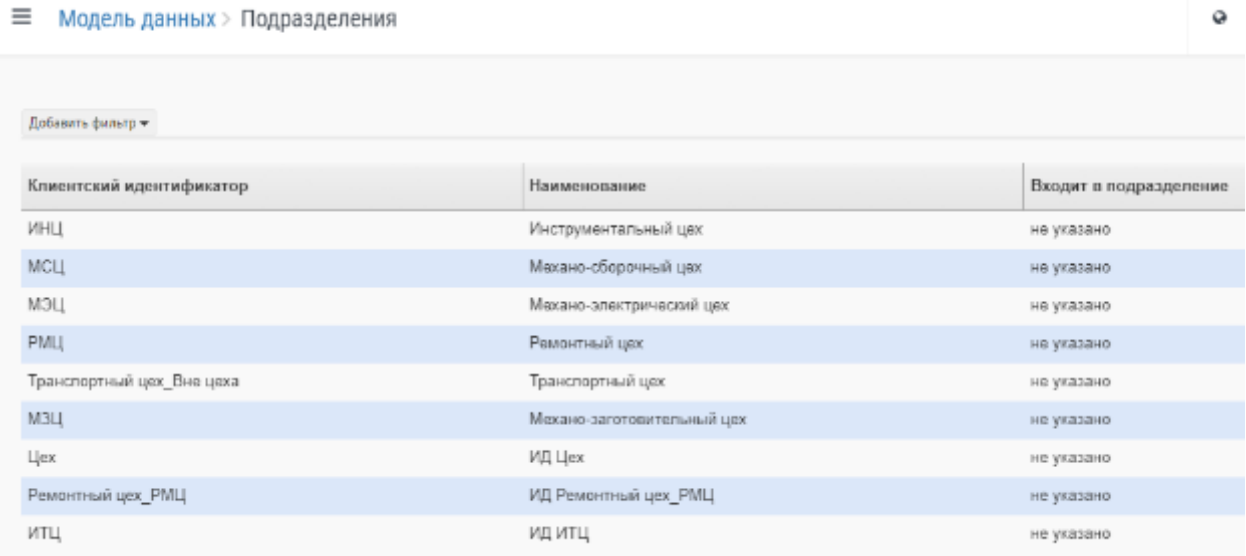

# <span id="page-10-0"></span>**5.3 Импорт оборудования**

Импортируемый файл или лист книги должен соответствовать определенному формату (см. рисунок).

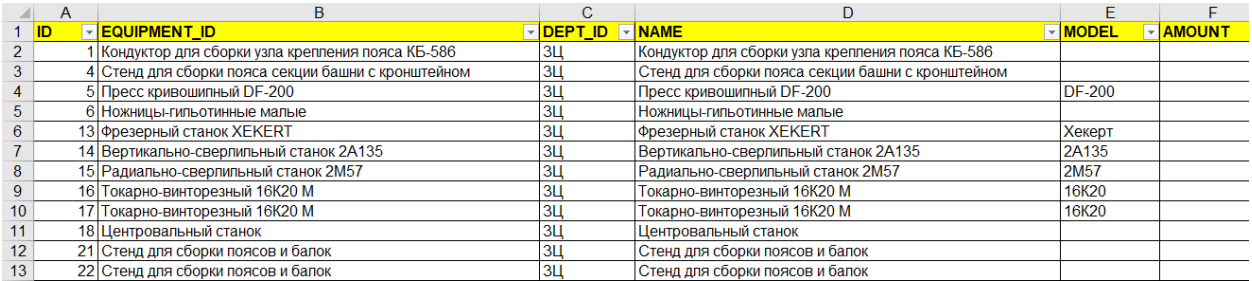

В системе BFG-IS состав оборудования представлен в вкладке «Модель данных – Оборудование»:

#### ≡ Модель данных > Оборудование

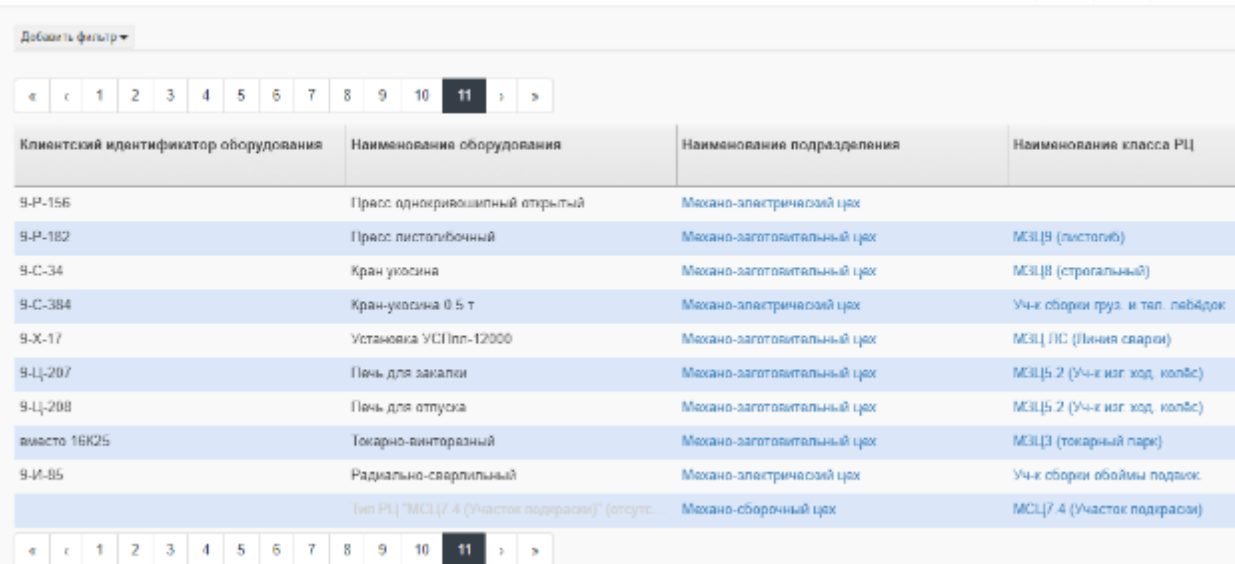

 $Q = Q$  DenDr =

# <span id="page-11-0"></span>**5.4 Импорт состава изделия**

Импортируемый файл или лист книги должен соответствовать определенному формату (см. рисунок).

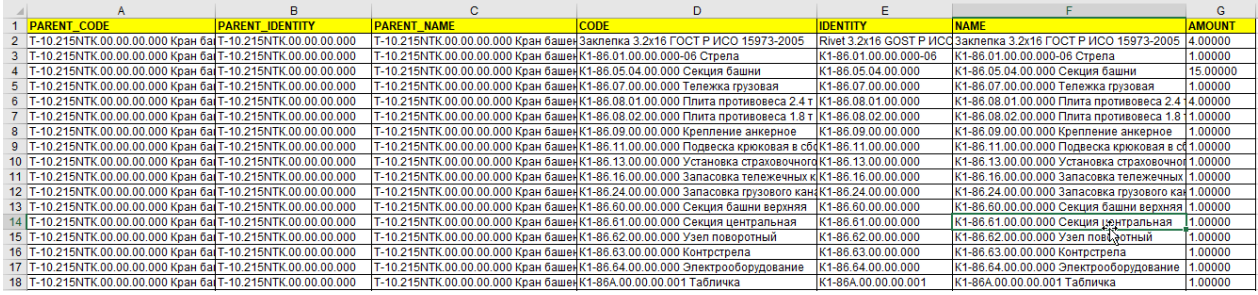

В системе BFG-IS состав изделий представлен в вкладке «Модель данных – ДСЕ»:

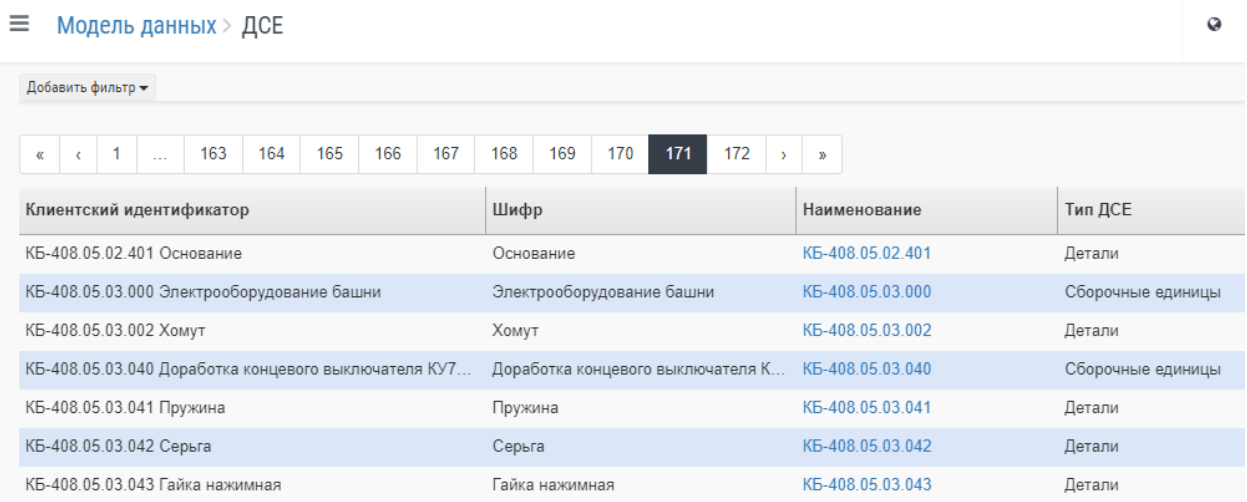

### <span id="page-12-0"></span>**5.5 Импорт технологических процессов**

Импортируемый файл или лист книги должен соответствовать определенному формату (см. рисунок).

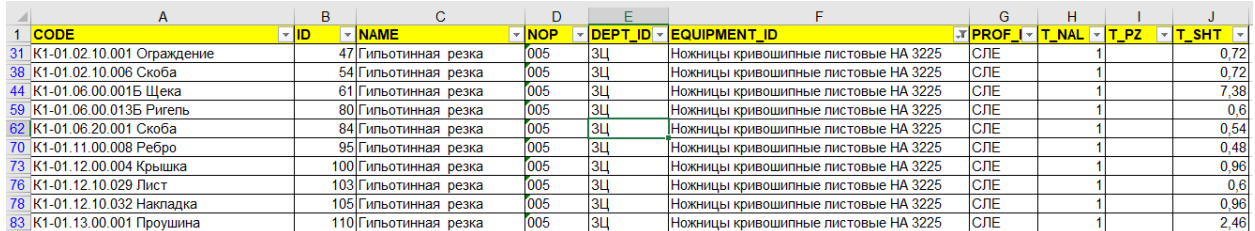

Технология изготовления ДСЕ отображается (двойной щелчок «мышкой» на выбранной ДСЕ) во вкладке «Модель данных – ДСЕ – Дерево спецификаций»:

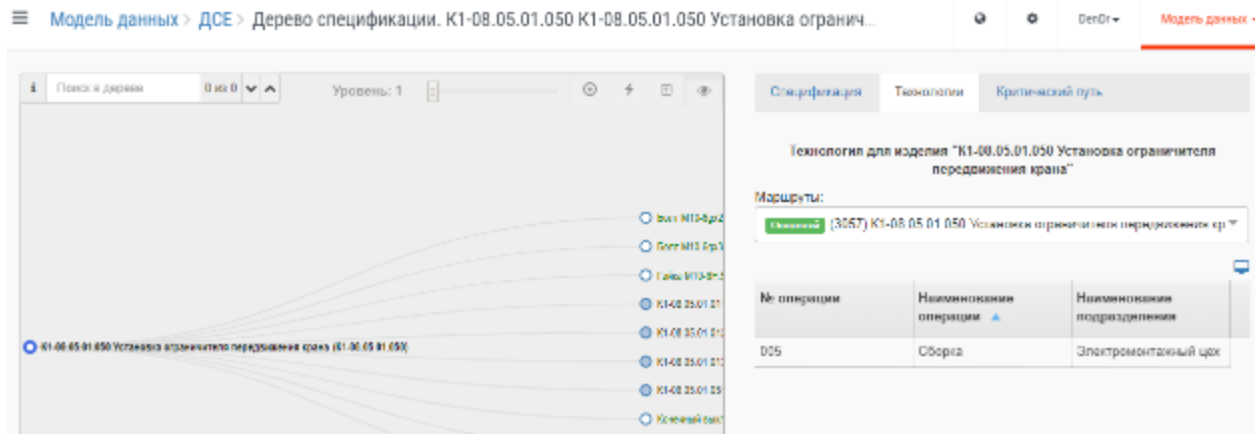

## <span id="page-12-1"></span>**5.6 Импорт профессий**

Импортируемый файл или лист книги должен соответствовать определенному формату (см. рисунок).

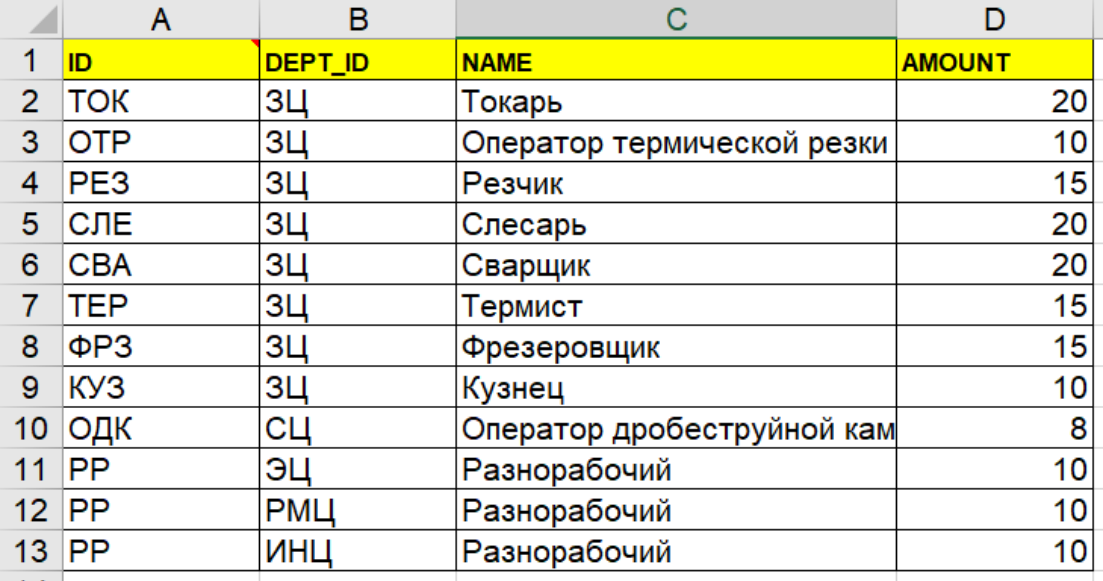

В системе BFG-IS перечень профессий представлен в вкладке «Модель данных – Профессии»:

**≡** Модель данных > Профессии

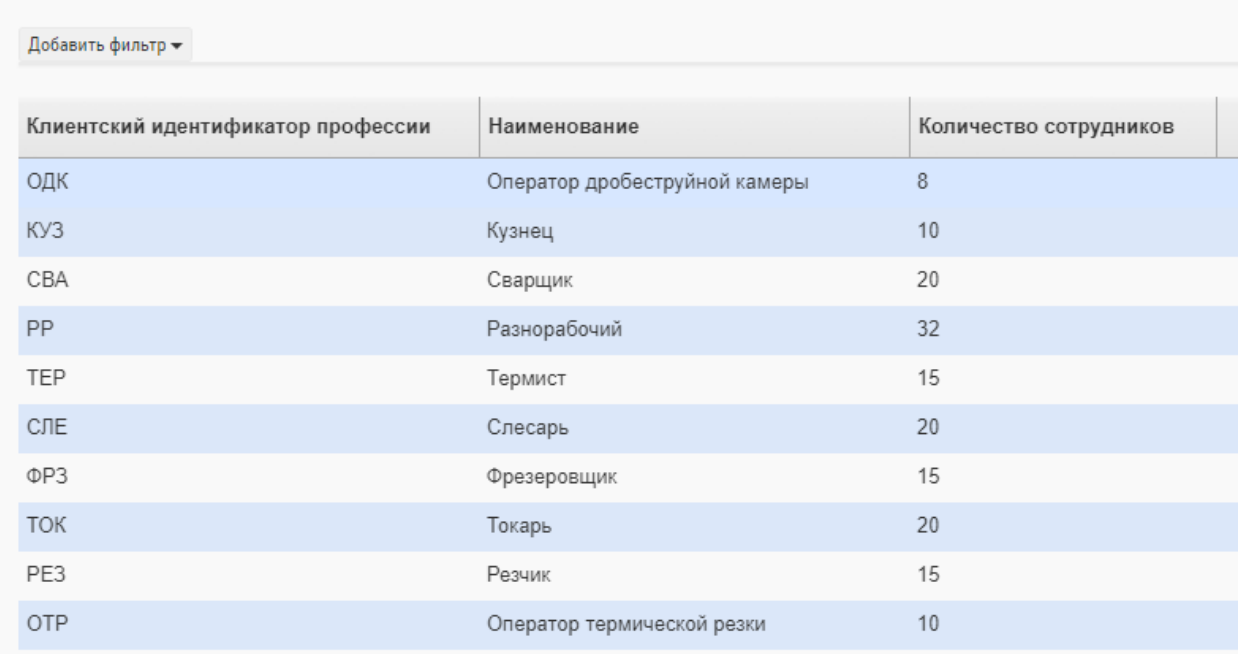

Привязка персонала к подразделению представлена во вкладке «Модель данных – Персонал»:

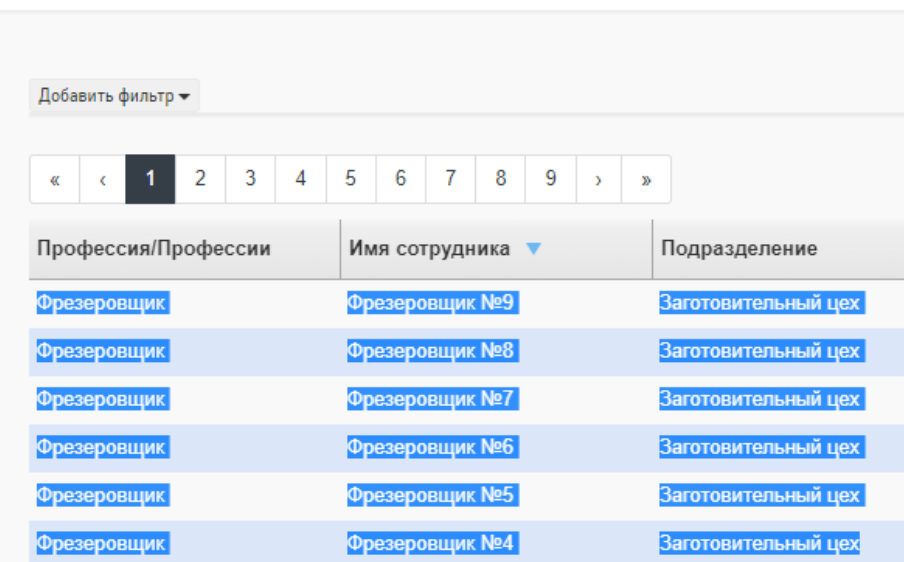

**≡** Модель данных > Персонал

Система самостоятельно создает имена сотрудников (Фрезеровщик №1, Фрезеровщик №2 и т.д.) в зависимости от их количества.

## <span id="page-14-0"></span>**5.7 Импорт плана продаж**

Импортируемый файл или лист книги должен соответствовать определенному формату (см. рисунок).

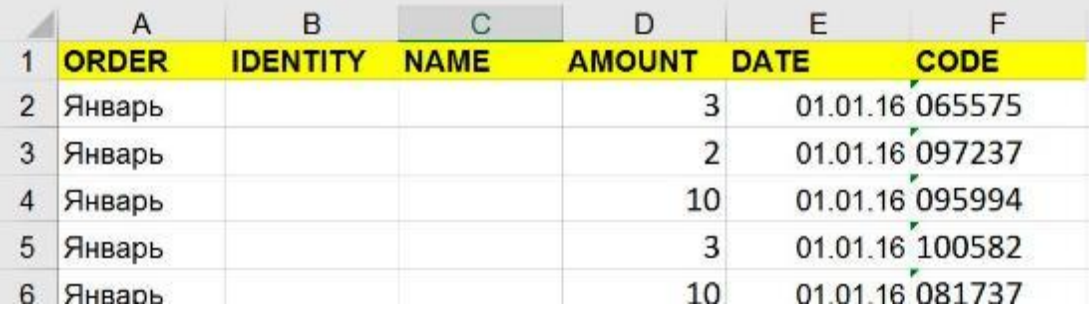

### <span id="page-14-1"></span>**6 Верификация данных**

После импорта данных в системе происходит проверка данных на соответствие виртуальной модели реальному производству.

О найденных системой ошибках и коллизиях данных пользователь может узнать из раздела «Ошибки импорта данных».

Верификация в разделе «Статика» – проверка системой на следующие ошибки:

- ошибка 5 не распознан диалект файла;
- ошибка 6 пустой файл и все его строки ошибочны;
- ошибка 25 зацикливание данных;
- ошибка 50 не указаны заголовки в файле;
- ошибка 51 ошибка формата ячейки;
- ошибка 100 неизвестный класс рабочего центра (РЦ);
- ошибка 101 неизвестное ДСЕ;
- ошибка 102 неизвестное подразделение;
- ошибка 103 неизвестный маршрут;
- ошибка 105 неизвестная профессия;
- ошибка 106 неизвестная операция;
- ошибка 200 «нулевая операция» операция не пронормирована;

- ошибка 201 – «отрицательная операция» – операция с отрицательным временем (не исправили при верификации данных);

- ошибка 202 – нет оборудования в подразделении – указано не то подразделение либо неправильное наименование оборудования;

- ошибка 204 – отсутствует хотя бы одна единица ресурса указанной профессии в подразделении – неправильно указано подразделение либо неправильное наименование профессии;

- ошибка 205 – недостаточно сотрудников на операции.

Раздел «Ошибки импорта данных» разделен на 6 частей:

- Подразделения;
- Оборудование;
- ДСЕ;
- Технологии;
- Профессии;
- Ресурсы на операциях.

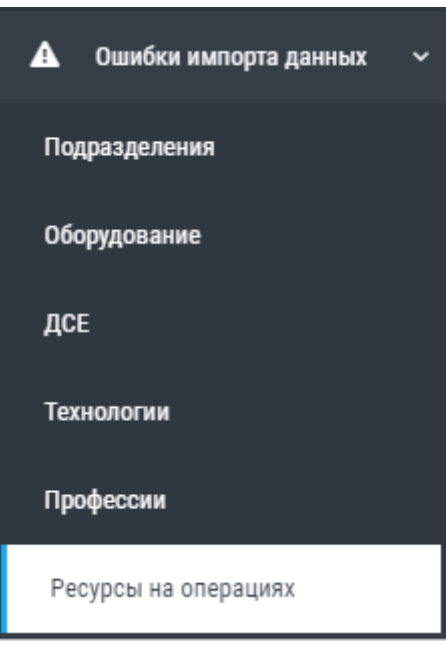

# <span id="page-15-0"></span>**7 Просмотр загруженных данных об изделии**

# <span id="page-15-1"></span>**7.1 Общие сведения**

После проверки импортированных данных об изделии пользователь может посмотреть результаты загрузки:

- Состав изделия;
- Подразделения;
- Типы оборудования;
- Оборудование;
- Профессии;
- Персонал;
- Продуктовая корзина;
- Конструктор расписаний;
- Структура предприятия;
- Ошибки импорта данных.

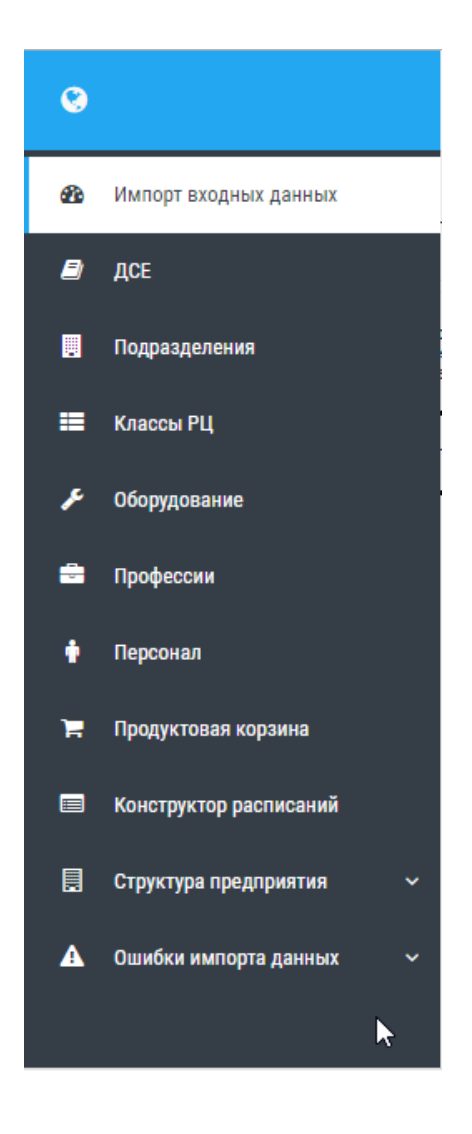

# <span id="page-16-0"></span>**7.2 Просмотр состава изделия**

Для просмотра состава изделия или сборки пользователю необходимо: - Выбрать раздел «ДСЕ»;

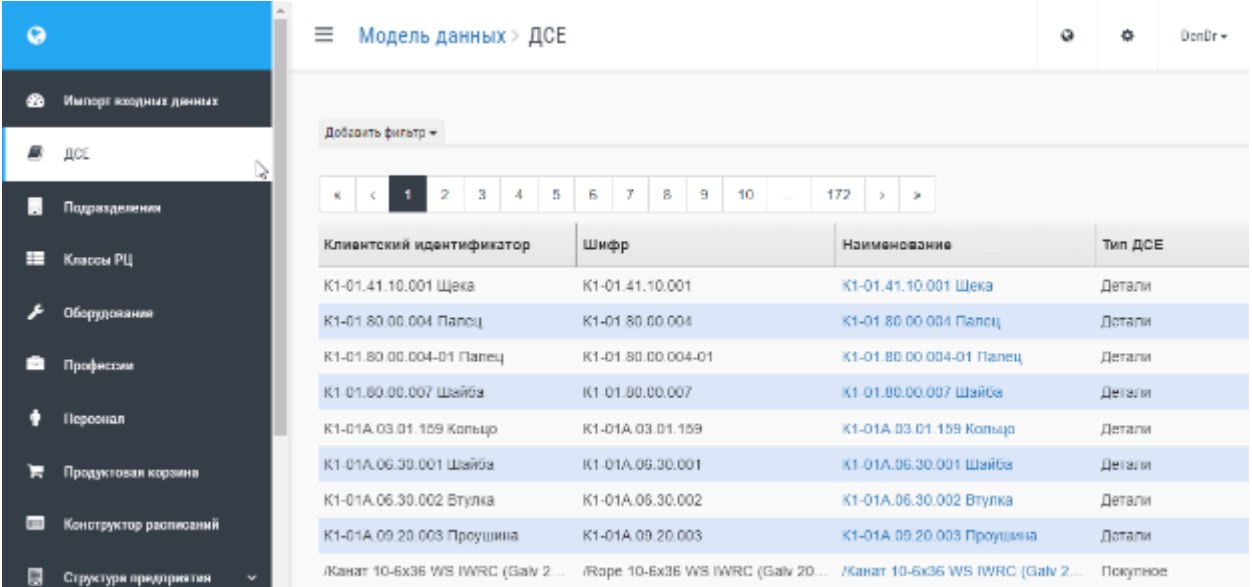

- В появившемся окне с помощью команды фильтрации найти необходимую сборку или изделие;

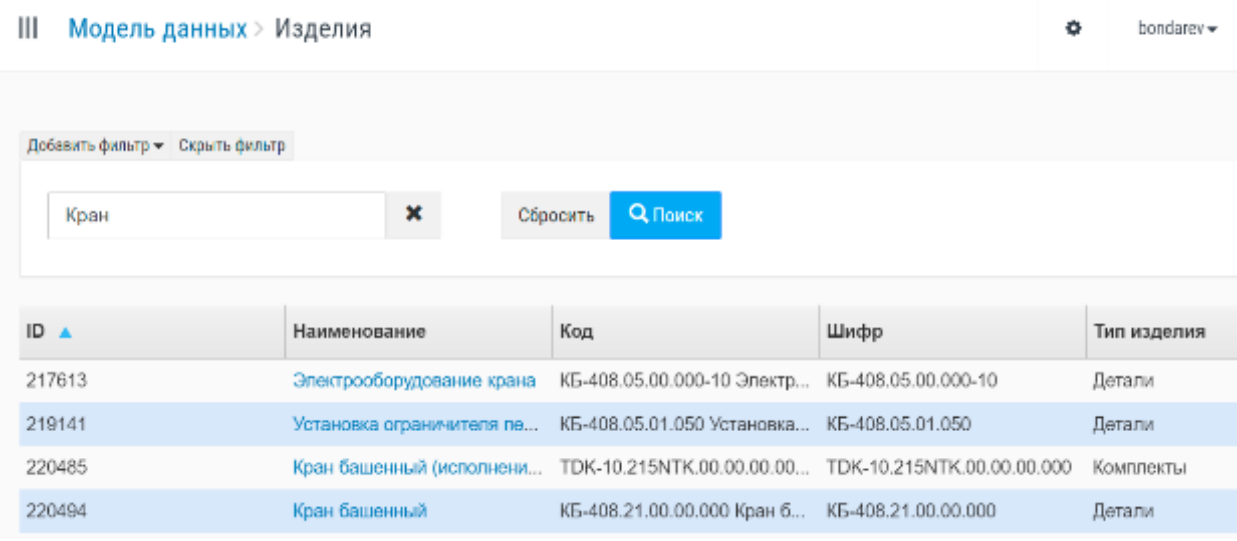

- Выбрать изделие или сборку;

- В появившемся окне посмотреть состав, технологию и критический

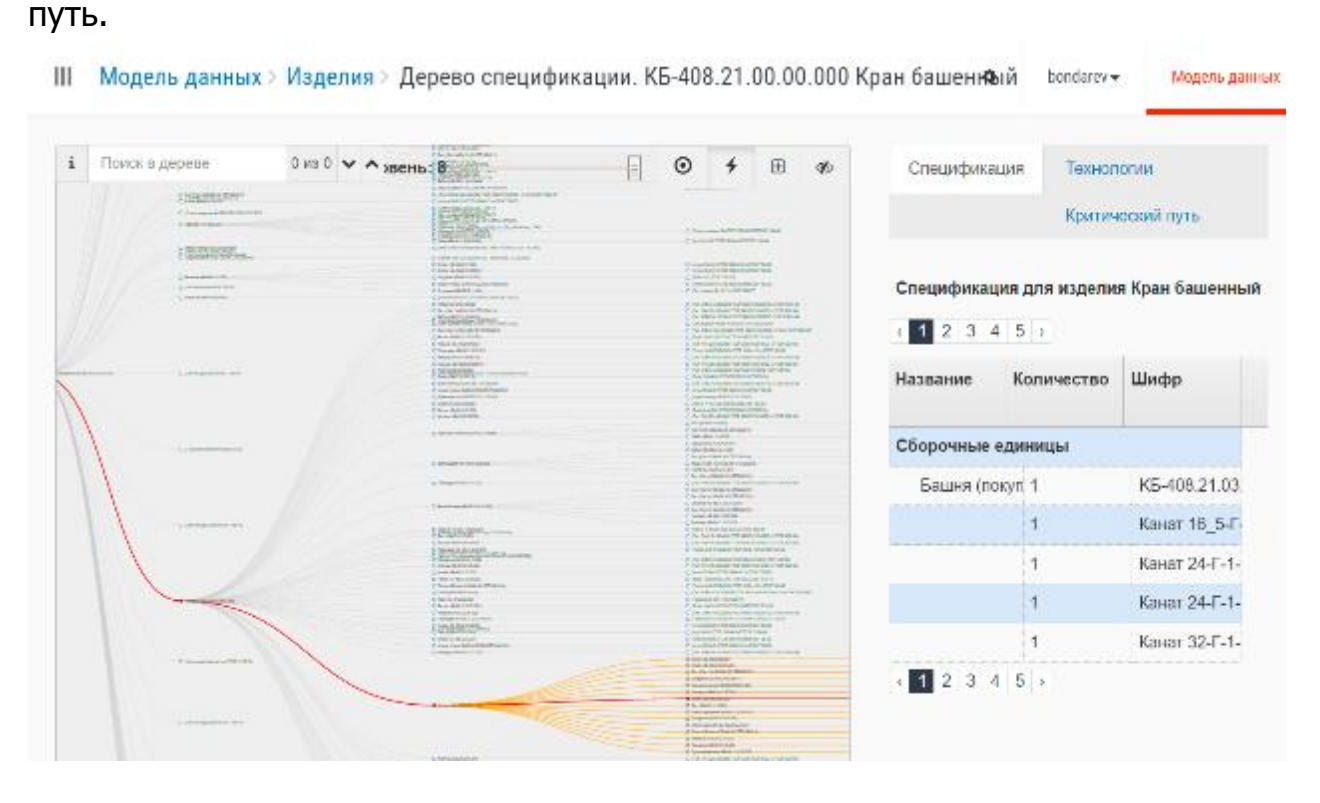

# <span id="page-17-0"></span>**7.3 Просмотр рабочих центров и оборудования**

Для просмотра типов оборудования (рабочих центров, далее РЦ) нужно выбрать раздел «Классы РЦ».

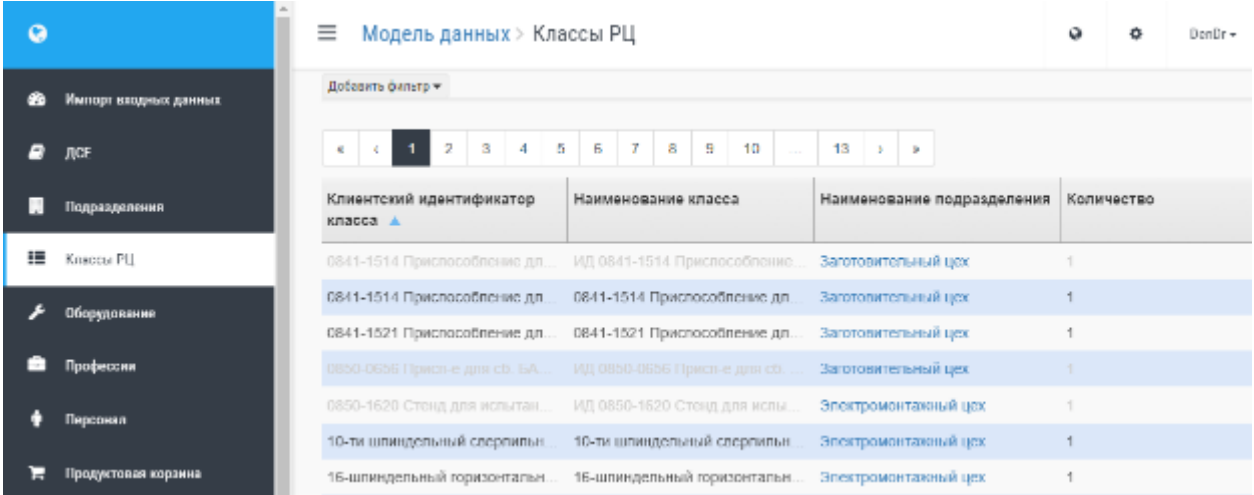

# Для просмотра загруженного оборудования нужно выбрать соответствующие разделы.

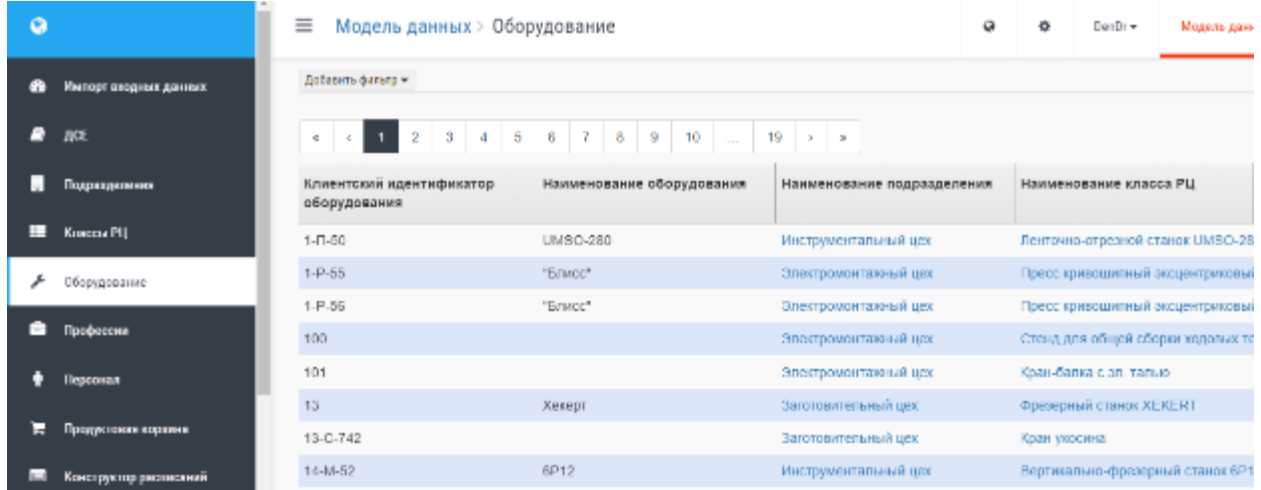

# <span id="page-18-0"></span>**7.4 Профессии и персонал**

Перечень профессий представлен в вкладке «Модель данных – Профессии»:

#### **≡** Модель данных > Профессии

Добавить фильтр -

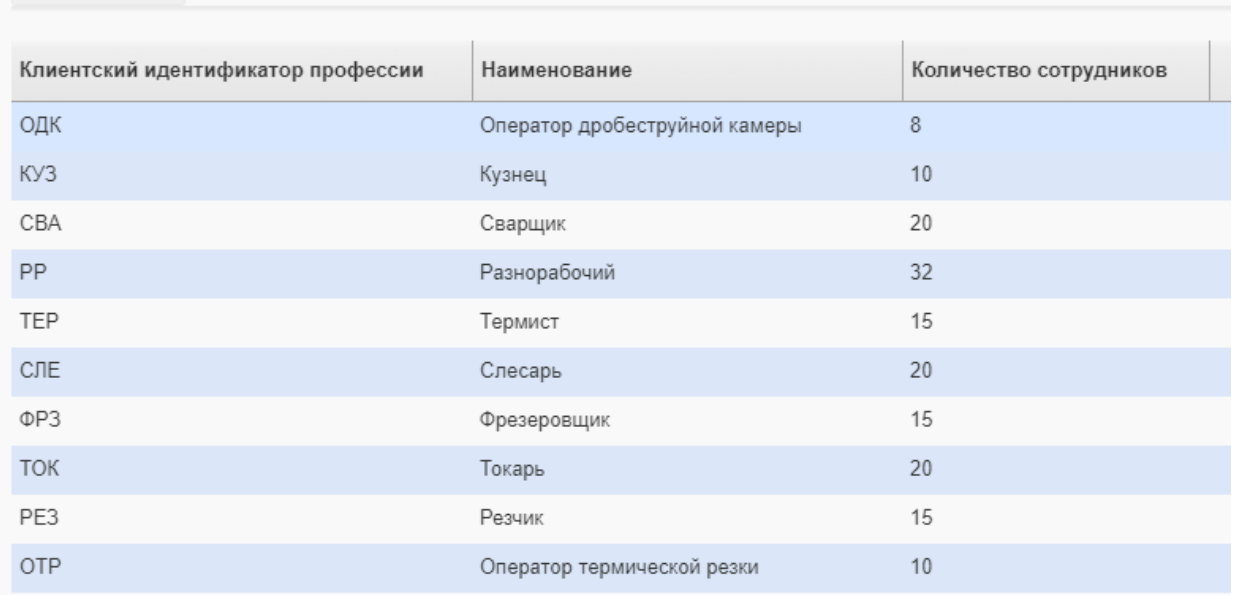

Привязка персонала к подразделению представлена во вкладке «Модель данных – Персонал»:

**= Модель данных** > Персонал

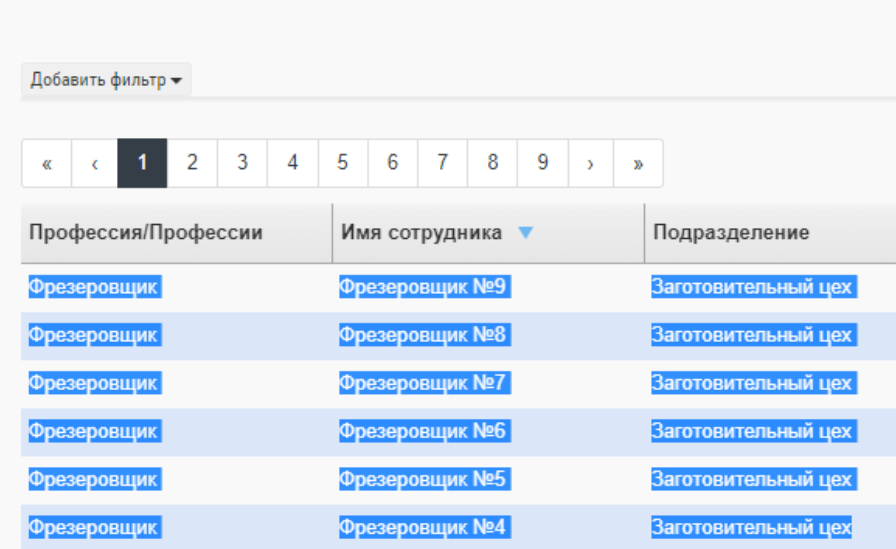

## <span id="page-19-0"></span>**8 Система BFG-CMT**

# <span id="page-19-1"></span>**8.1 Формирование продуктовой корзины**

Продуктовая корзина содержит данные о продаваемых изделиях: стоимость изделия, полные переменные затраты (ППЗ), кол-во изделий которое можно реализовать на рынке.

Продуктовых корзин пользователь может создать несколько и потом использовать их в расчетах экономических данных. Для создания продуктовой корзины необходимо:

Перейти в раздел «Модель данных -> Продуктовая корзина».

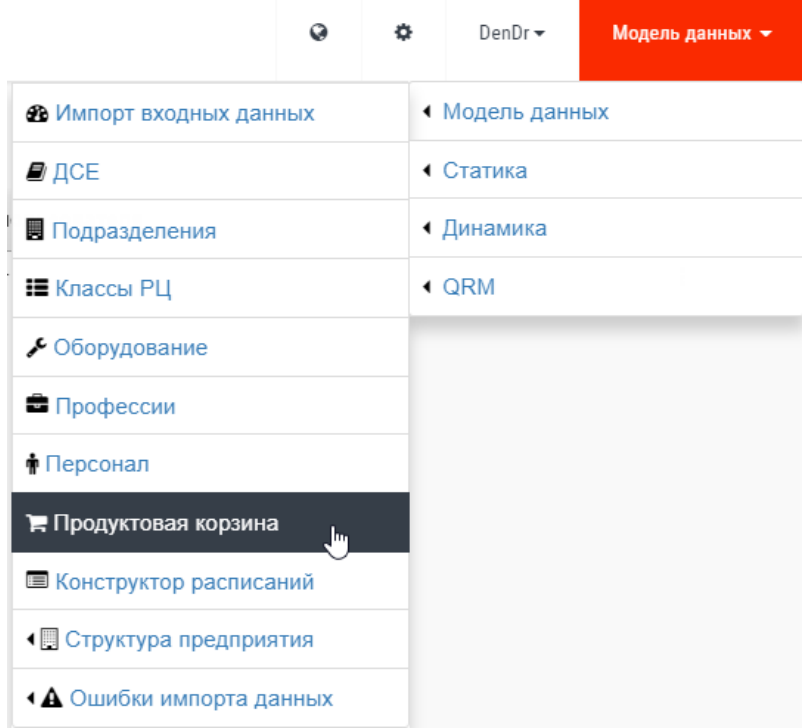

В рабочей области системы появятся все созданные продуктовые корзины. Для создания новой необходимо нажать кнопку «Добавить новую корзину».

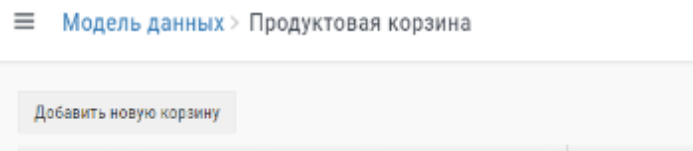

Наименование продуктовой кораины

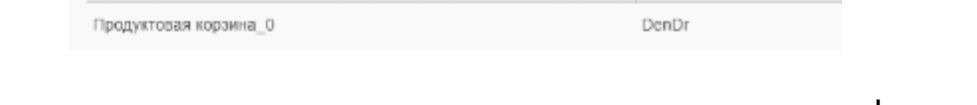

Имя пользователя

В появившемся диалоговом окне пользователь может сформировать продуктовую корзину указав: название корзины, базовый временной период, ДСЕ (детали и сборочные единицы).

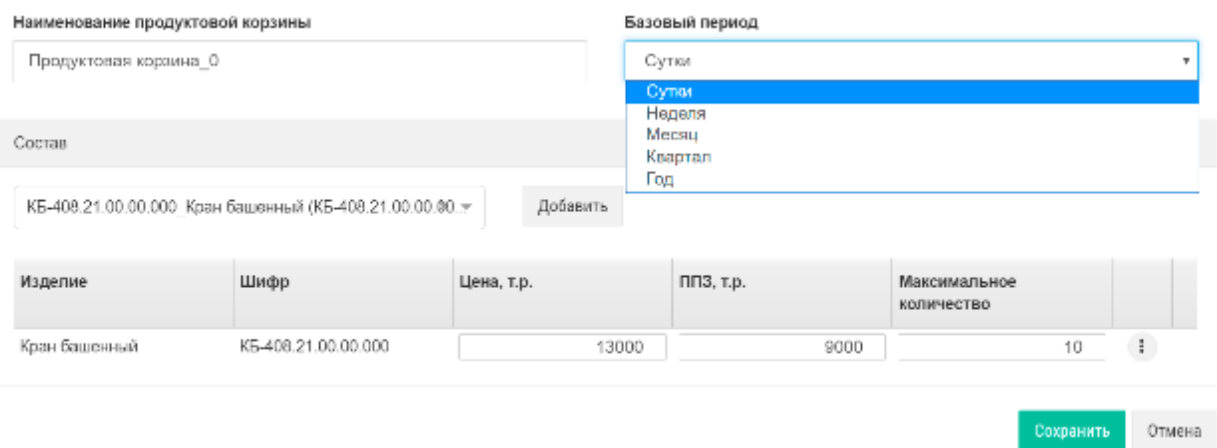

«Продуктовая корзина» используется при анализе изменений в разделе «Статика». Также при создании нескольких продуктовых корзин с разным количеством различных изделий можно провести сравнение экономических показателей в подразделе «Аналитика» раздела «Статика» (типичным примером решаемой задачи про помощи «Продуктовой корзины» может служить классическая управленческая задача Э.Годратта http://tocpeople.com/2014/03/reshenie-zadachi-goldratta/).

# <span id="page-21-0"></span>**8.2 Конструктор расписаний**

Конструктор расписаний используется для задания сменности работы. Для создания нового режима работы необходимо нажать кнопку «Добавить» режим»:

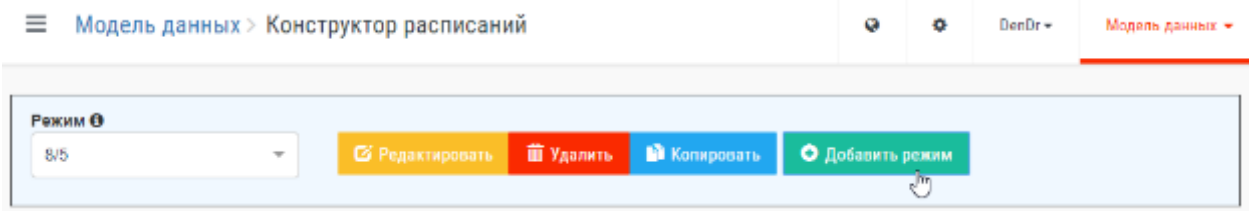

В появившемся окне «Создать режим» необходимо заполнить поля «Название режима» и «Описание режима».

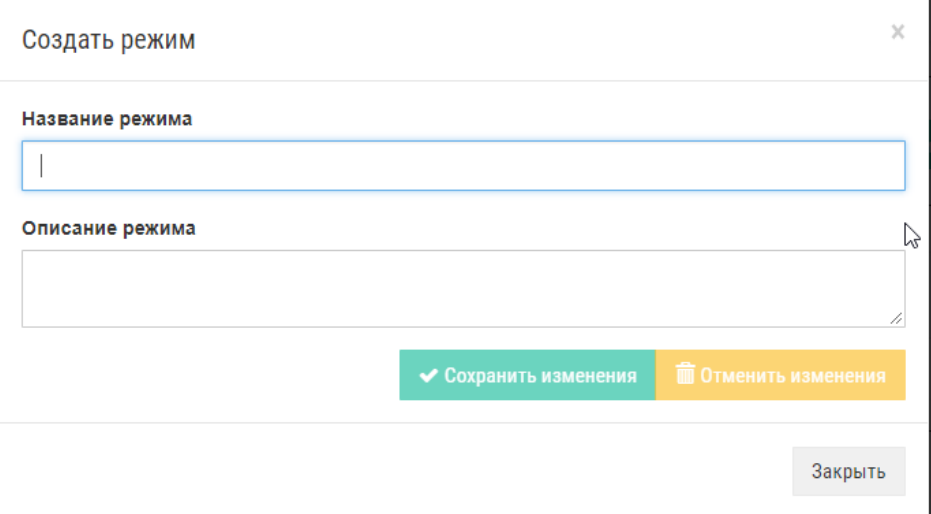

В окне «Редактирование расписания» при нажатии кнопки «Добавить день» добавляется окно «День», с возможностью назначения обеденного перерыва.

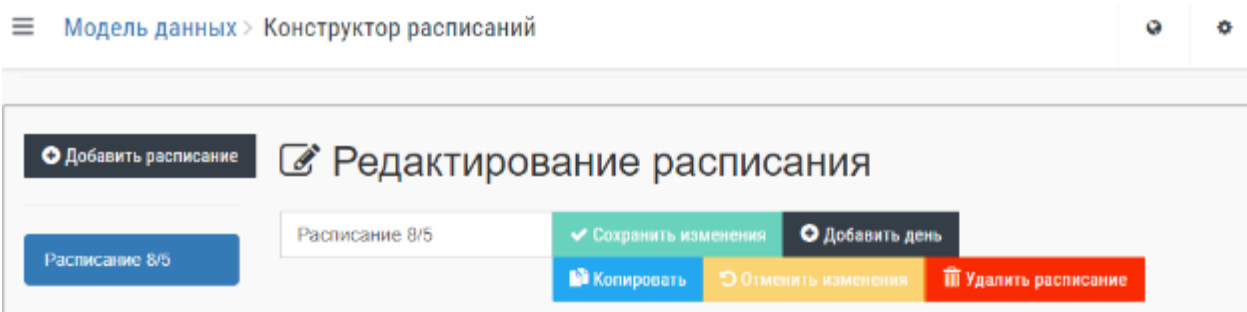

Для задания пятидневной рабочей недели необходимо создать семь дней, два из которых назначит выходными.

 $\equiv$  Модель данных > Конструктор расписаний

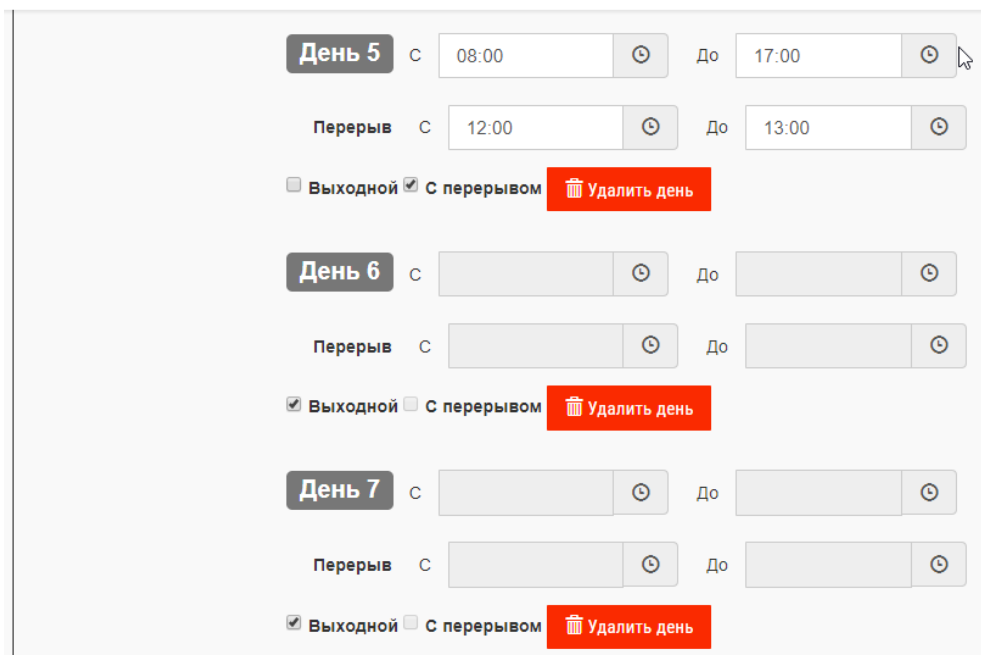

Для задания 2-х или 3-х сменной работы необходимо создать второй и третий режимы работы (соответственно), указанием времени работы и времени перерывов.

## <span id="page-22-0"></span>**8.3 Просмотр структуры предприятия**

Для просмотра структуры предприятия пользователю нужно:

- Выбрать раздел «Структура предприятия -> Структура цеха/участка»;

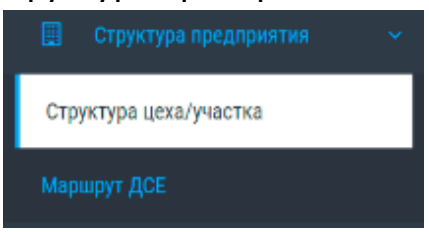

# - Выбрать цех из списка;

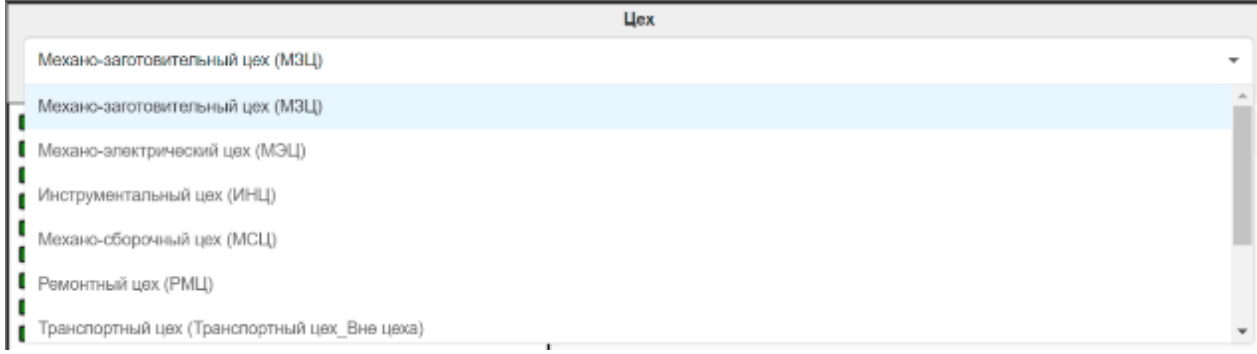

≡ Модель данных > Структура предприятия. Структура подразделений

# - Посмотреть состав оборудования в выбранном цехе.

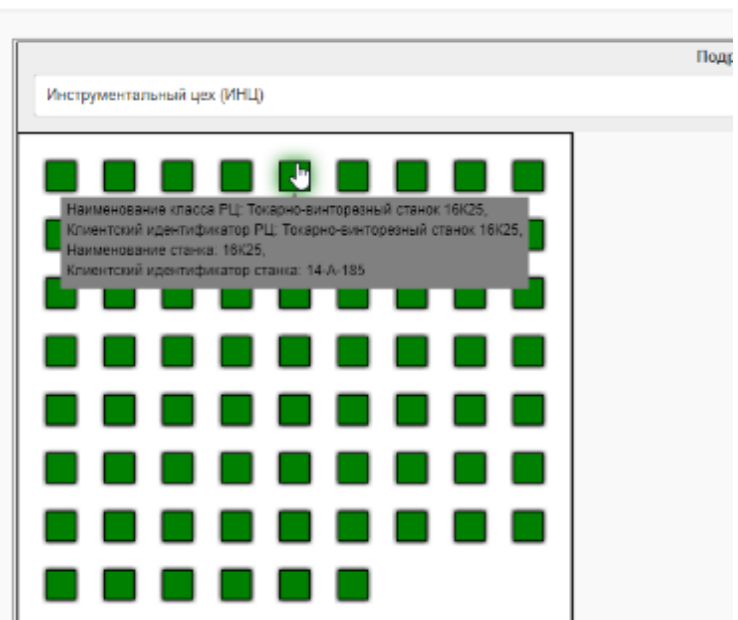

Нажатие иконки справа позволяет вызвать диалог загрузки подложки планировки подразделения, с тем, чтобы расположить оборудование на планировке:

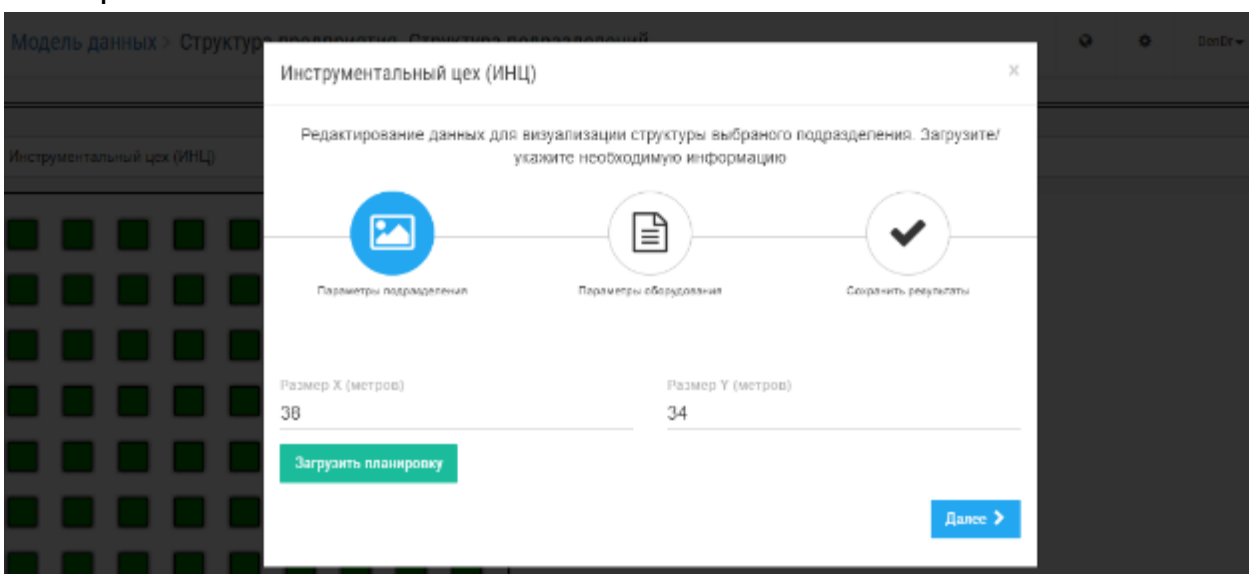

Подраздел «Маршрут ДСЕ» представляет движение ДСЕ в разрезе производственных участков.

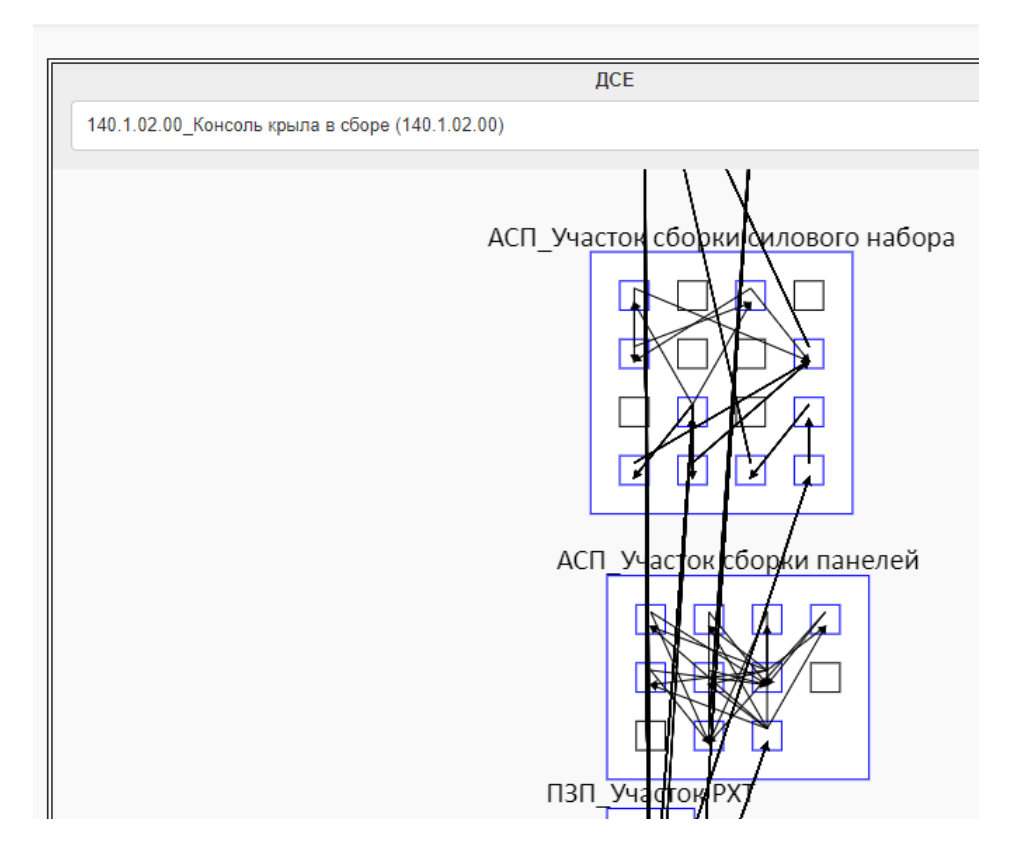

 $\equiv$  Модель данных > Структура предприятия. Маршрут ДСЕ

# <span id="page-24-0"></span>**8.4 Статические расчеты**

### <span id="page-24-1"></span>**8.4.1 Работа с планами заказов**

#### 8.4.1.1 Просмотр импортированных планов заказов

Для просмотра созданных или импортированных заказов выберите в выпадающем меню пункт Статика -> План заказов.

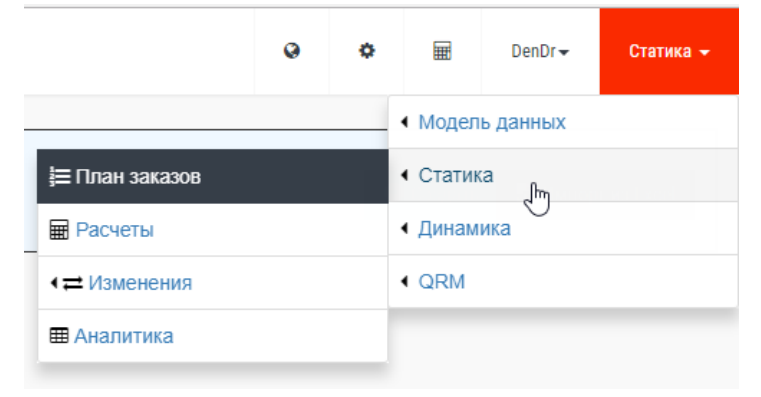

В результате ваших действий появится окно с заказами одного из планов. Для загрузки определенного плана заказов нужно выбрать его из списка.

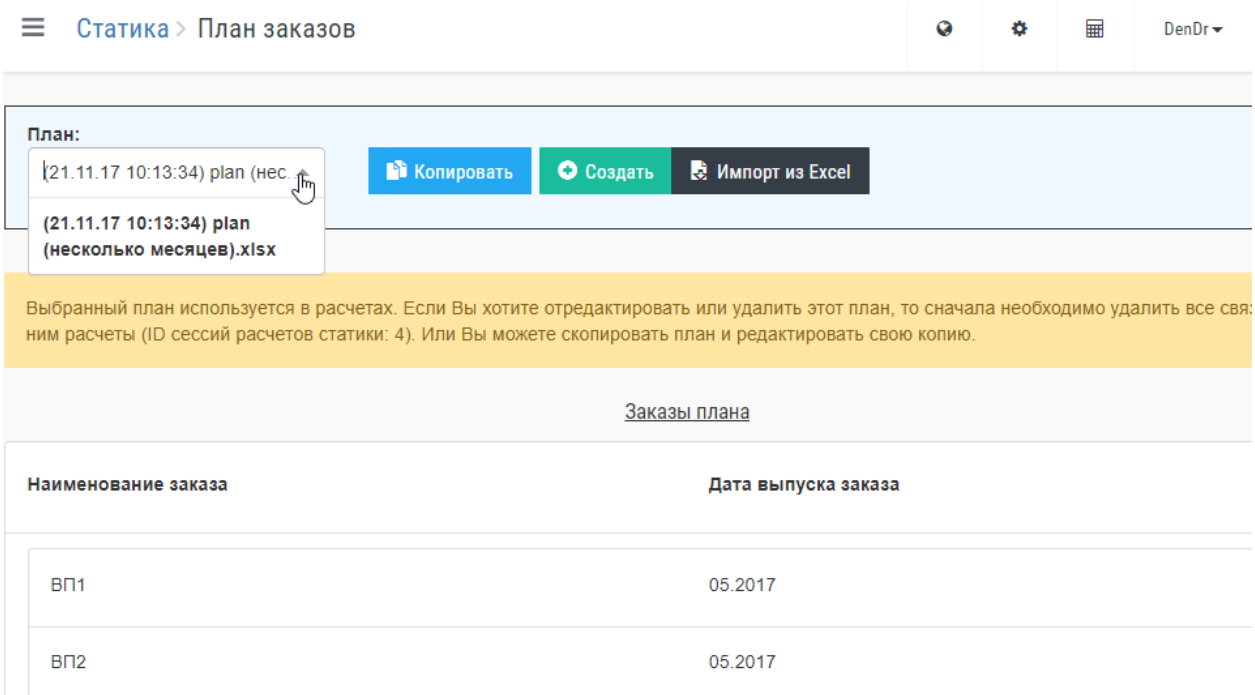

Для просмотра содержимого каждого заказа нужно выбрать его.

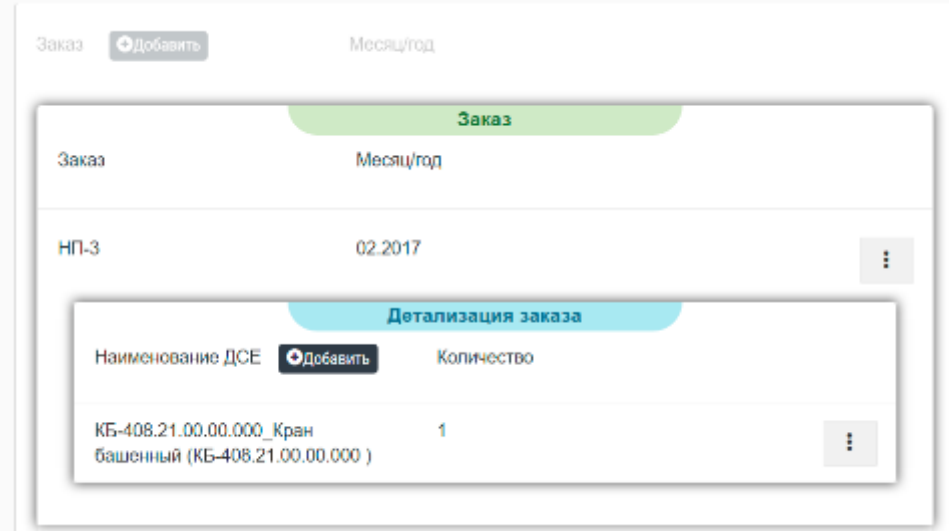

План заказов можно создать, нажав кнопку «Создать», или скопировав уже существующий план, или загрузив файл формата Exсel.

Структура файла плана заказов:

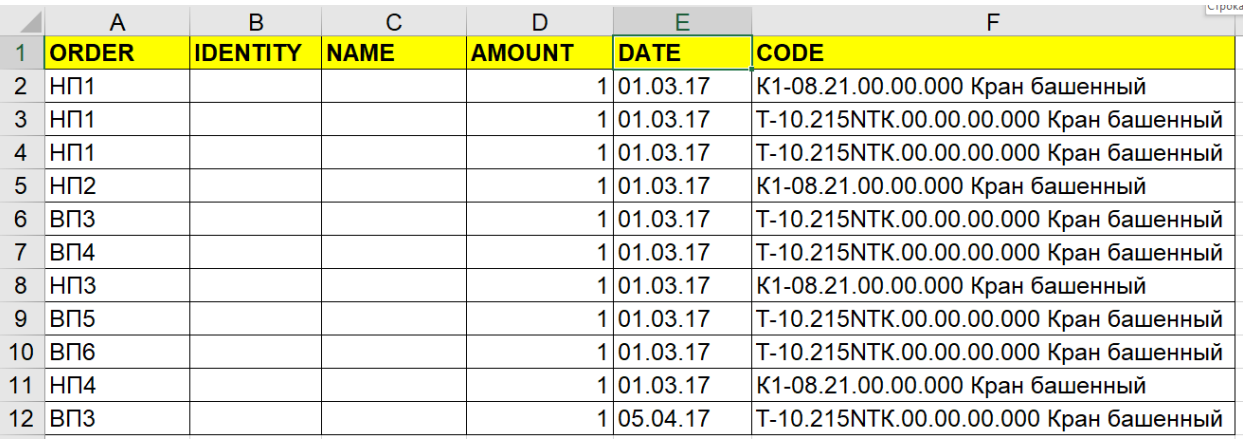

# **8.4.1.2 Создание нового плана заказа**

Новый план заказов можно создать с помощью импорта из MS Excel или в системе с помощью кнопки «Добавить».

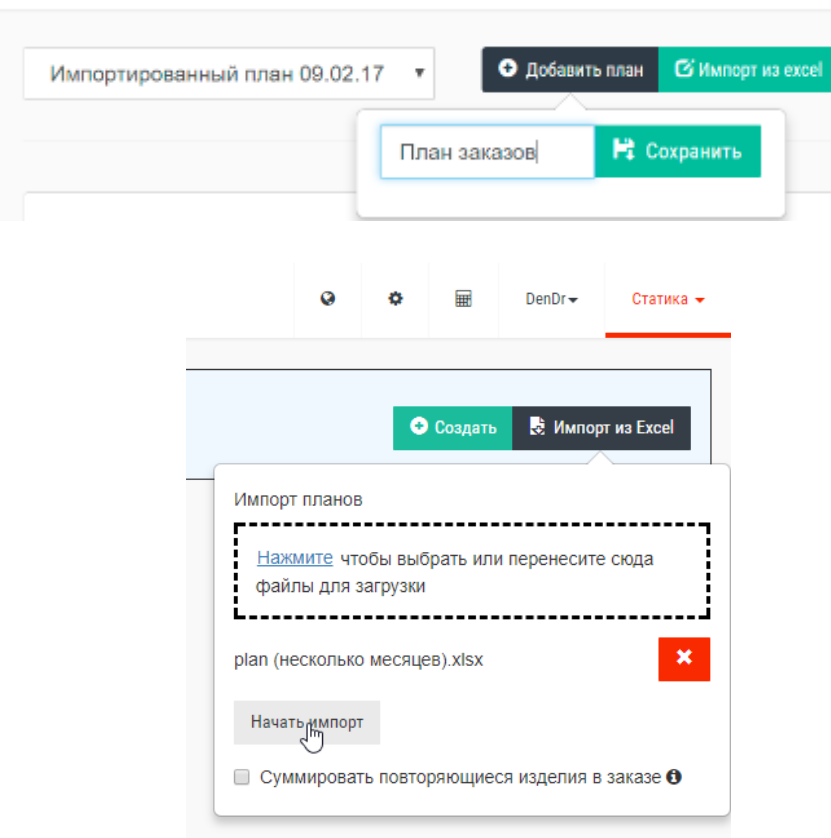

**≡** Статика > План заказов

# **8.4.1.3 Редактирование плана заказа**

Для изменения названия плана заказов необходимо нажать кнопку «Редактировать план».

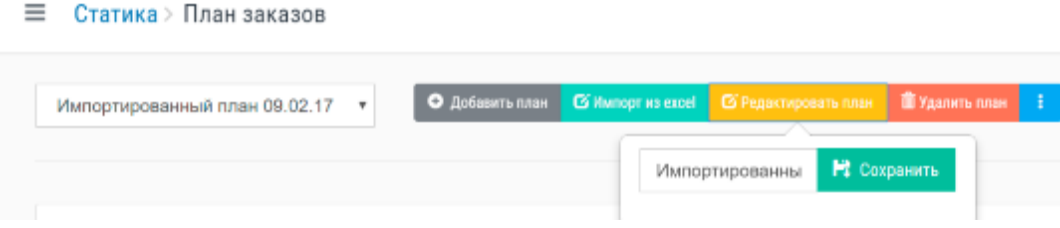

Для добавления заказа в план нажмите кнопку «Добавить заказ».

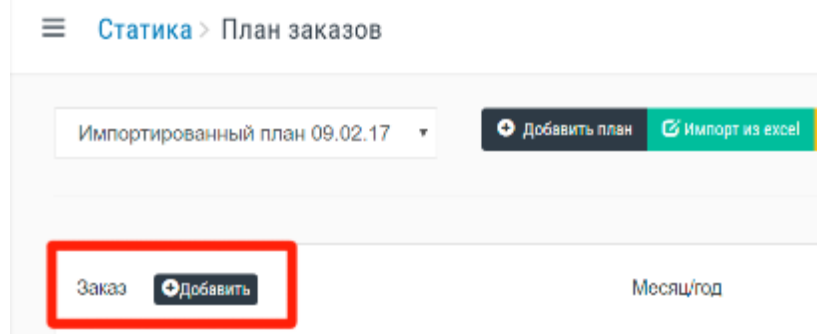

Далее ввести данные о заказе.

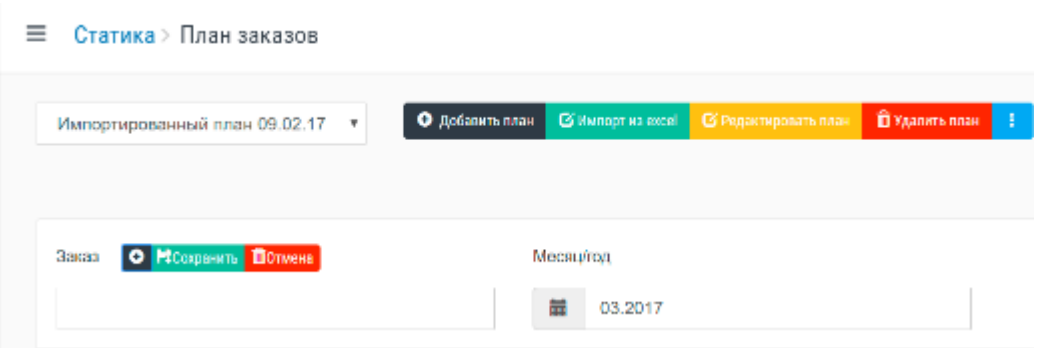

Добавить изделия, которые необходимо поставить по этому заказу и указать их количество.

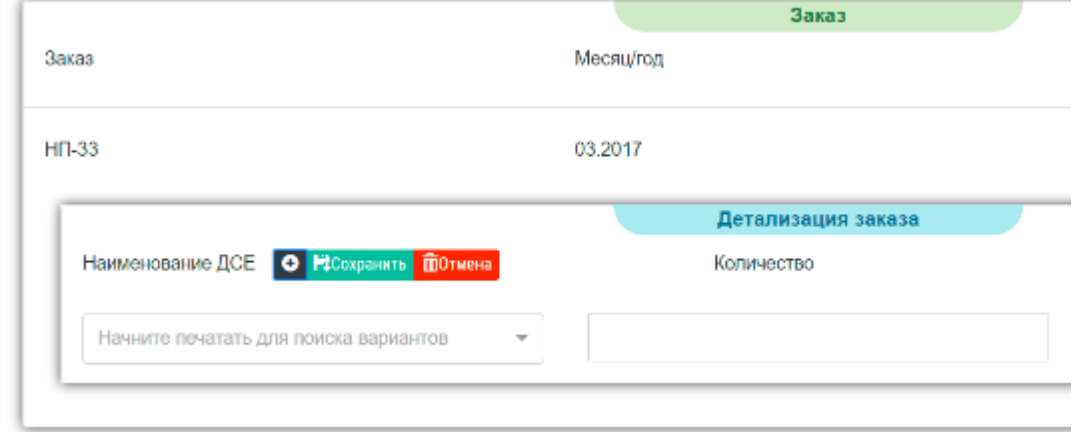

# **8.4.1.4 Удаление плана заказов**

Для удаления плана заказов необходимо нажать кнопку «Удалить план».

Удаление и редактирование план заказов возможно только в том случае, если данный план не используется в расчетах разделов «Статика -> Расчеты» или «Динамика -> Расчеты». В этом случае для удаления или редактирования плана заказов необходимо сначала удалить все расчеты, в которых задействован данный план.

### <span id="page-28-0"></span>**8.5 Расчеты**

#### <span id="page-28-1"></span>**8.5.1 Общие сведения**

Используя возможности раздела «Расчеты» пользователь может проанализировать выполнение плана заказов на основе идеальной модели предприятия построенной в системе на основе импортированных данных об изделии и предприятии. Пользователь может проанализировать информацию за определенный период по: выпуску изделий, загрузке оборудования и подразделений, участии подразделений предприятия в изготовлении конкретных изделий и другую информацию.

### <span id="page-28-2"></span>**8.5.2 Просмотр результатов расчетов**

Результаты расчетов своих и других пользователей можно посмотреть если выбрать раздел «Статика -> Расчеты».

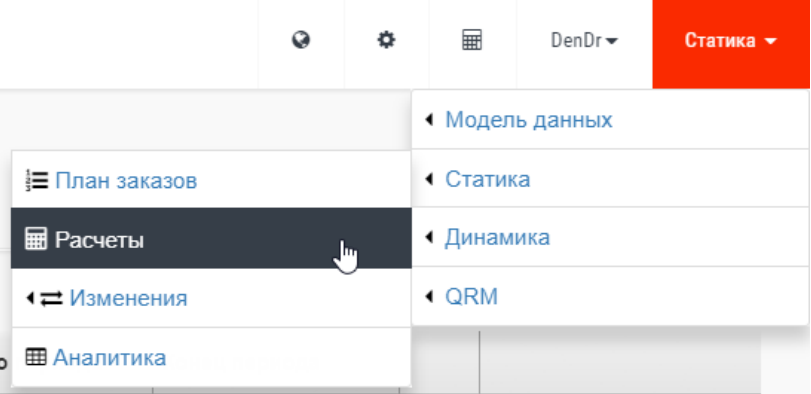

В рабочей области приложения отобразятся все расчеты.

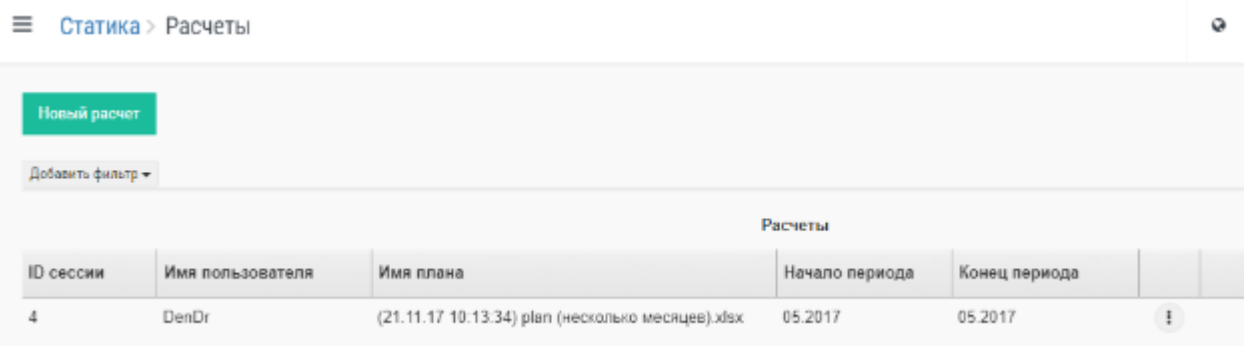

Щелкнув по одному из расчетов можно перейти в детальный просмотр результатов.

# Аналитическая информация представлена пользователю в разрезах: - По изделиям;

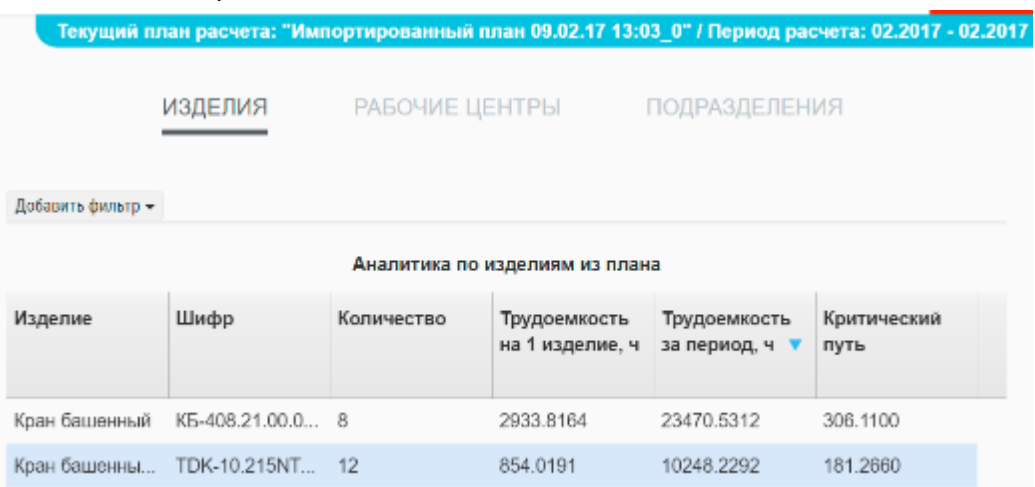

# - По рабочим центрам;

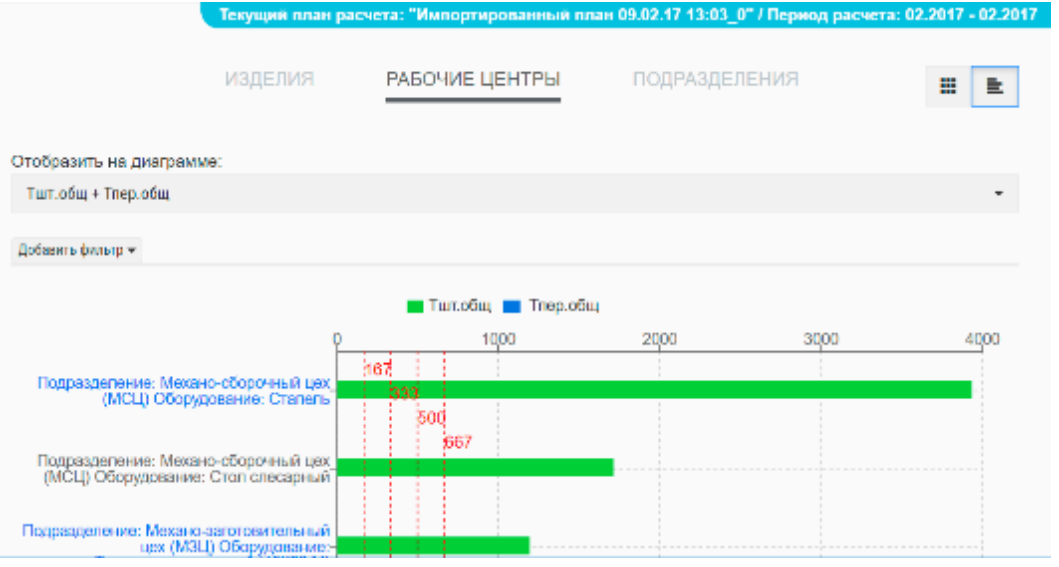

# - По профессиям;

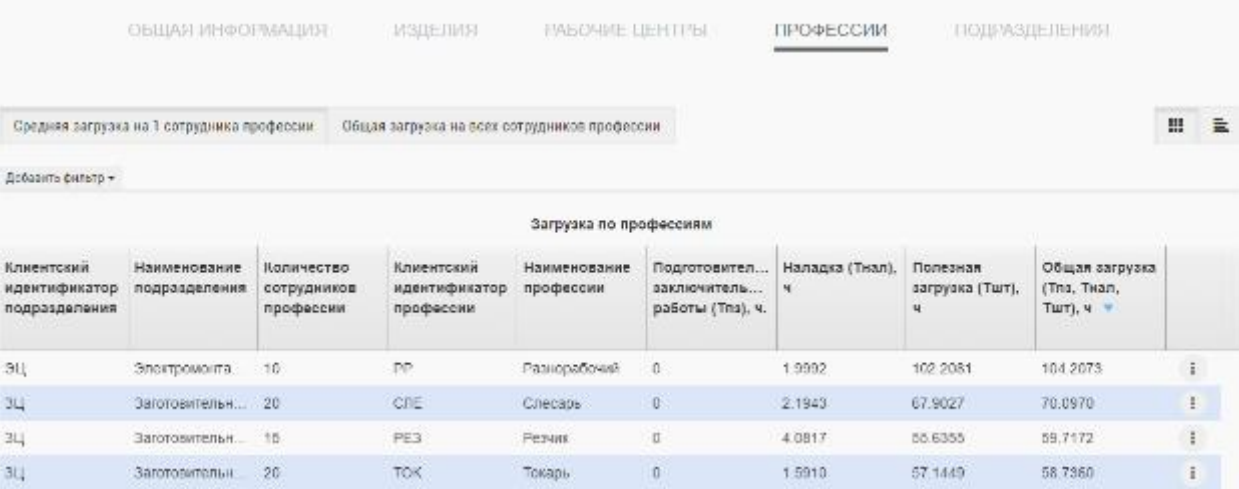

- По подразделениям.

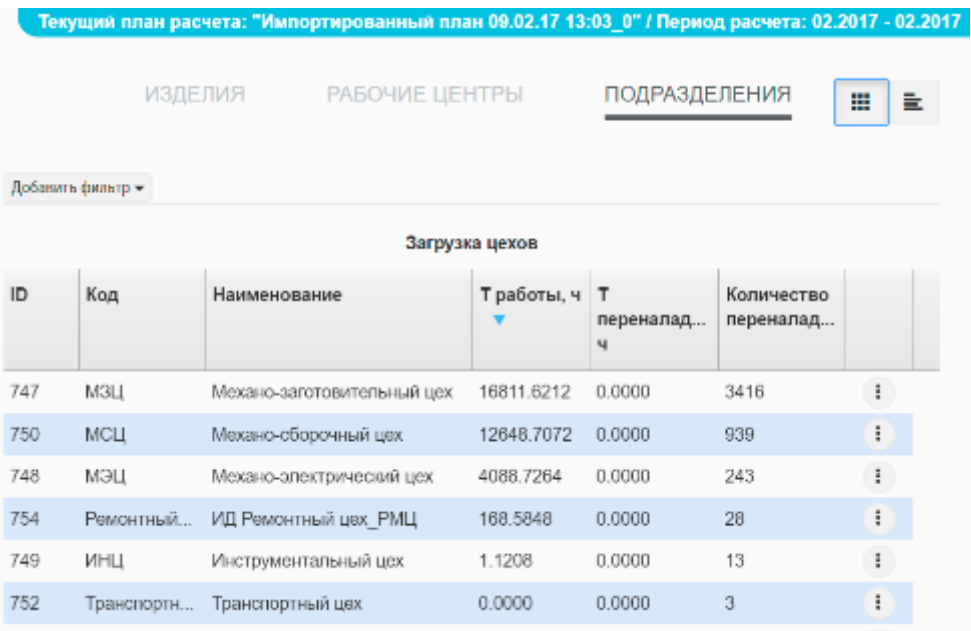

# <span id="page-30-0"></span>**8.5.3 Создание расчета**

Для создания расчета пользователь должен в разделе «Расчеты» нажать кнопку «Новый расчет».

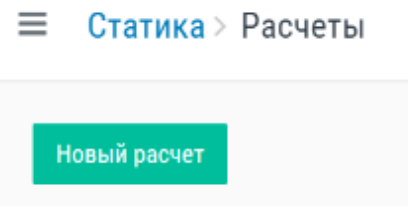

Далее необходимо определить план заказов, ввести название расчета и период времени, на который расчет проводится.

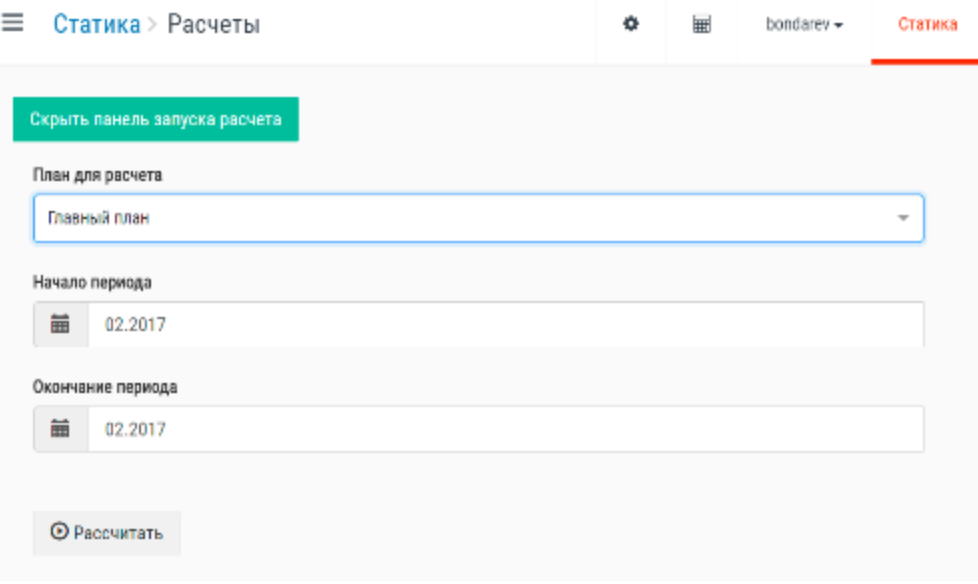

После создания расчет запускается на выполнение.

## <span id="page-31-0"></span>**8.6 Аналитические расчеты**

#### <span id="page-31-1"></span>**8.6.1 Работа с изменениями в расчетах**

Для моделирования возникших или плановых изменений в производстве предприятия в системе создан специальный раздел «Изменения».

Для перехода в раздел «Изменения» выберите в выпадающем меню «Статика -> Изменения».

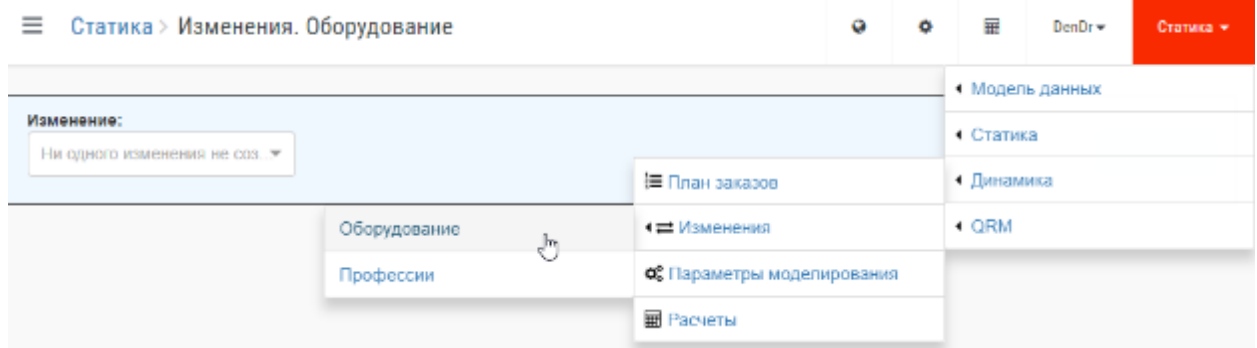

Для добавления нового изменения по Оборудованию или Профессии нужно нажать кнопку «Создать».

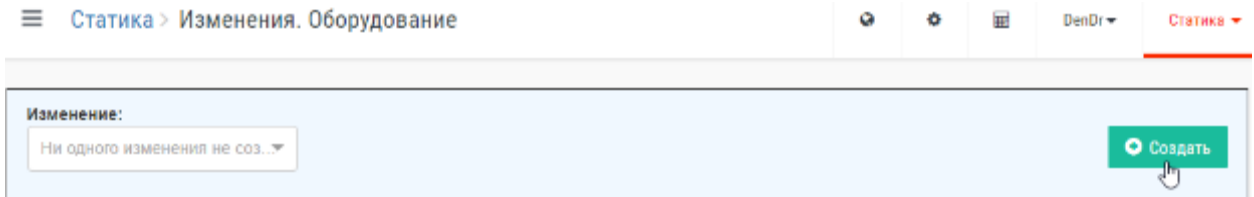

При создании изменения пользователь в диалоговом окне может указать: название изменения, изменение инвестиций (тыс. руб.), операционные затраты за год (тыс. руб.). Нажать кнопку «Добавить».

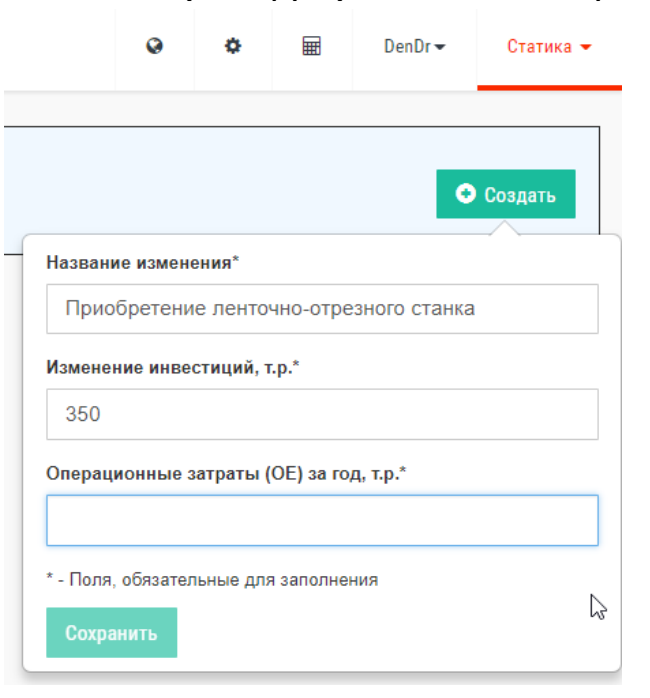

После создания изменения к нему необходимо указать изменения производственных ресурсов на предприятии: рабочие центры, профессии, технология.

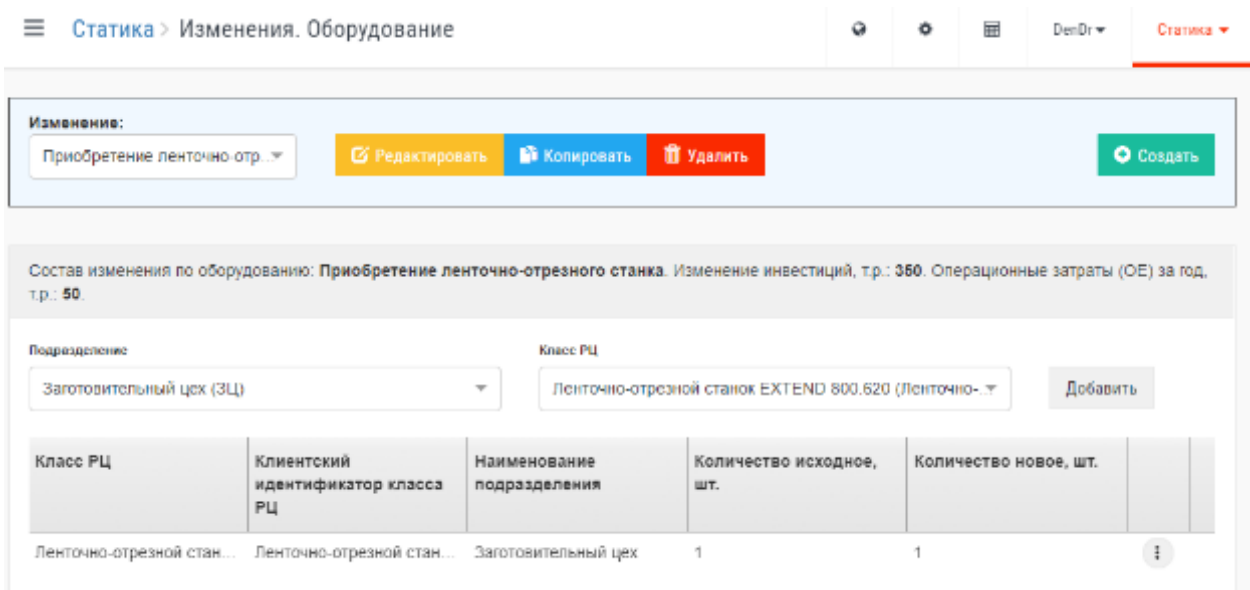

#### <span id="page-32-0"></span>**8.6.2 Аналитические результаты**

Для работы с аналитическими расчетами пользователю необходимо перейти в раздел «Статика -> Аналитика».

Нажмите кнопку «Новый анализ изменений» для создания аналитических данных.

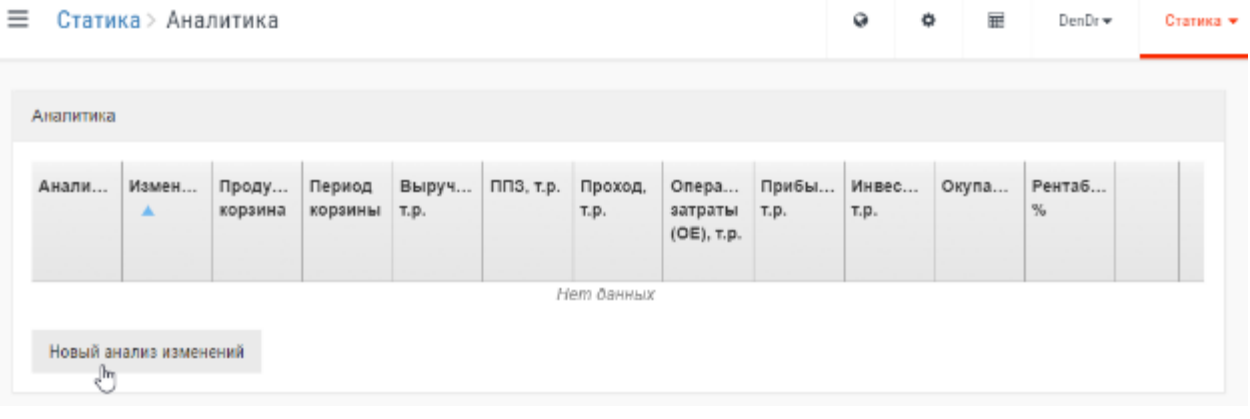

В разделе «Входные данные» пользователь должен выбрать или заполнить следующие поля: название аналитики, изменение, продуктовая корзина, количества изделий.

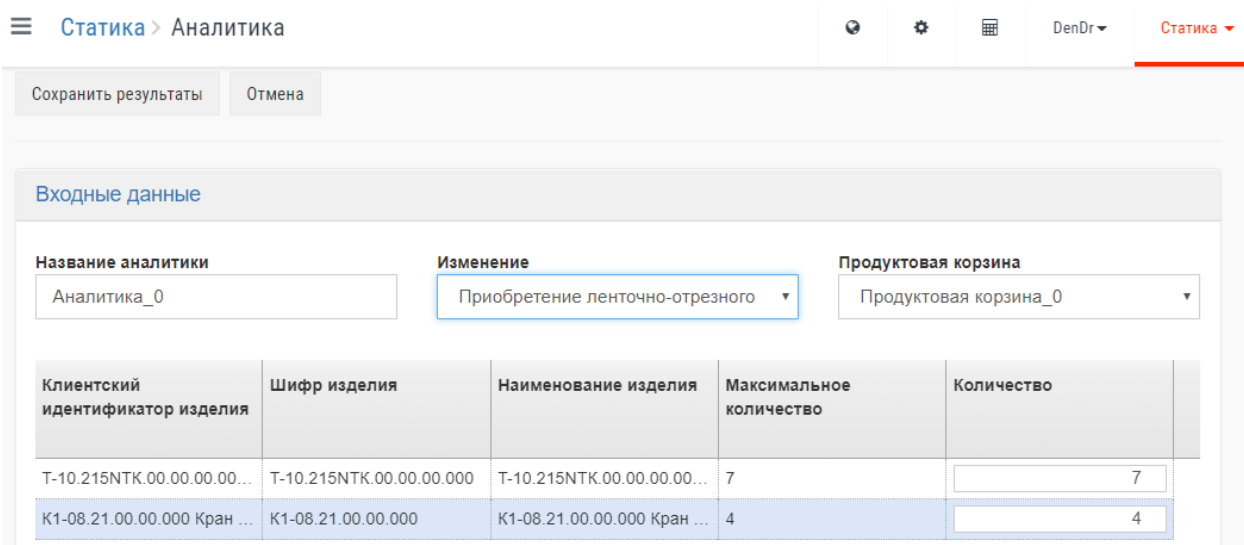

Ниже отображается информация о загрузке оборудования и экономические показатели при производстве указанного количества изделий.

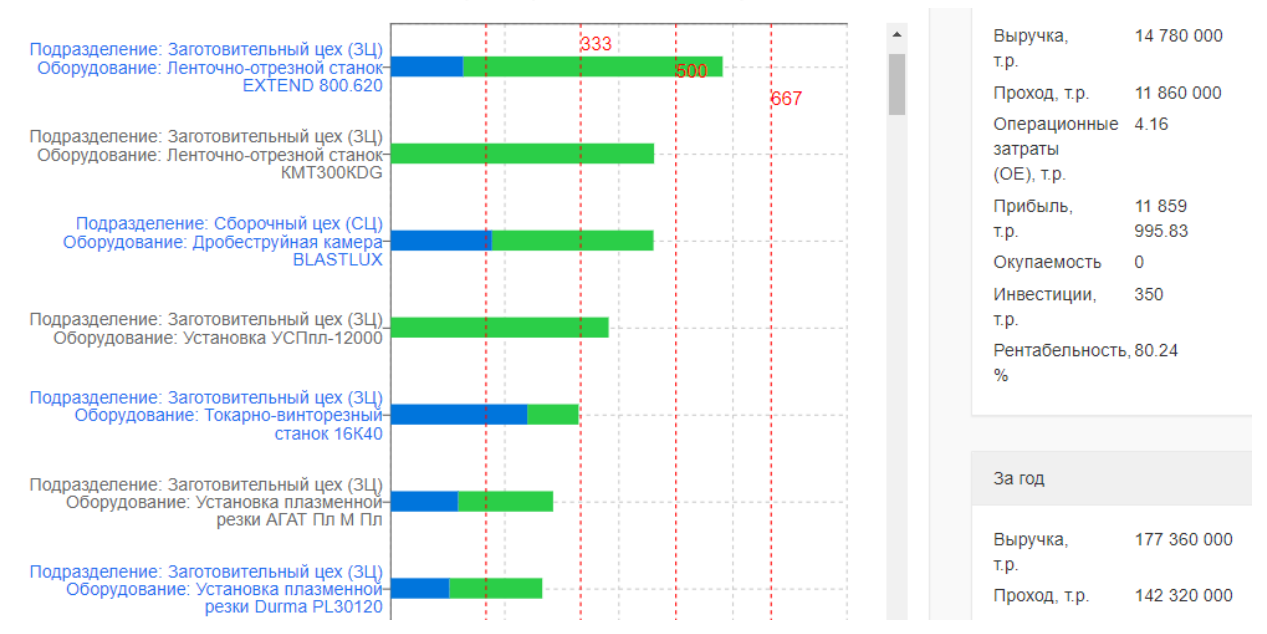

На диаграмме Ганта красным пунктиром обозначаются смены и разными цветами трудоемкость изготовления разных изделий.

### <span id="page-33-0"></span>**8.7 Динамические расчеты**

### <span id="page-33-1"></span>**8.7.1 План заказов**

Работа по формированию продуктовой корзины для динамических расчетов проводится почти точно также как для статических расчетов. В отличие от статических расчетов при динамическом расчете пользователь должен указать приоритетность выполнения заказов. Приоритетность заказов указывается сверху-вниз.

### <span id="page-33-2"></span>**8.7.2 Изменения**

Работа с изменениями при динамических расчетах аналогична работе с изменениями при статических расчетах.

#### <span id="page-34-0"></span>**8.7.3 Параметры моделирования**

Для указания параметров моделирования динамических расчетов нужно перейти в раздел «Динамика -> Параметры моделирования».

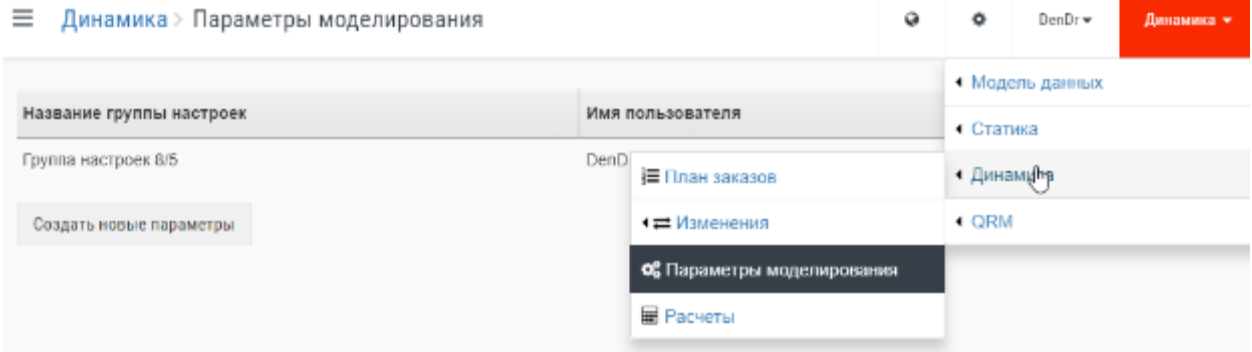

В разделе «Динамика -> Параметры моделирования» можно создать новые настройки и посмотреть существующие. Для создания новых параметров моделирования выберите «Создать новые параметры».

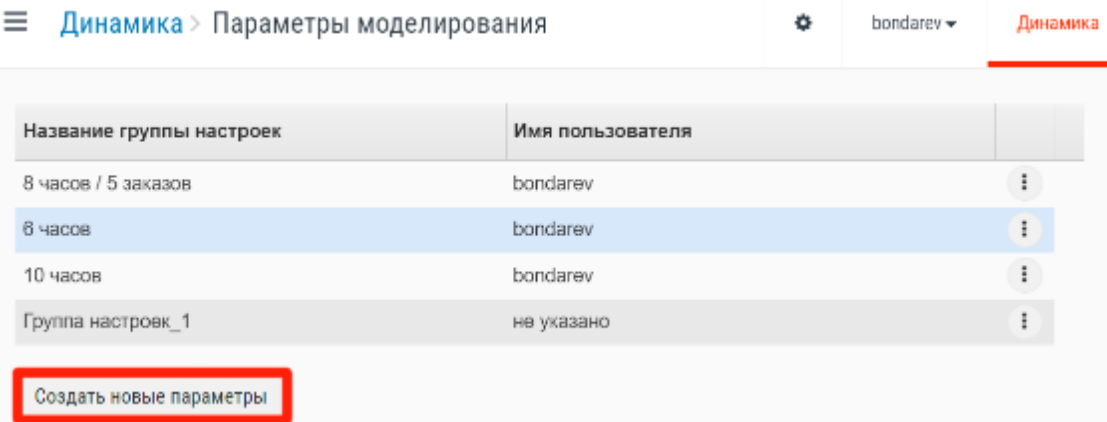

В диалоговом окне создания настроек моделирования пользователь может указать:

- Название;

- Разброс операционных времен (%) – диапазон фактического выполнения операций относительно планового из ТП;

- Кол-во одновременно выполняемых заказов (шт.);

- Правила формирования партий ДСЕ;

- Приоритет заданий по текущей операции;

- Стартовое время моделирования;

- Время транспортировки партий между рабочими центрами одного цеха (ч)

- Время транспортировки партий между цехами (ч);

- Время транспортировки на склад (ч).

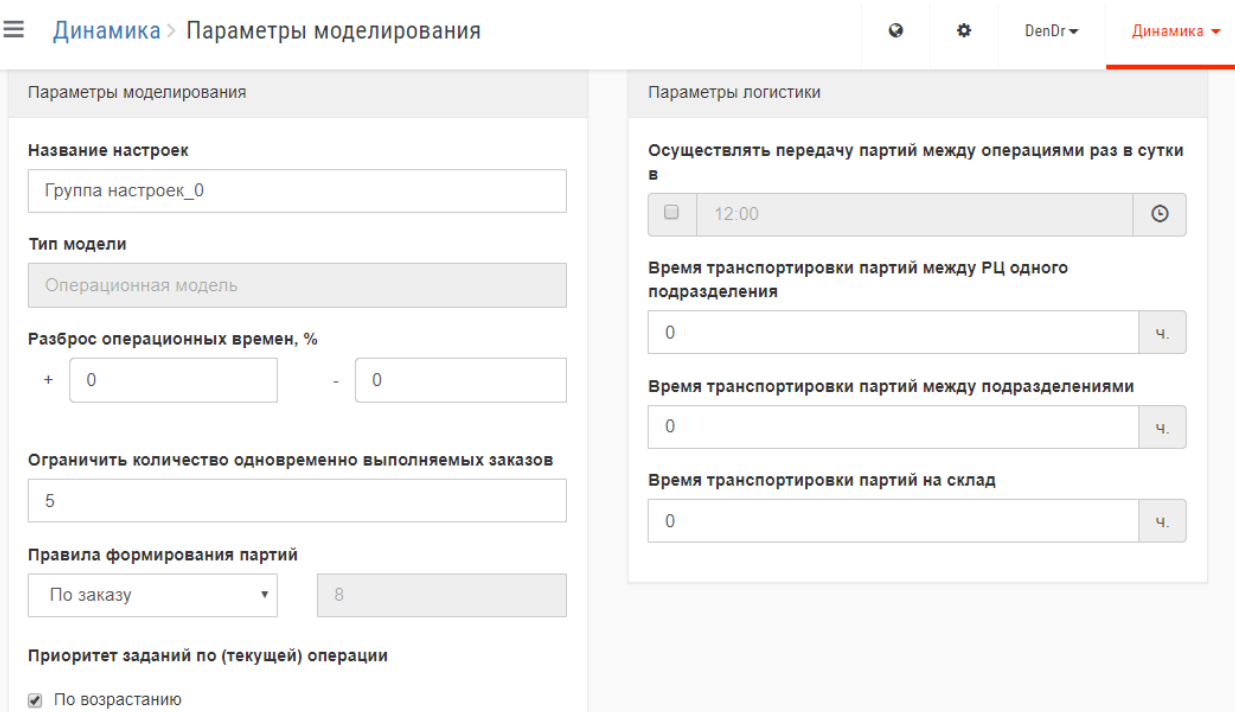

После ввода всех параметров пользователь может сохранить результат нажав на кнопку «Сохранить».

## <span id="page-35-0"></span>**8.7.4 Расчеты**

Для запуска динамического расчета необходимо перейти в раздел «Динамика -> Расчеты». В появившемся диалоговом окне пользователь указывает:

- Начальное время моделирования расчета;
- План заказов с учетом приоритетности;
- Изменения по оборудованию;
- Изменения по профессиям;
- Параметры моделирования;

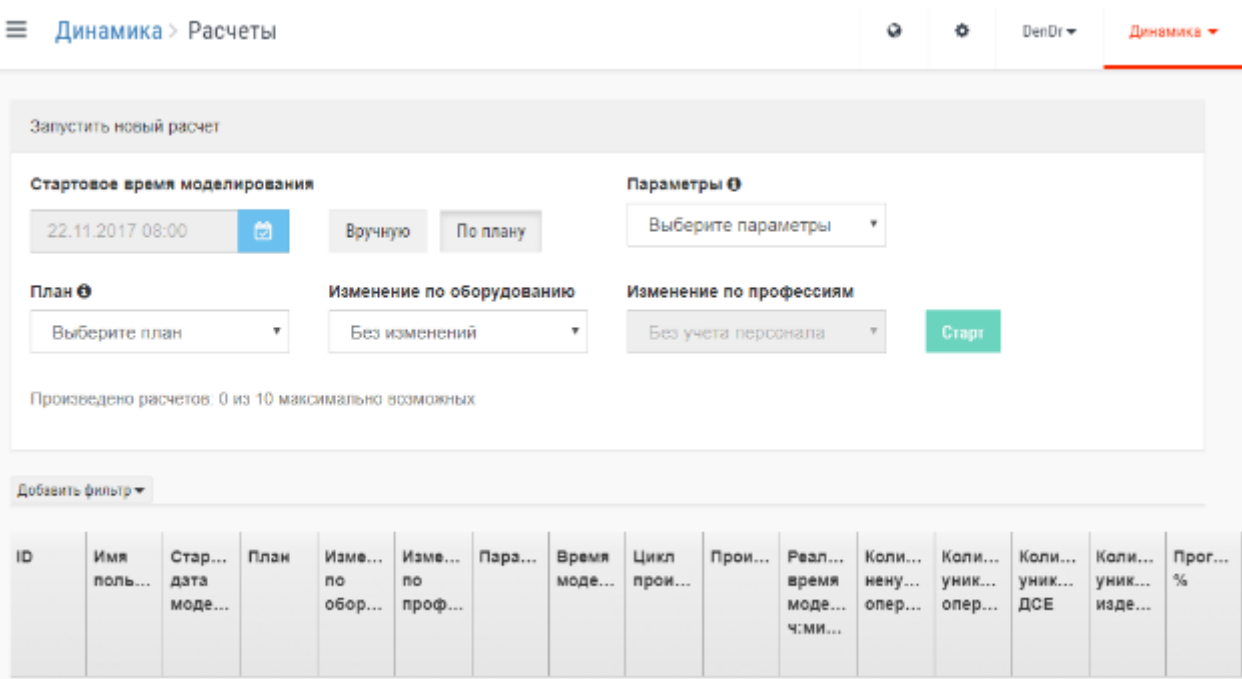

Далее нажать кнопку «Старт».

Результаты расчета появятся в диалоговом окне скомпонованные по следующим разделам:

- Общая информация;
- Анализ заказов;
- Загрузка ресурсов;
- Расписание работы ресурсов;
- Диаграмма Ганта.

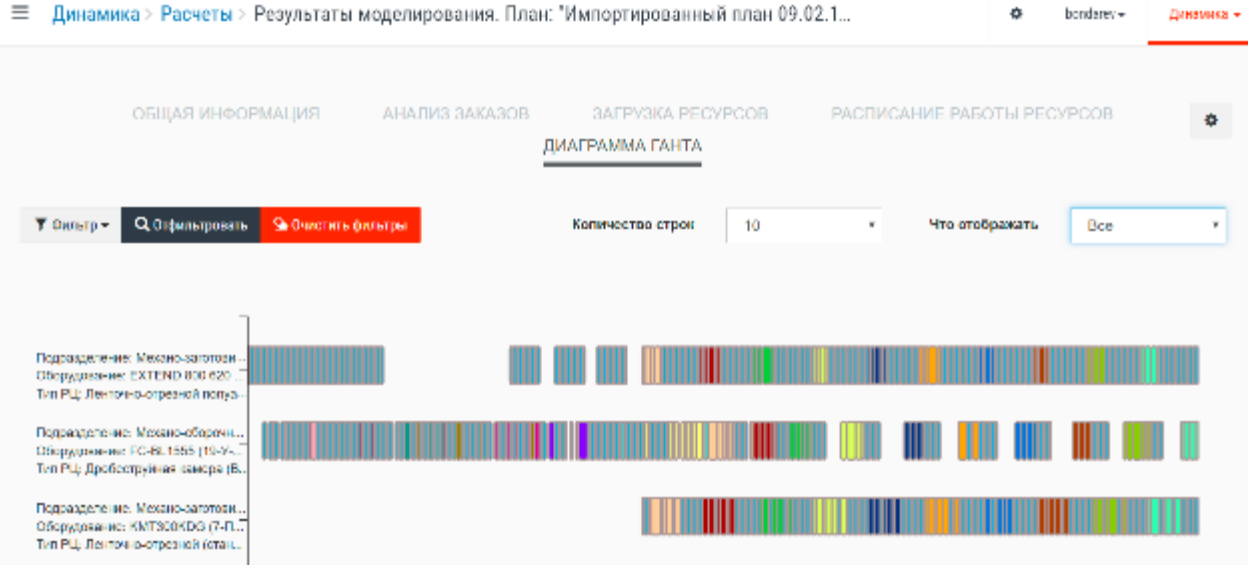

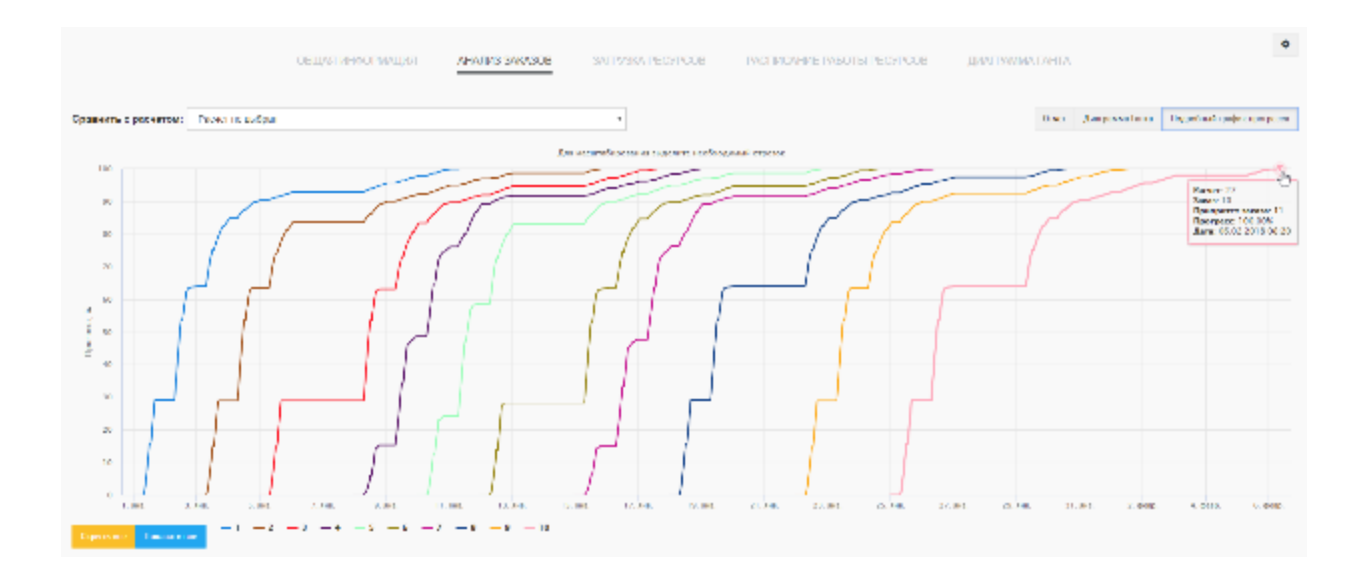

## <span id="page-37-0"></span>**9 Система BFG-QRM**

### <span id="page-37-1"></span>**9.1 Общие сведения QRM**

В XXI веке будет расти спрос на небольшую по объёму и крайне разнообразную продукцию с такими функциями, которые пожелают сами заказчики/покупатели. На этой почве и появилась методология QRM, которая была сформирована американским математиком Раджан Сури. Итак, быстрореагирующее производство (QRM) – используемая компаниями стратегия для сокращения времени выполнения заказа, которая охватывает всё предприятие. Цель QRM – сократить время выполнения заказа за счет всех операций компании, как внутренних, так и внешних.

Общие положения:

1. Раздел QRM предназначен для работы в режиме оперативного управления производством, фактически исполняет функции MES с использованием встроенных в систему BFG-IS алгоритмов APS-планирования.

2. Принимается, что работа происходит в «гембе» (гемба – место выполнения работы и/или создания ценности), т.е. варианты планов и расписаний подлежат исполнению на рабочих местах. Поэтому часть действий требует соответствующих полномочий, подтверждаемых вводом пароля. В частности, полномочия требуются для

- принятия плана в качестве основного (принятого к исполнению);

- ввода нового состояния НЗП;

- расчета с введенными изменениями (т.к. результатом расчетов являются сменно-суточные задания);

- переход из режима «Производство» в режим «Управление».

3. Принято, что работа в режиме «Производство» является основным режимом в текущем управлении по исполнению принятого плана.

# <span id="page-38-0"></span>**9.2 Работа в разделе QRM**

Раздел «QRM» состоит из следующих подразделов:

- Производство;
- План производства;
- НЗП;
- Изменения;
- Параметры моделирования;
- Аналитика;
- Расчеты / Управление.

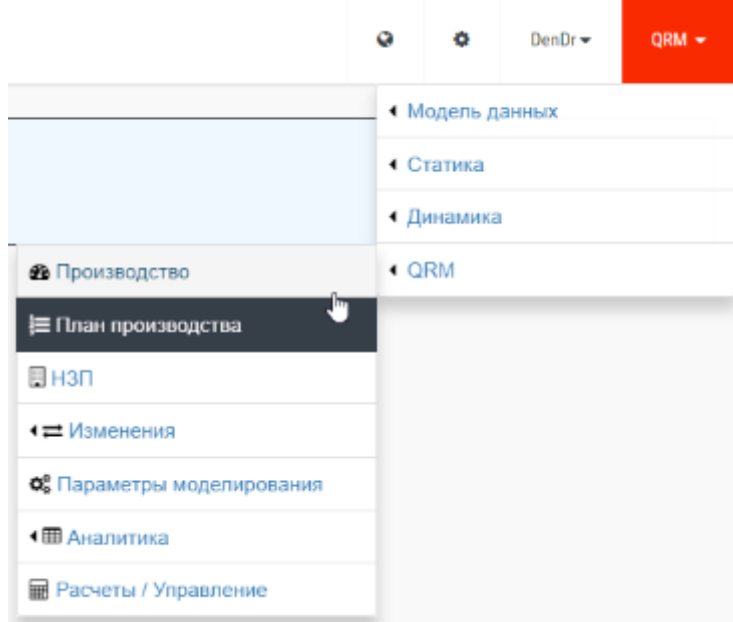

Для того чтобы в системе запустить активный процесс производства необходимо принять новый план производства, ввести НЗП и перейти в раздел «Расчеты / Управление».

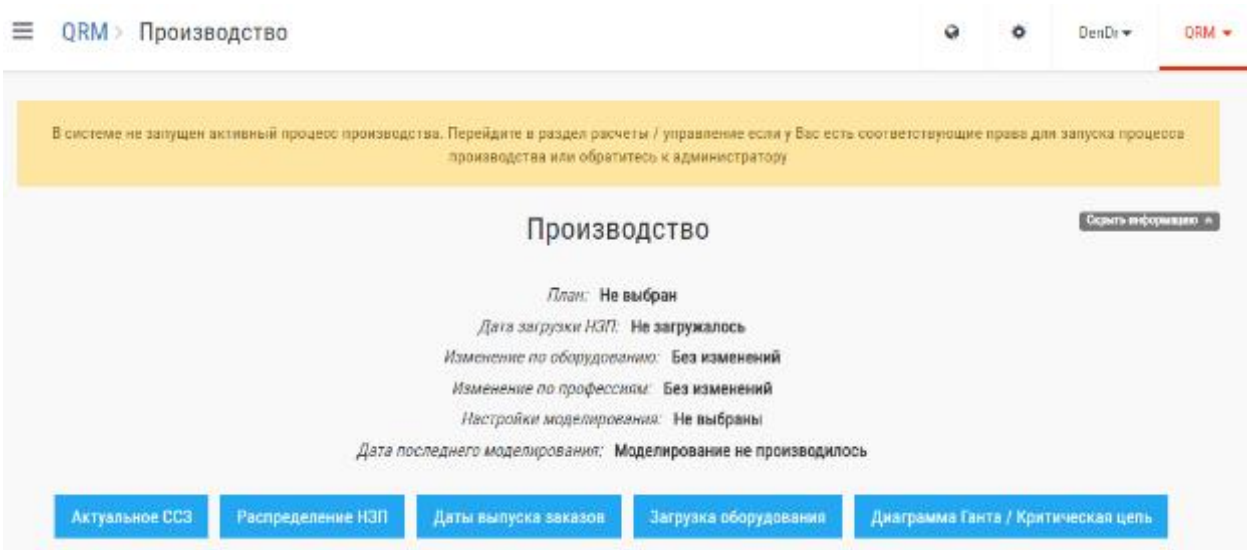

# <span id="page-39-0"></span>**9.3 План производства**

План производства можно создать, нажав кнопку «Создать» или план можно импортировать в виде файла Excel.

**≡** QRM > План производства

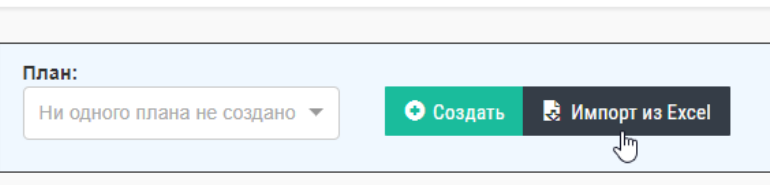

Работа с данным разделом аналогична работе с разделом «План заказов», описанном в п.8.1. Формат файла Excel представлен в п.8.3.

Отличие «Плана производства» раздела «QRM» от раздела «План заказов» в «Статике» и «Динамике» в том, что в разделе «Статика» план заказов используется для проверки загруженных данных (валидация) на соответствие виртуальной модели реальному производству (в первую очередь оценивается загрузка оборудования и сравнивается с доступным фондом рабочего времени). В разделе «Динамика» план заказов используется для построения виртуальных моделей производства (и их последующего сравнения) с различными принятыми изменениями (по оборудованию, по профессиям) и различными параметрами моделирования.

«План производства» раздела «QRM» принимается как рабочий утвержденный план, подлежащий исполнению.

#### $\equiv$  Панель управления > План производства

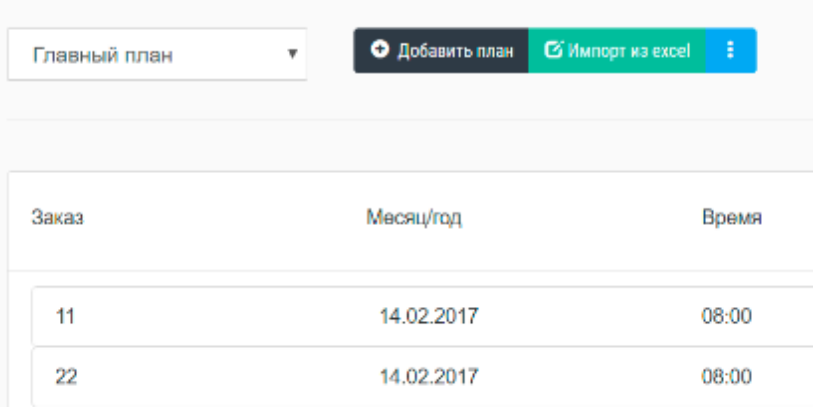

# <span id="page-40-0"></span>**9.4 Импорт состояния производства (НЗП).**

Импортирование состояния производства в систему производиться с помощью MS Excel таблиц определенного шаблона.

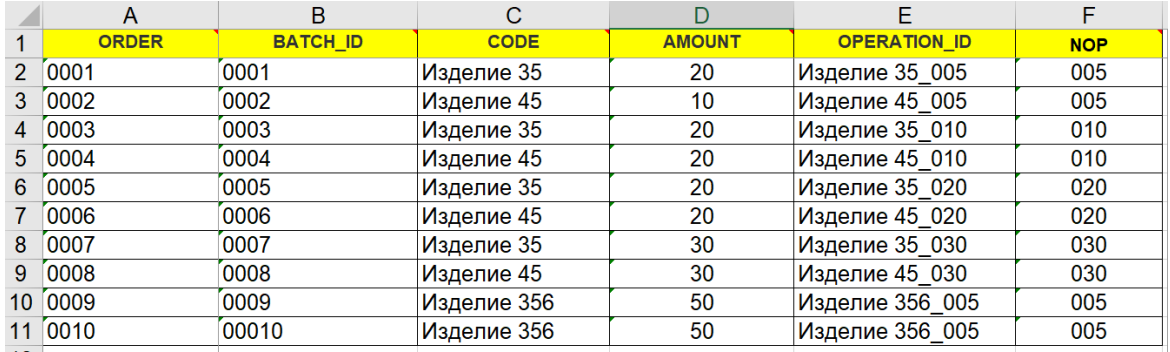

Для импорта данных в систему необходимо:

- Выбрать раздел «QRM -> НЗП»;

- Перетащить файл в рабочую область и ввести пароль администратора;

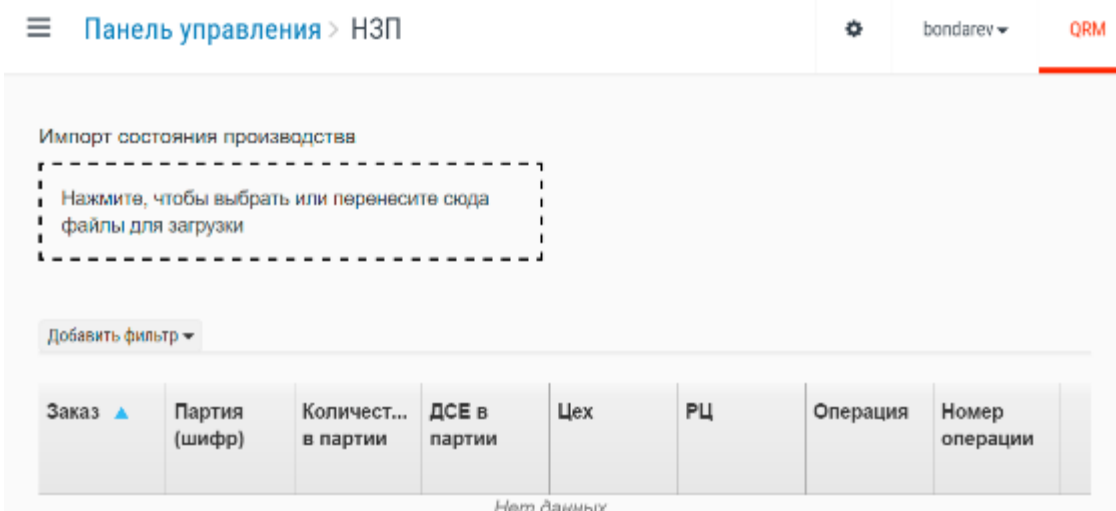

- Нажать кнопку «Начать импорт».

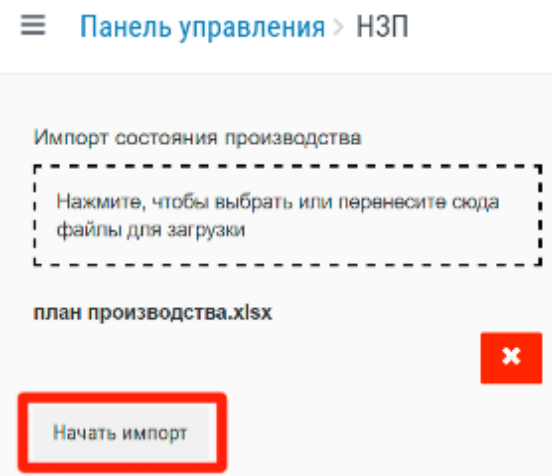

### Данные о состоянии производства загрузятся в систему.

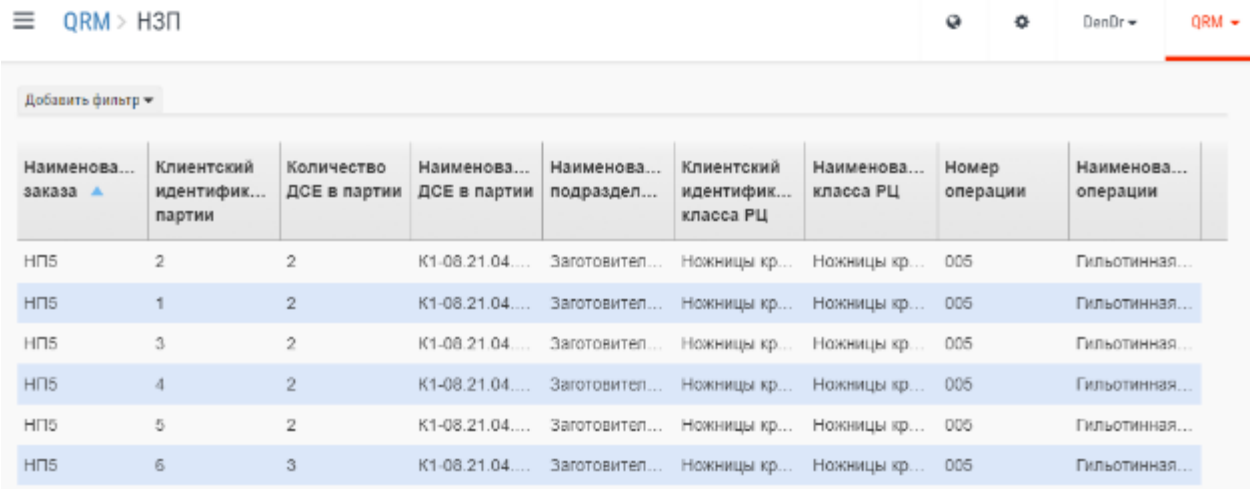

#### <span id="page-41-0"></span>**9.5 Формирование параметров моделирования**

Для проведения расчетов и формирования сменно-суточных заданий необходимо указать параметры моделирования производственных процессов. Параметры моделирования QRM указываются аналогично параметрам моделирования динамических расчетов см. 9.3.

### <span id="page-41-1"></span>**9.6 Расчеты / Управление**

Для проведения расчетов и создания сменно-суточных заданий пользователю нужно перейти в раздел «QRM -> Расчеты / Управление».

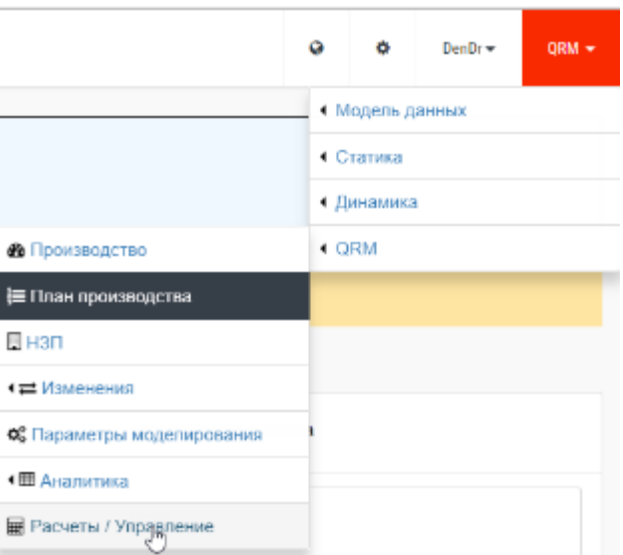

В диалоговом окне «Создания и просмотра расчетов» пользователь может выбрать настройки моделирования и план производства, а далее запустить расчет с помощью кнопки «Старт».

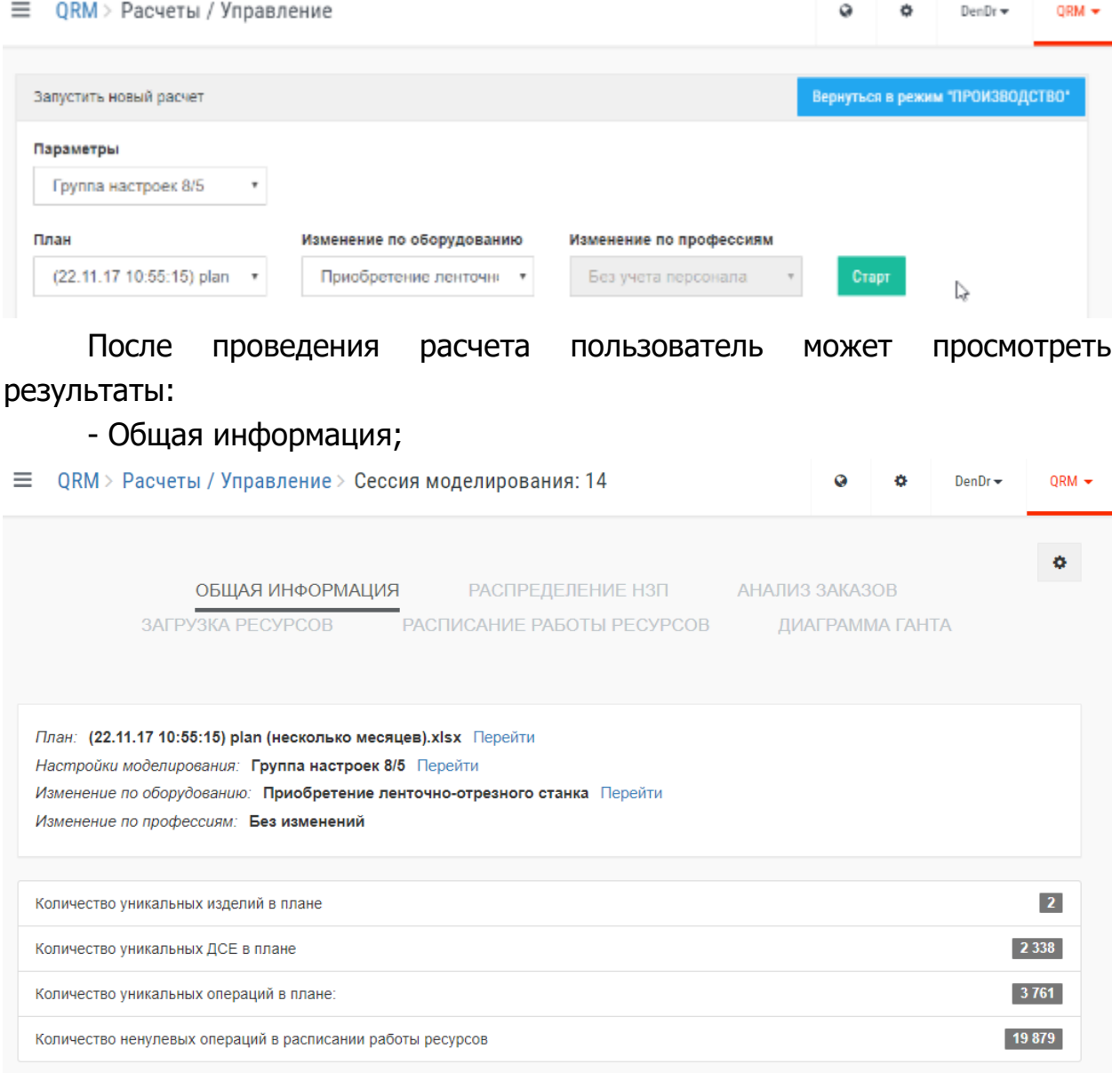

# - Распределение НЗП;

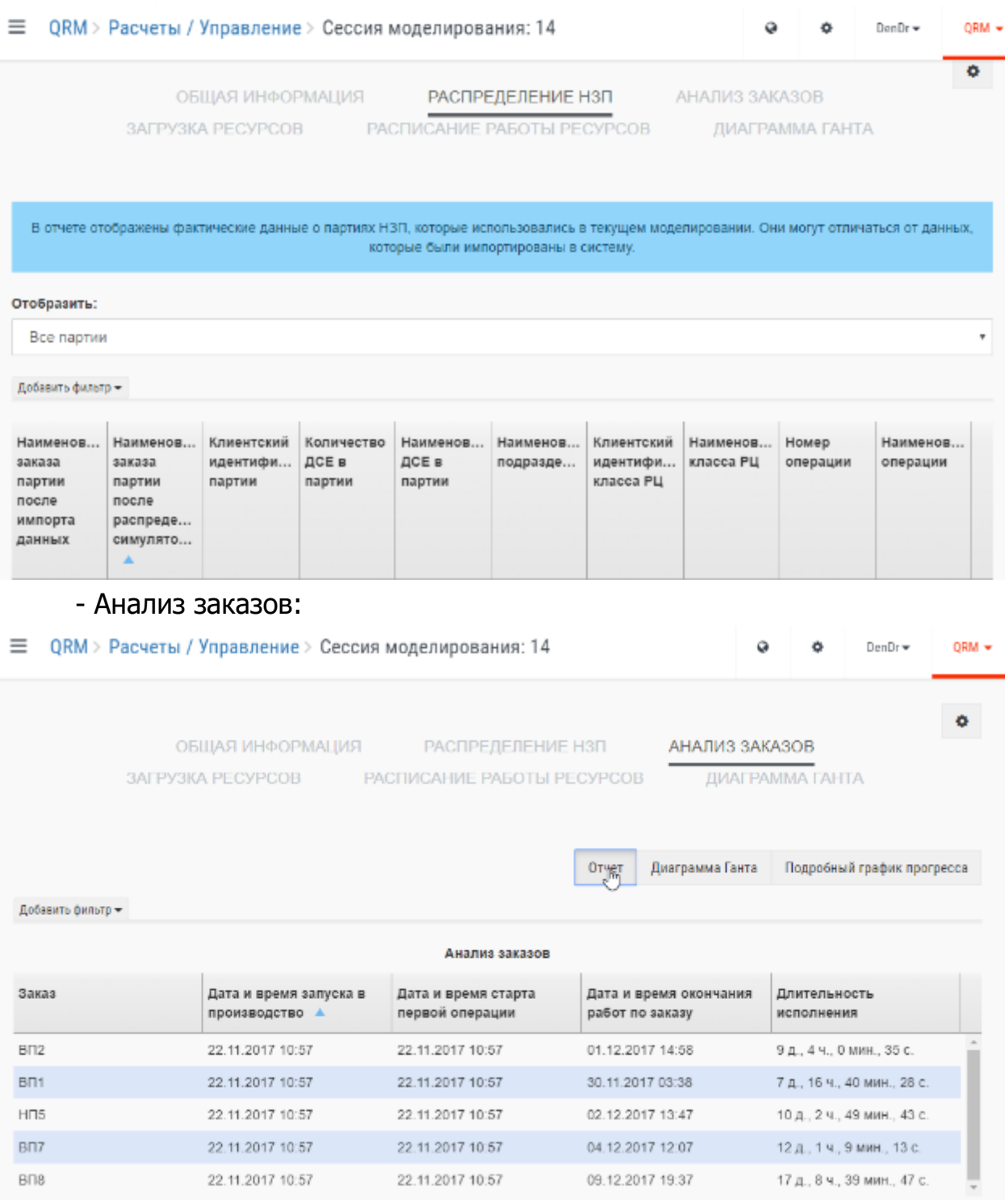

графическое отображение хода исполнения заказов, в т.ч. в сравнении с другими вариантами моделирования:

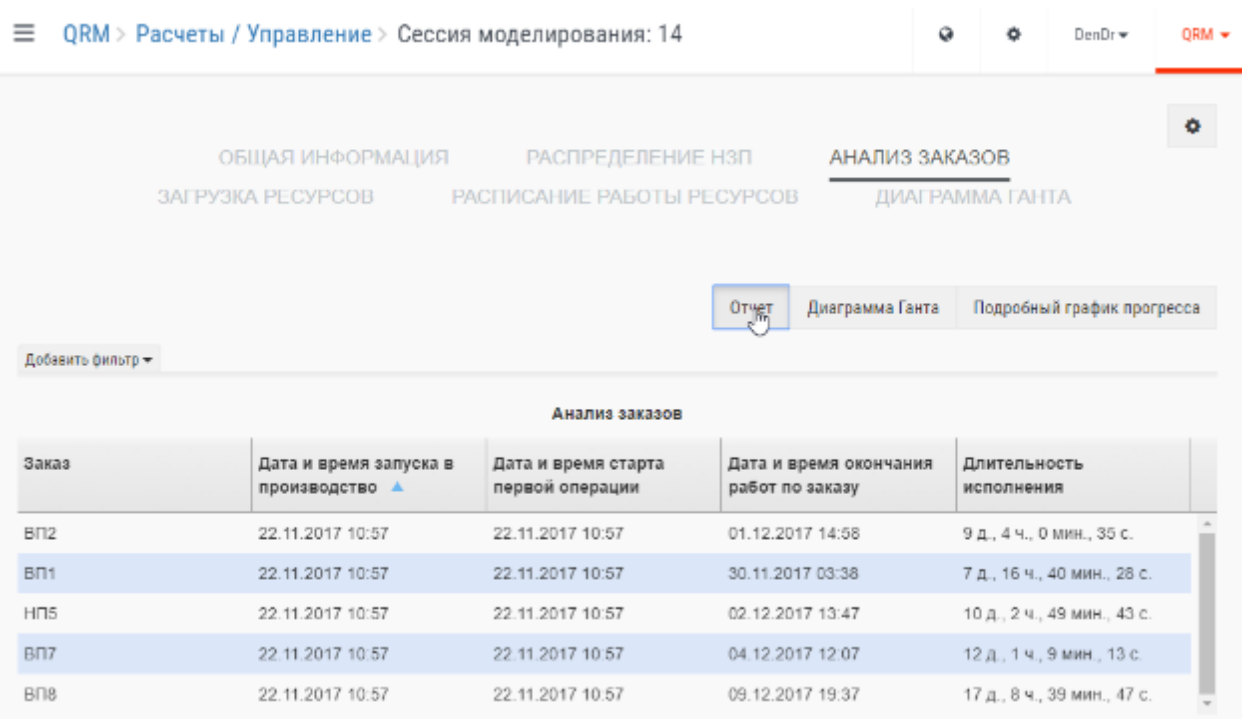

график набора трудоемкости по ходу исполнения заказов, в т.ч. в сравнении с другими вариантами моделирования:

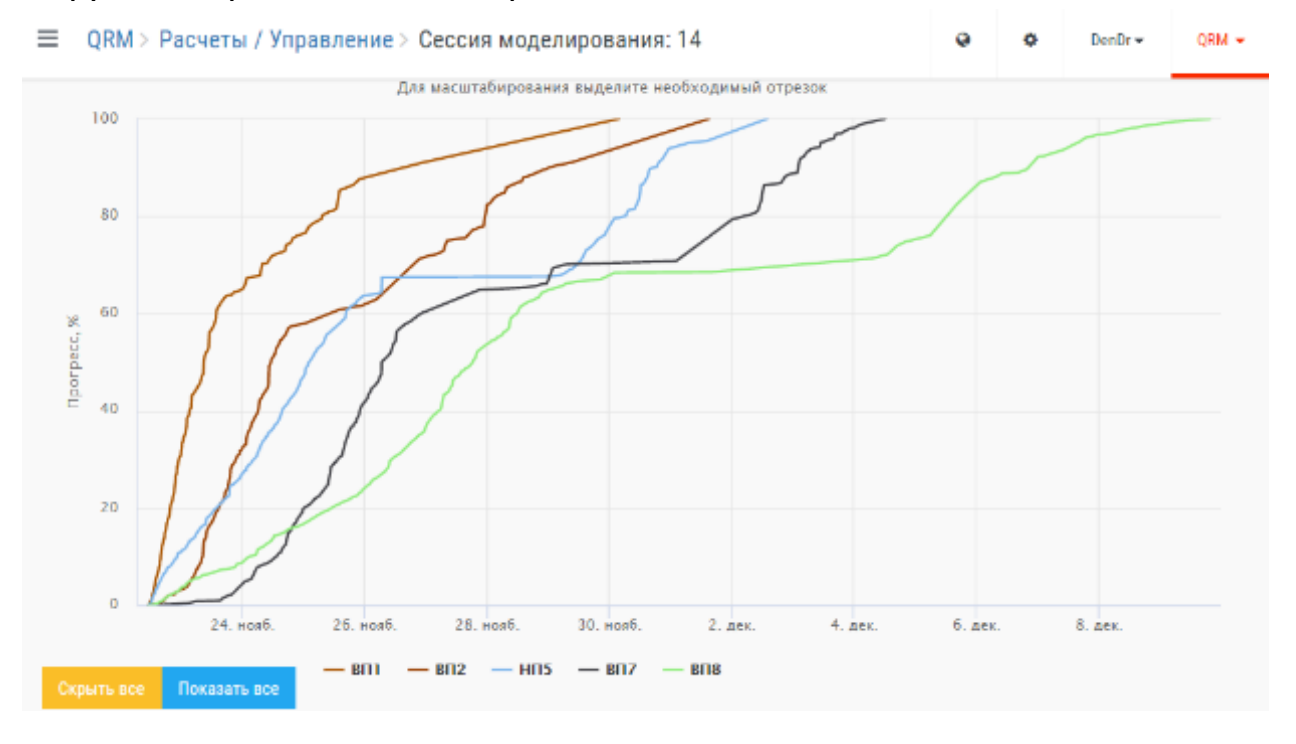

- Загрузка ресурсов;

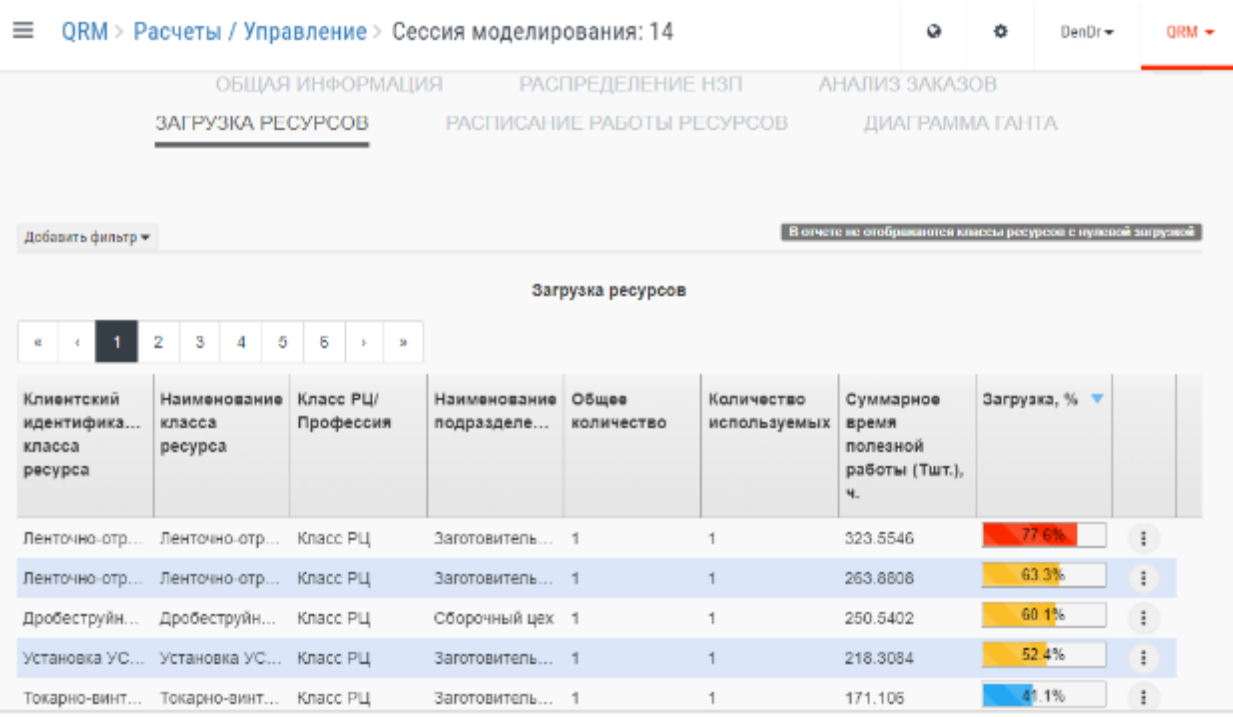

# - Расписание работы ресурсов;

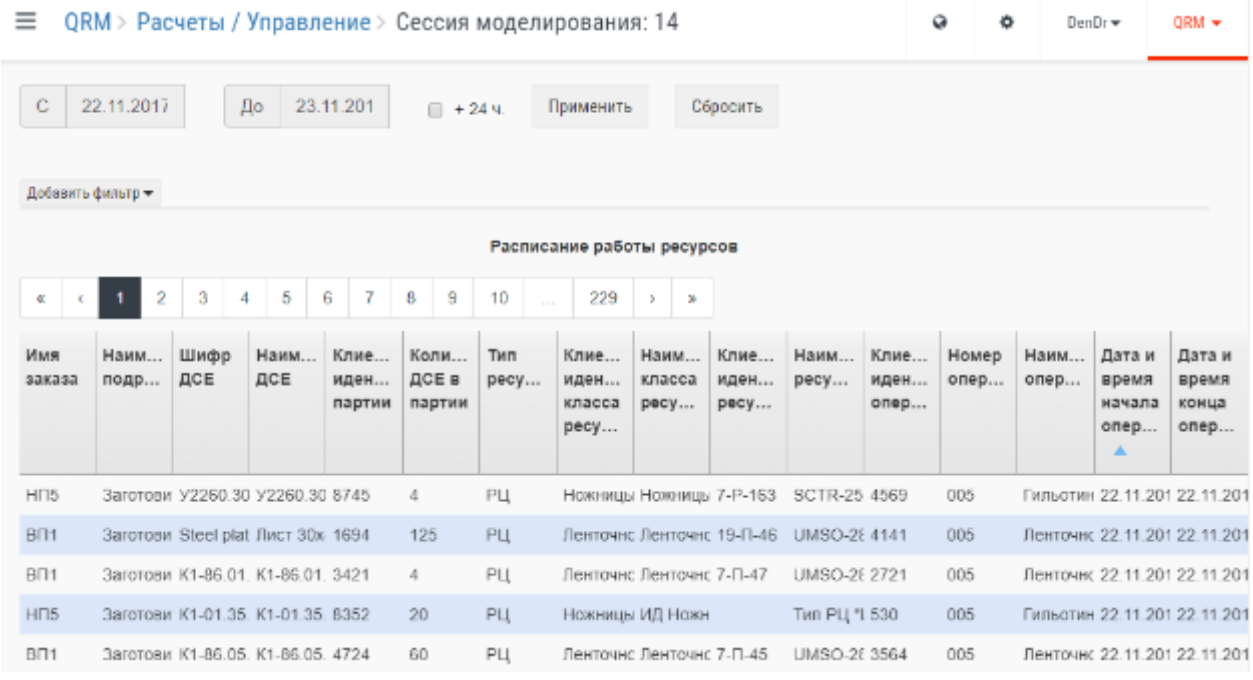

# - Диаграмма Ганта;

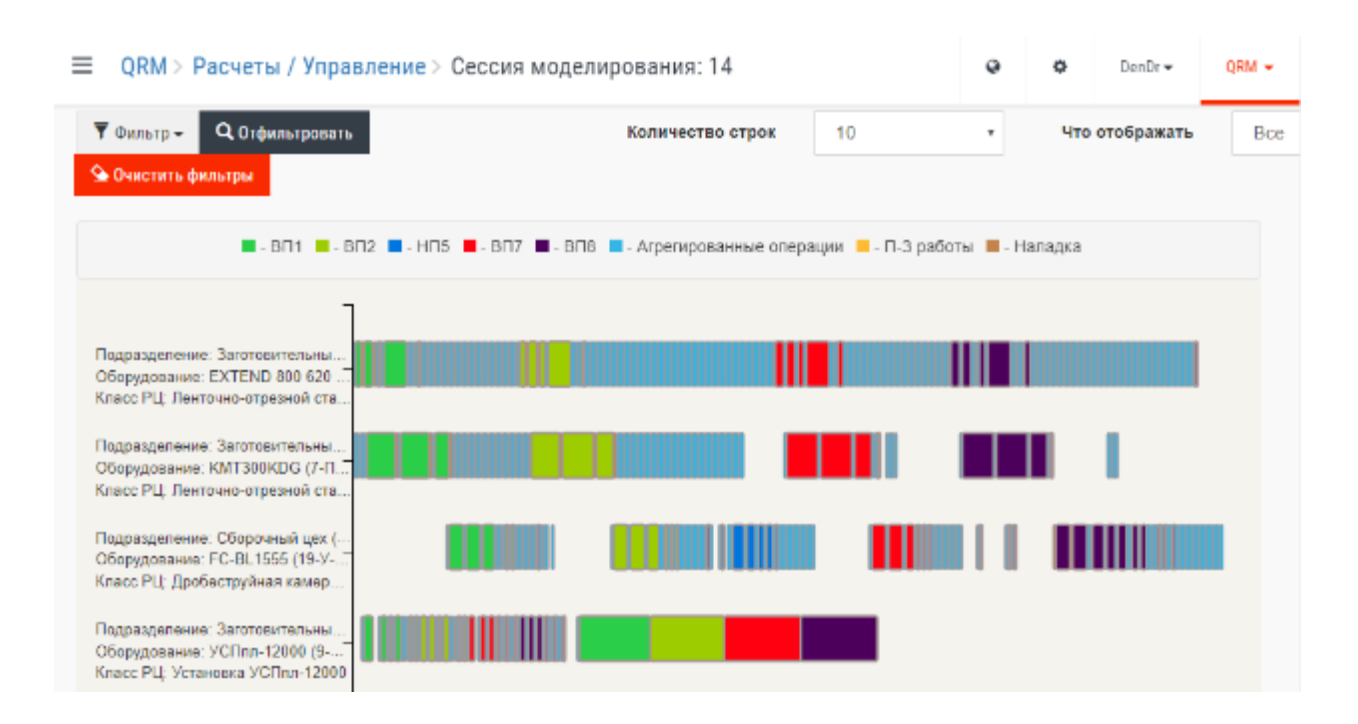

## <span id="page-46-0"></span>**9.7 Использование результатов моделирования**

Результатом моделирования будет построенное расписание работы всех ресурсов (людей, оборудования). Результаты можно посмотреть на соответствующих вкладках:

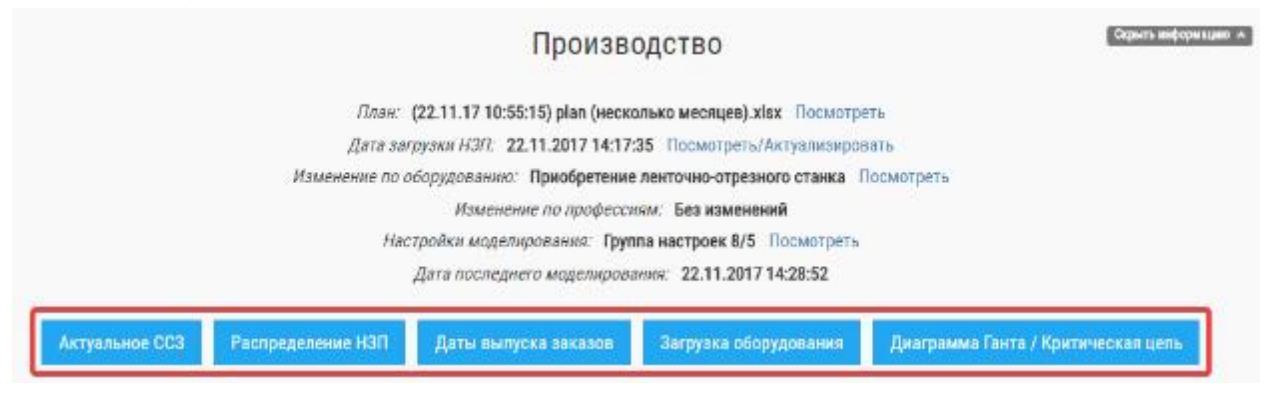

Использование результатов моделирования

1. Анализ сроков исполнения заказов (ПДО). Открыв вкладку «Даты выпуска заказов» увидим сроки исполнения при заданных приоритетах по действующему плану и введенных условиях. В случае, если сроки по какомулибо заказу/заказам окажутся неудовлетворительными, возможно:

а. Перестроить приоритеты в принятом плане. Для этого войти во вкладку «План производства» и произвести соответствующие изменения (поднять/опустить в списке заказов, изменить дату запуска заказа). Сохранить вариант плана, повторить действия (с входом в режим «Управление»).

b. Изменить правила формирования партий (Параметры моделирования – Создать новые – выставить новые значения). Промоделировать с новыми правилами.

c. Изменить условия в сторону, способствующую сокращению сроков. Например, принять изменения по режиму работы подразделения/подразделений, увеличить численность рабочих, переведя из недозагруженных. Либо изменить доступность оборудования (вывести станок из резерва/ремонта) и т.п. Промоделировать с измененными условиями. (Выбранное изменение условий моделирования должно быть оформлено соответствующими решениями в «гембе» – распоряжениями о переводе людей и т.п.)

d. Попытаться найти причину неудовлетворительного срока – анализируя вкладку «Загрузка оборудования».

2. Вкладки «загрузка оборудования» и «диаграмма Ганта» в режиме Производство являются вспомогательными, иллюстративными.

3. Основным режимом является Выдача ССЗ (Мастер либо ПДО). В случае получения удовлетворительных результатов по срокам заказов, возможна подготовка сменно-суточных заданий. Для этого перейти во вкладку Актуальное ССЗ.

a. Настроить «шапку» – порядок и содержание выводимых таблиц. Настроенный порядок сохраняется.

b. Выбрать интервал.

c. Нажать кнопку «Экспорт в эксель» (внизу, может быть не видна).

- d. Окончательную обработку ССЗ производить в среде Excel:
- отсортировать по началу работы (соответствует приоритету работы).
- установить фильтр по подразделению
- установить фильтр по виду оборудования
- отфильтровать по интервалу (после … до…)
- принять решение о скрытии либо не скрытии столбцов время начала и время конца
- распечатать либо иным образом передать на рабочие места.

#### <span id="page-47-0"></span>**9.8 Просмотр сменно-суточных заданий (ССЗ).**

Для просмотра сменно-суточных заданий необходимо перейти в раздел Производство.

≡ ORM > Производство  $QRM =$  $DenDir$ Система находится в режиме "УПРАВЛЕНИЕ". Производится анализ вариантов и/или корректировка текущего процесса производства. Возможность загрузки новых орезов НЗП временно приостановлена Серыть информацию и Производство Ллан: (22.11.17 10:55:15) plan (несколько месяцев).xlsx Посмотреть Дата загрузки НЗП: 22.11.2017 14:17:35 Посмотреть/Актуализировать Изменение по оборудованию: Приобретение ленточно-отрезного станка Посмотреть Изменение по профессиям: Без изменений Настройки моделирования: Группа настроек 8/5 Посмотреть Дата последнего моделирования: 22.11.2017 14:28:52 Актуальное ССЗ Распределение НЗП Даты выпуска заказов Загрузка оборудования Диаграмма Ганта / Критическая цель

При нажатии кнопки «Актуальное ССЗ» пользователь получает доступ к рассчитанному сменно-уточному заданию.

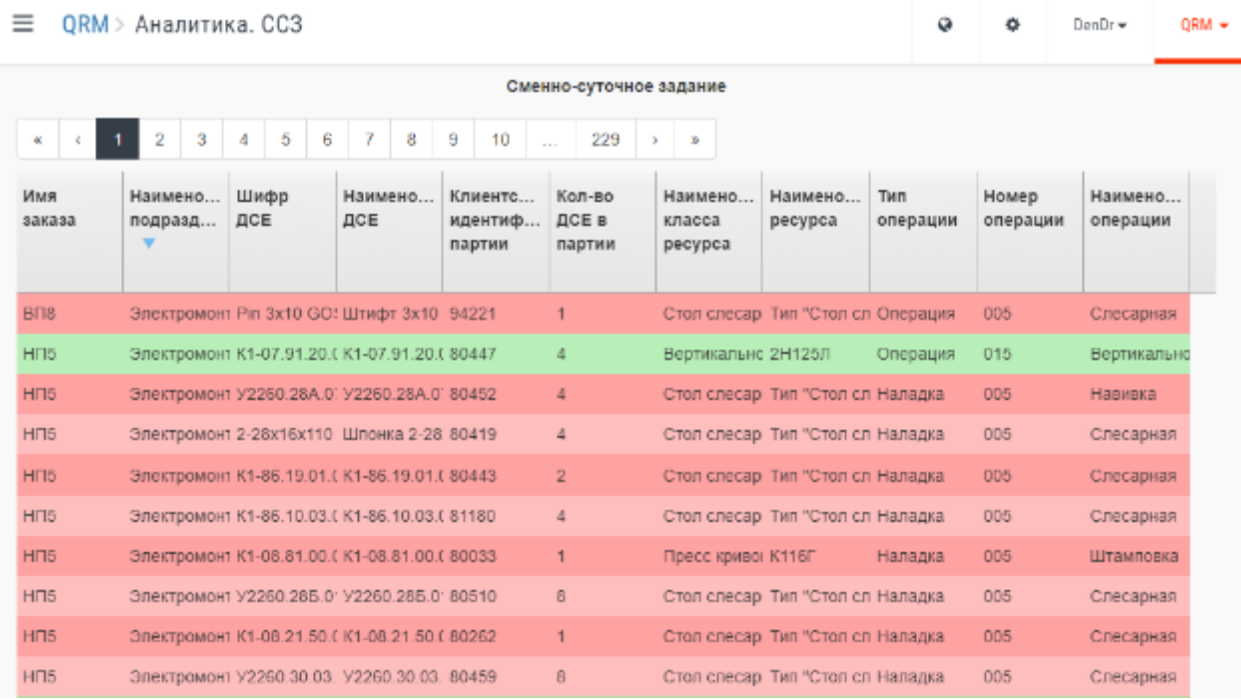

#### <span id="page-48-0"></span>**10 Система BFG ASSISTANT**

#### <span id="page-48-1"></span>**10.1 Общие сведения о технологии «Кибер-Ассистент»**

Кибер-Ассистент в методологии разработчиков задумывается как набор цифровых сервисов, позволяющий производственным системам поддерживать требуемый рынком уровень конкурентоспособности. Сервисы, связанные с мониторингом и диспетчеризацией ресурсов производственных систем, управления цепочками поставок, логистикой, системами, обеспечивающими поддержание жизненного цикла изделий, финансовой поддержкой, услугами страхования, управления людьми и многие другие

сервисы могут и должны быть задействованы в задачах цифровой трансформации общества.

В настоящем релизе IT-платформы «BFG-QRNet» разработаны подсистемы мониторинга и диспетчеризации, подсистема интеграции со смежными информационными системами в составе системы «BFG-Assistant», являются лишь незначительной частью цифровых сервисов - «Кибер-Ассистентов», которые предстоит реализовать в бедующих проектах.

Модуль «Cyber-Assistant» предназначен для диспетчирования и операционного управления производственной системой. Исходными данными для Assistant является расписание работы ресурсов из раздела QRM BFG IS.

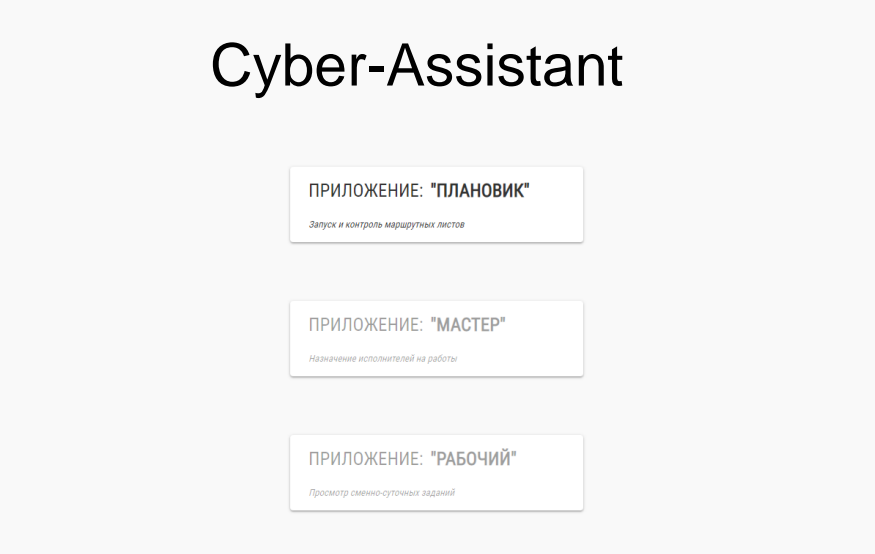

Основные задачи Assistant:

1. Доведение результатов планирования до рабочих (раздача сменносуточных заданий).

2. Контроль исполнения сменно-суточных заданий.

3. Актуальный срез незавершенного производства: где и какие партии в каком состоянии находятся.

4. Расчет требуемого СМиК под каждый заказ: на основании актуального среза НЗП определяем сколько каких материалов ещё планируем потратить под каждый заказ.

5. Операционное управление потоками на основе маршрутных листов: повышение приоритета операции при отставании маршрутного листа от запланированного графика.

# <span id="page-50-0"></span>**10.2 Приложение «Плановик»**

Открывая приложение «Плановик», сотрудник видит перед собой список маршрутных листов, которые находятся в производстве.

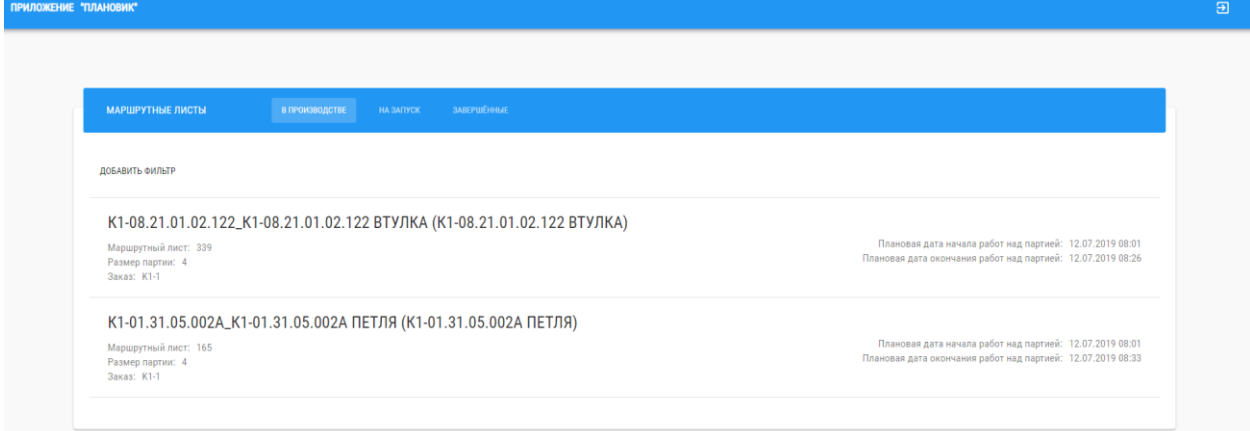

В данном окне можно открыть маршрутный лист и посмотреть какие работы по нему запланированы

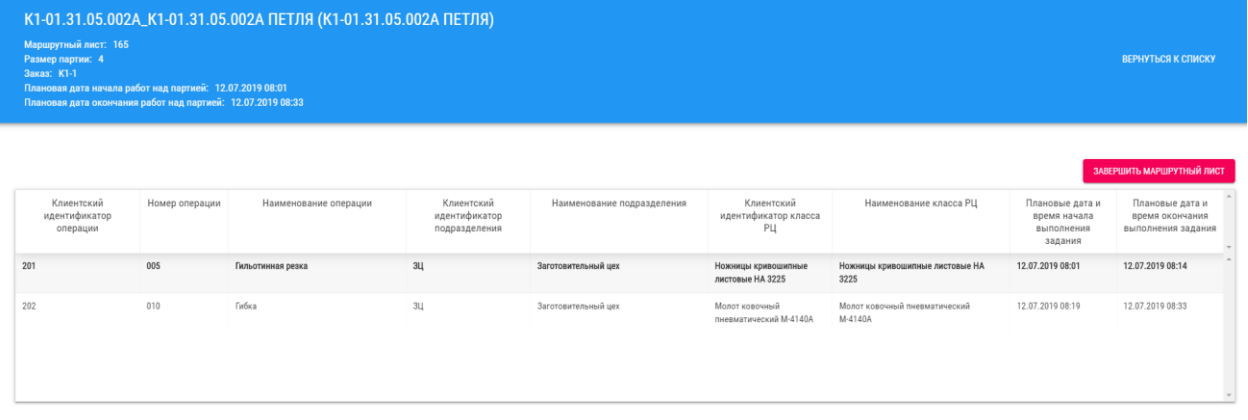

Из данного раздел можно завершить выполнение всего маршрутного листа или отдельных операций.

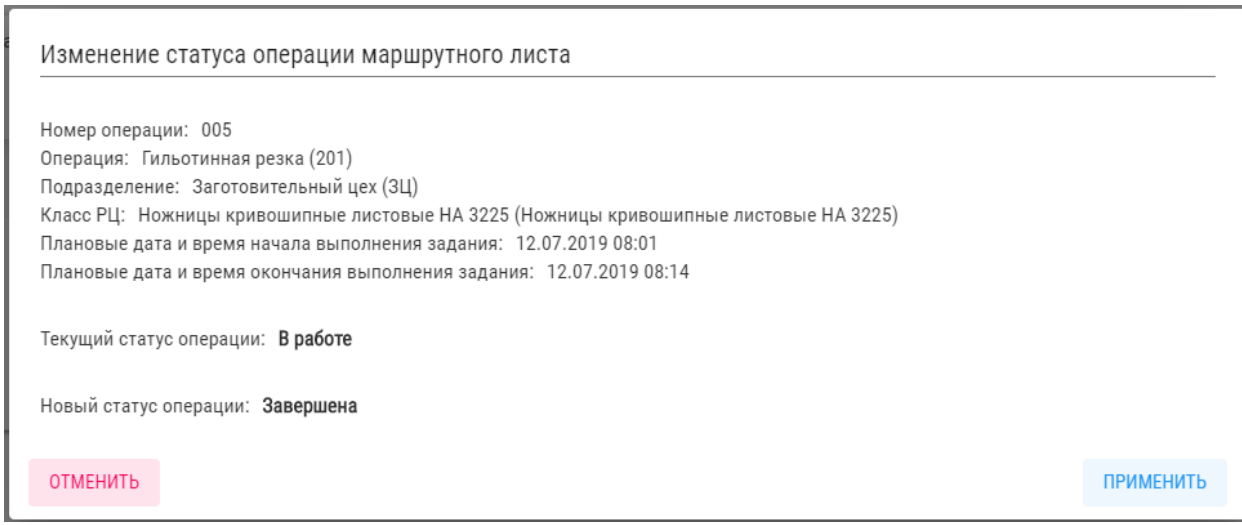

## Так же из данного раздела можно указать статус для операции «В работе»

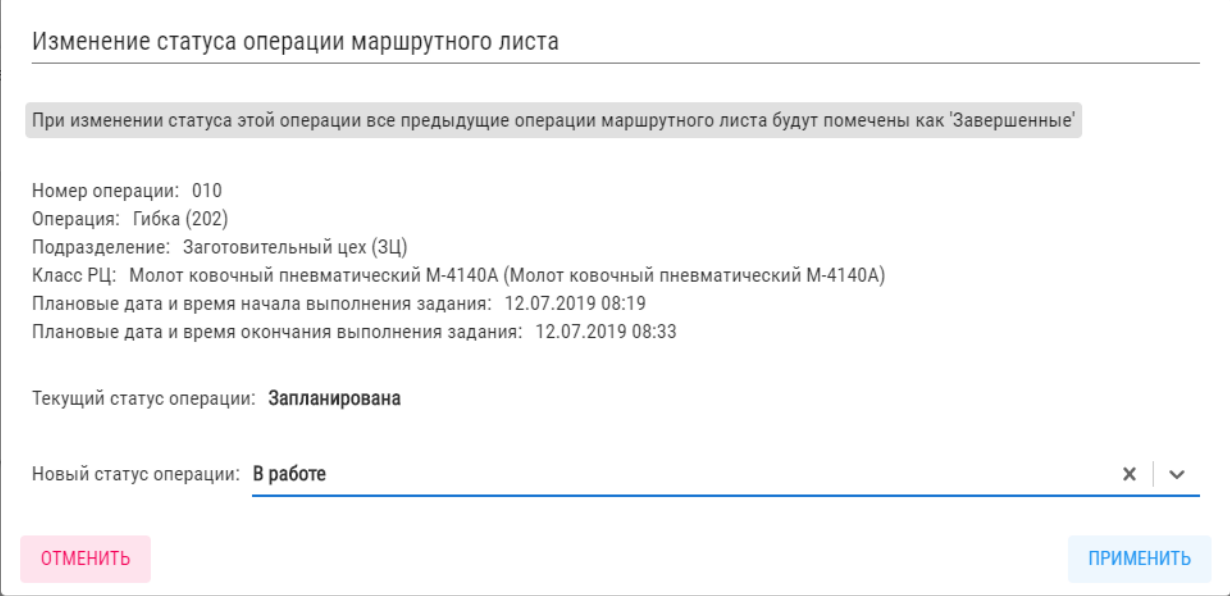

# На вкладке «На запуск» отражаются запланированные в работу маршрутные листы.

На вкладке «Завершенные» отражаются выполненные маршрутные листы.

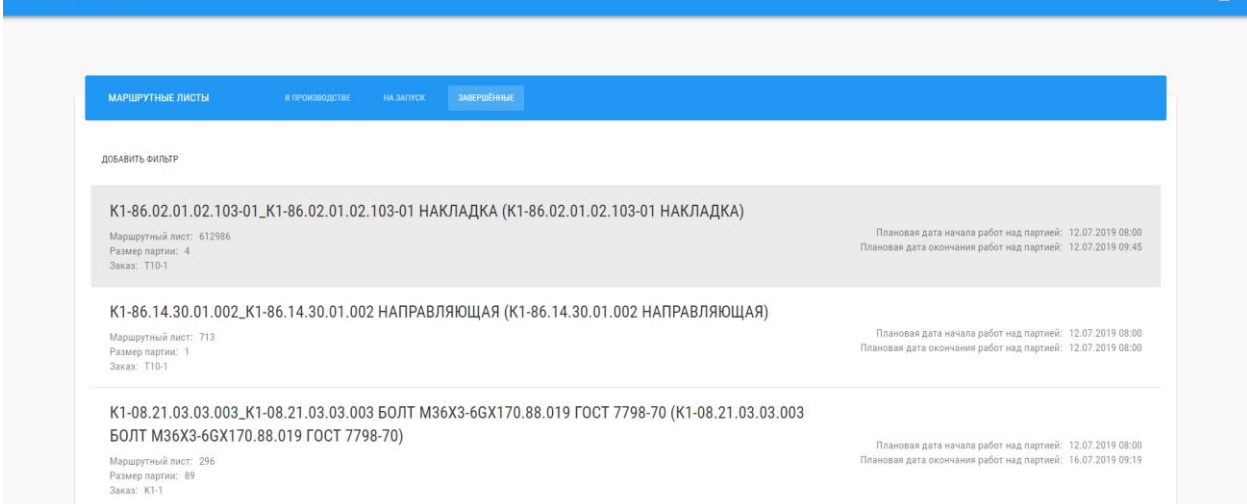

# <span id="page-52-0"></span>**10.3 Приложение «Рабочий»**

Открывая раздел «Рабочий» перед сотрудником, открывается список подразделений предприятия.

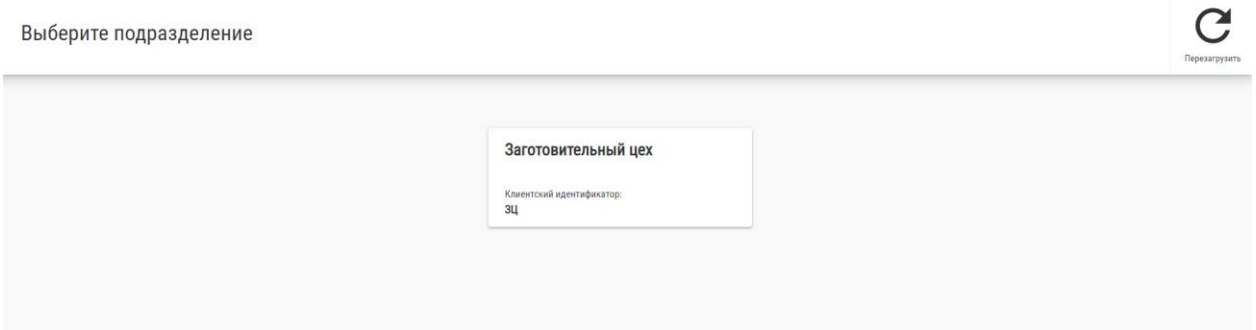

Необходимо выбрать подразделение, после чего будет представлен список оборудования, на которые запланированы работы.

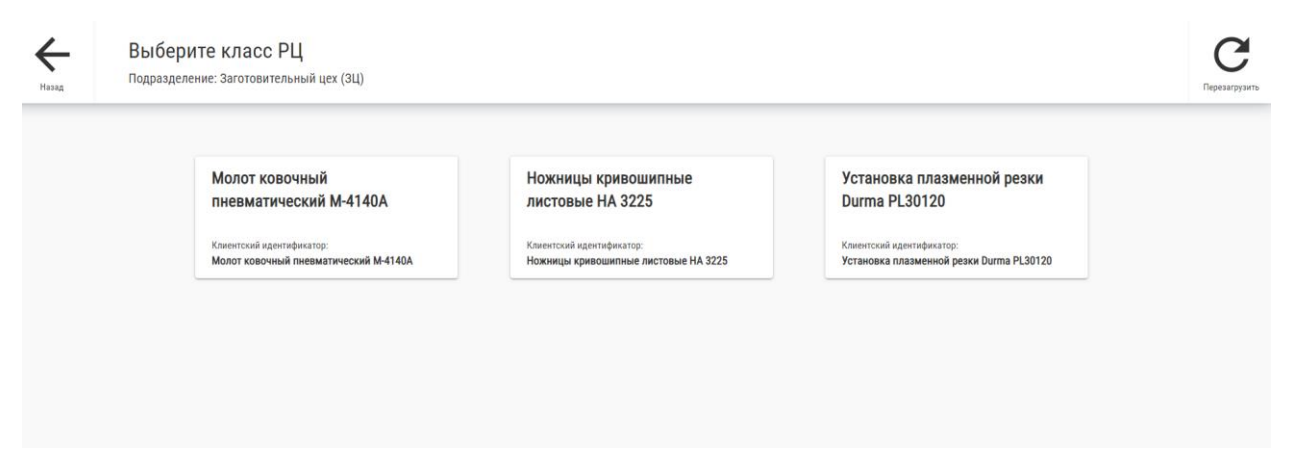

Необходимо выбрать оборудование, на котором сотруднику предстоит работать. После чего будет откроется перечень работ, которые необходимо выполнить на данном оборудование.

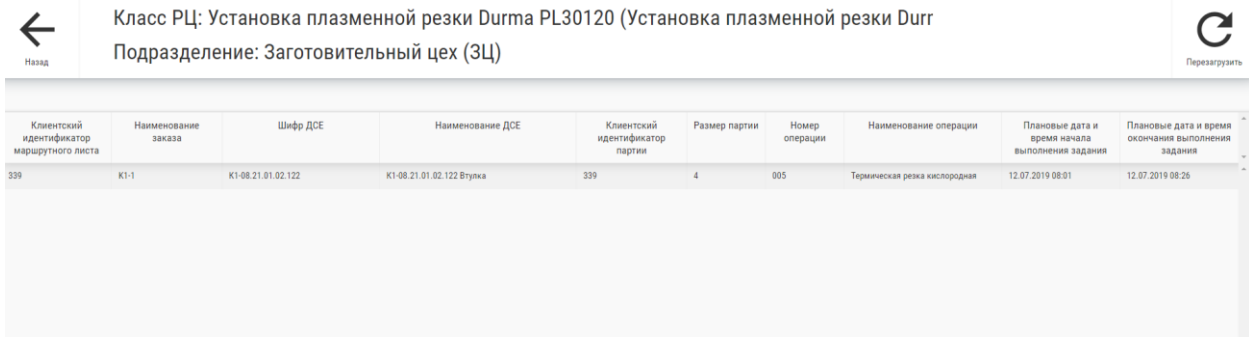

Выбираем операцию, которую будете изготавливать и нажимаем кнопку «Начать».

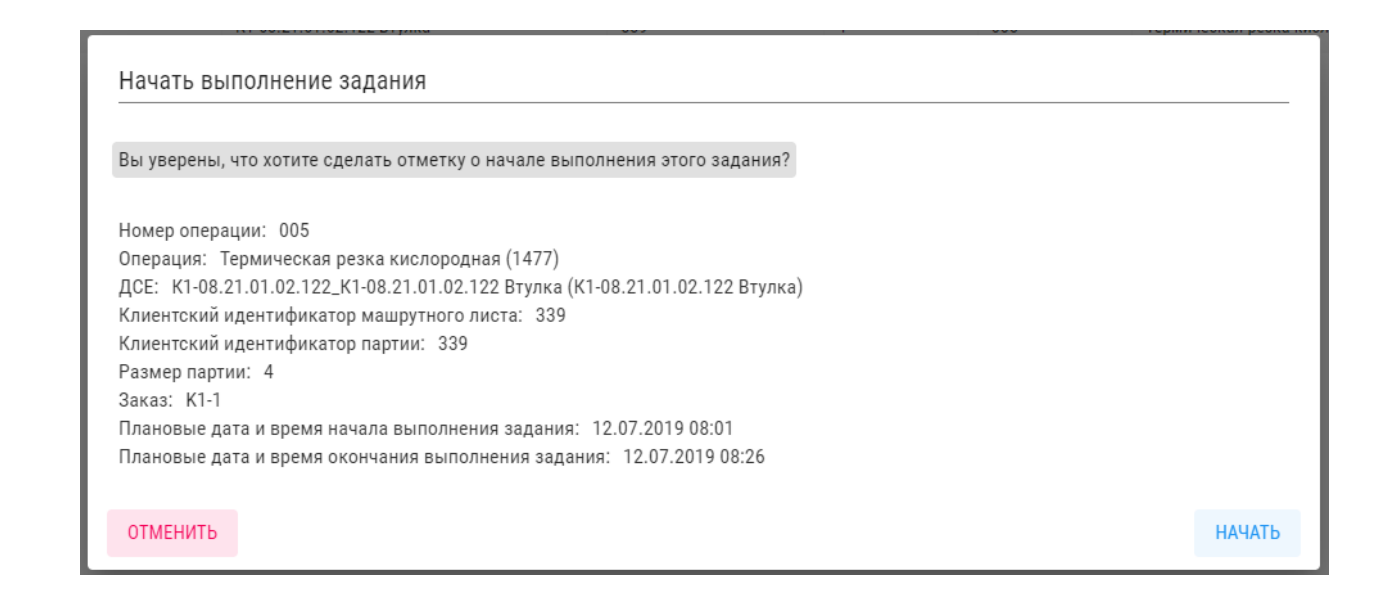

После того как операция была выполнена, сотрудник должен сделать отметку о ее выполнение. Необходимо сделать все предыдущие шаги, только теперь необходимо нажать кнопку не «Начать», а «Завершить».

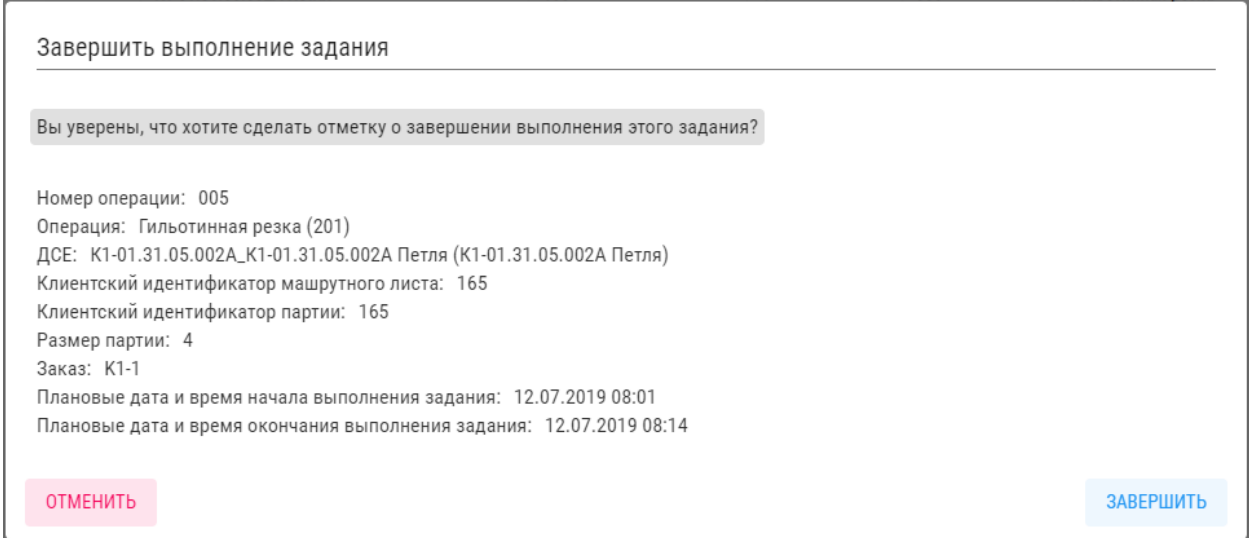

# <span id="page-53-0"></span>**10.4 Подсистема интеграции со смежными автоматизированными системами**

Большинство корпоративных информационных систем предназначены для автономного применения и интеграция со смежными информационными системами требует кастомизированной настройки квалифицированных программистов. В текущем релизе IT-платформы, модулях обработки исходных данных применяется наиболее универсальный метод «затягивания» данных от сторонних информационных систем через импорт данных из электронных таблиц (XLS) или текстового формата представления табличных данных (CSV), что позволяет интегрироваться практически со

всеми информационными системами. Ниже представлена функциональная схема интеграционного взаимодействия информационных систем.

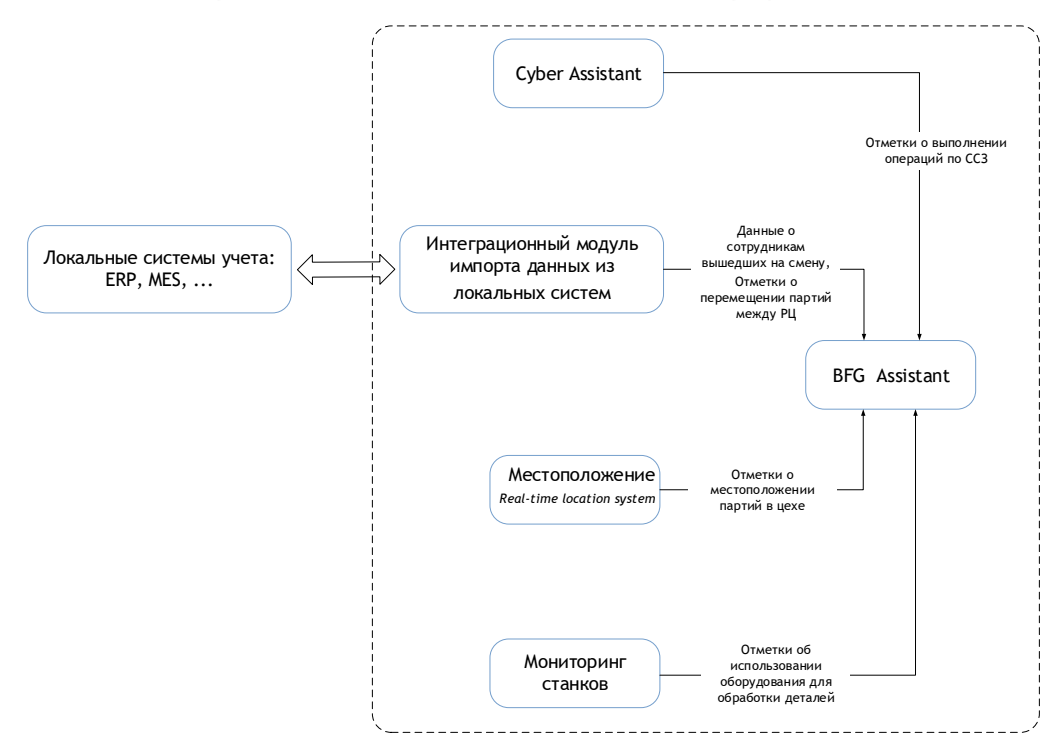

#### По результатам «затягивания» данных система выдает лог-журнал проведенной транзакции (см. пример ниже).

2019-07-23 07:04:38.081 INFO [datatex\_connector.log] Запуск считывателя EntityBatchRouteSQLiteReader. 2019-07-23 07:04:38,317 INFO [datatex\_connector.log] При помощи EntityBatchRouteSQLiteReader из базы данных было получено 2264 рядов. 2019-07-23 07:04:38,332 INFO [datatex\_connector.log] Ovincrisa radiantity TB\_ROUTE' n E/LSQLite, ynareno 2264 crpos; 2019-07-23 07:04:38:415 INFO [datatex\_connector.log] B ratinary TB\_ROUTE BIJ SQLite yearmen sumerano 2264 error. 2019-07-23 07:04:38,417 INFO [datatex\_counector.log] 3arryck courrasstrent EntityDefaultRouteSQLiteReader. 2019-07-23 07:04:38,892 INFO [datatex\_connector.log] При помощи EntityDefaultRouteSQLiteReader из базы данных было получено 14408 рядов. 2019-07-23 07:04:39.071 INFO [datatex\_connector.log] Очистка таблицы TB\_DEFAULT в БД SQLite, удалено 14408 строк. 2019-07-23 07:04:39,123 INFO [datatex\_connector.log] В 'ТВ DEFAULT' добавлено 1000 строк. 2019-07-23 07:04:39.199 INFO [datatex\_connector.log] В ТВ DEFAULT добавлено 2000 строк. 2019-07-23 07:04:39,276 INFO [datatex\_connector.log] B TB DEFAULT добавлено 3000 строк. 2019-07-23 07:04:39,358 INFO [datatex\_connector.log] В 'ТВ\_DEFAULT' добавлено 4000 строк. 2019-07-23 07:04:39.432 INFO [datatex\_connector.log] В ТВ\_DEFAULT добавлено 5000 строк. 2019-07-23 07:04:39,507 INFO [datatex\_connector.log] B 'TB\_DEPAULT' gooannesso 6000 crpox. 2019-07-23 07:04:39,583 INFO [datatex\_connector.log] В 'ТВ\_DEFAULT' добавлено 7000 строк. 2019-07-23 07:04:39,655 INFO [datatex\_connector.log] B TB\_DEFAULT' добавлено 8000 строк. 2019-07-23 07:04:39,733 INFO [datatex\_connector.log] В 'ТВ DEFAULT' добавлено 9000 строк. 2019-07-23 07:04:39.817 INFO [datatex\_connector.log] В ТВ DEFAULT добавлено 10000 строк. 2019-07-23 07:04:39.899 INFO [datatex\_connector.log] B 'TB\_DEFAULT' godanneno 11000 erpox. 2019-07-23 07:04:39,975 INFO [datatex\_connector.log] B 'TB\_DEFAULT' добавлено 12000 строк. 2019-07-23 07:04:40,100 INFO [datatex\_connector.log] B 'TB\_DEFAULT' добавлено 13000 строк. 2019-07-23 07:04:40.175 INFO [datatex\_connector.log] B TB\_DEFAULT' добавлено 14000 строк. 2019-07-23 07:04:40.228 INFO [datatex\_connector.log] Время выполнения процесса 0.99 сскунды. 2019-07-23 07:04:40,228 INFO [datatex\_connector.log] B tanantry 'TB\_DEFAULT E/I SQLite youternino animicario 14408 expos. 2019-07-23 07:04:40.228 INFO [datatex\_connector.log] Создание индексов на таблицу 'ТВ\_DEFAULT' в БД SQLite. 2019-07-23 07:04:40,229 INFO [datatex\_connector.log] Время выполнения процесса 0.00 секунды.

Фрагмент лог-файла модуля импорта – выгрузка данных из удаленной Oracle db в локальную SQLite db

# <span id="page-55-0"></span>**11 Настройки системы**

Для настройки параметров системы необходимо:

- выбрать иконку
- в появившемся окне изменить необходимые параметры;

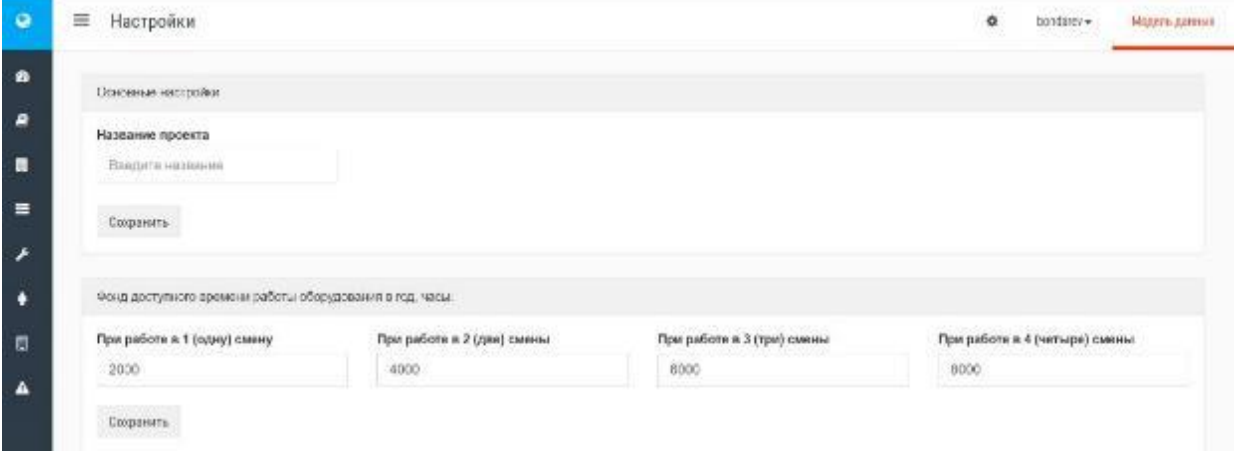

- сохранить изменения.

В окне «Настройки» можно задать годовой фонд доступного времени оборудования:

- 2000 часов при работе в одну смену;
- 4000 часов при работе в две смены;
- 6000 часов при работе в три смены;
- 8000 часов при работе в четыре смены (скользящий график работы).

Окно «Название проекта» дает возможность дать название текущему проекту.

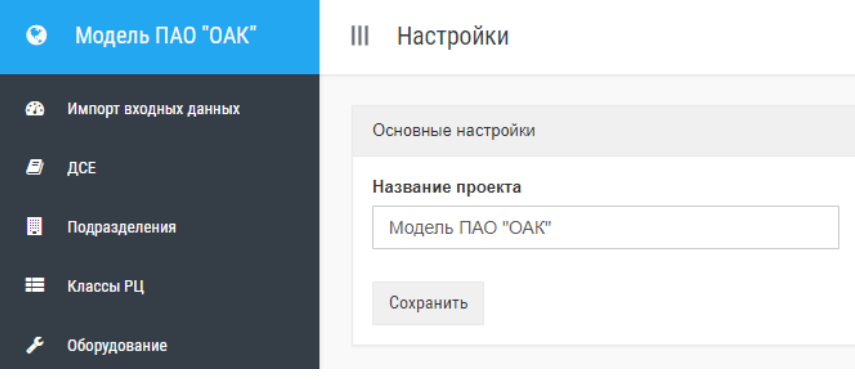

# **Приложение 1**

# <span id="page-56-0"></span>**11.1 Входные данные для хранения реляционной БД**

- 1. Спецификация
- 2. Список изделий/ДСЕ без спецификации
- 3. Технология (маршруты и список операций)
- 4. Подразделения
- 5. Оборудование
- 6. Персонал
- 7. Технология-ресурс
- 8. Инструмент и оснастка

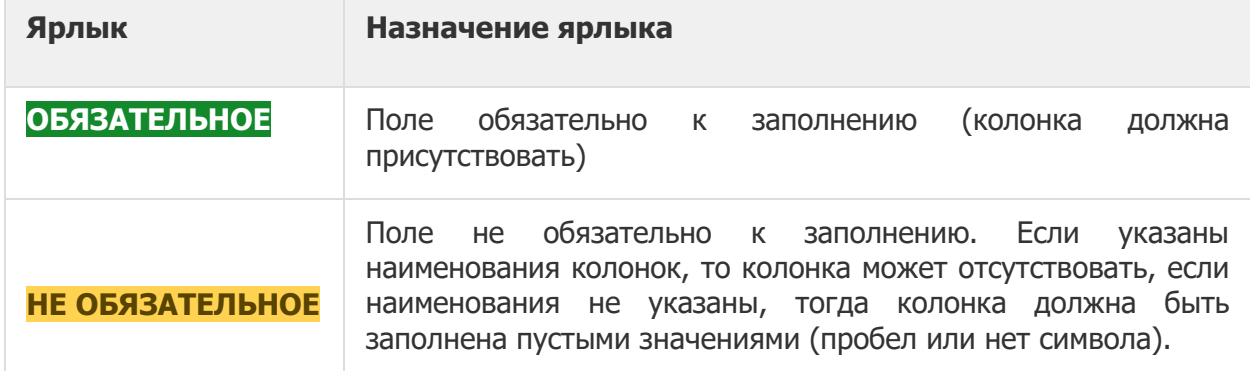

**<sup>1</sup>** В формате CSV допустимо не указывать наименования колонок, в таком случае первая строка будет считаться первой строкой данных. Если указаны наименования колонок, то колонки могут располагаться в произвольном порядке.

# **Спецификация ОБЯЗАТЕЛЬНОЕ**

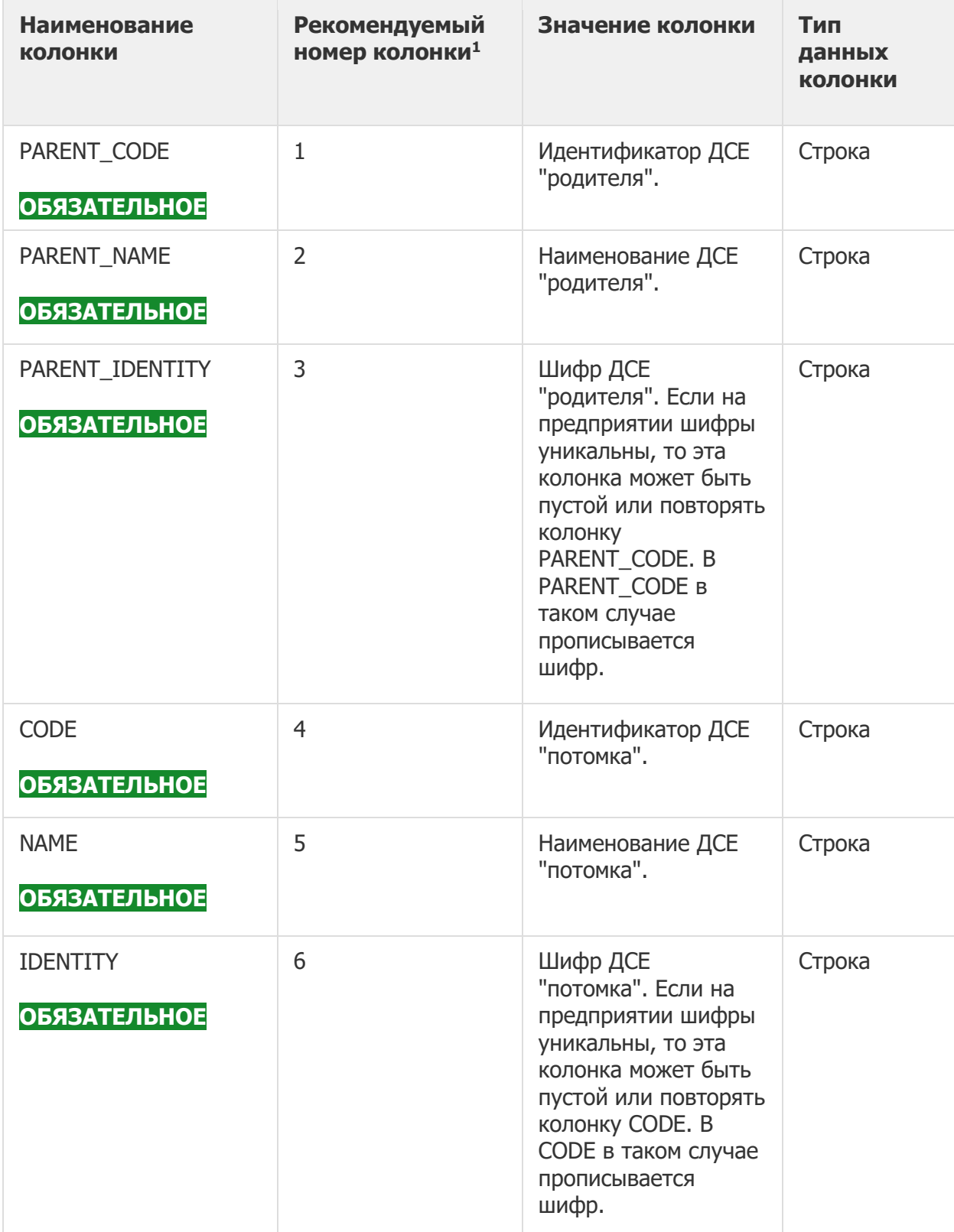

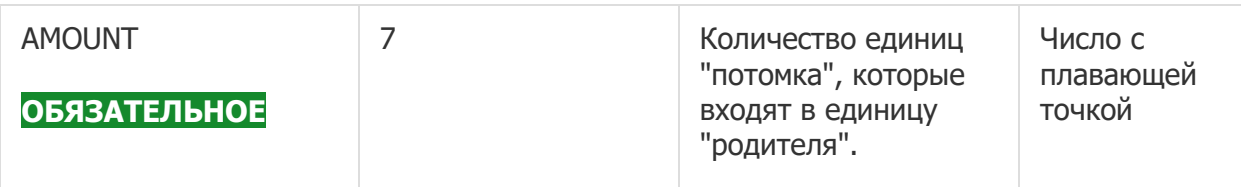

## **Список номенклатуры** (в том числе изделий/ДСЕ без спецификации) **НЕ ОБЯЗАТЕЛЬНОЕ**

Таблица заполняется в случае, когда для ДСЕ невозможно указать потомков в таблице спецификаций.

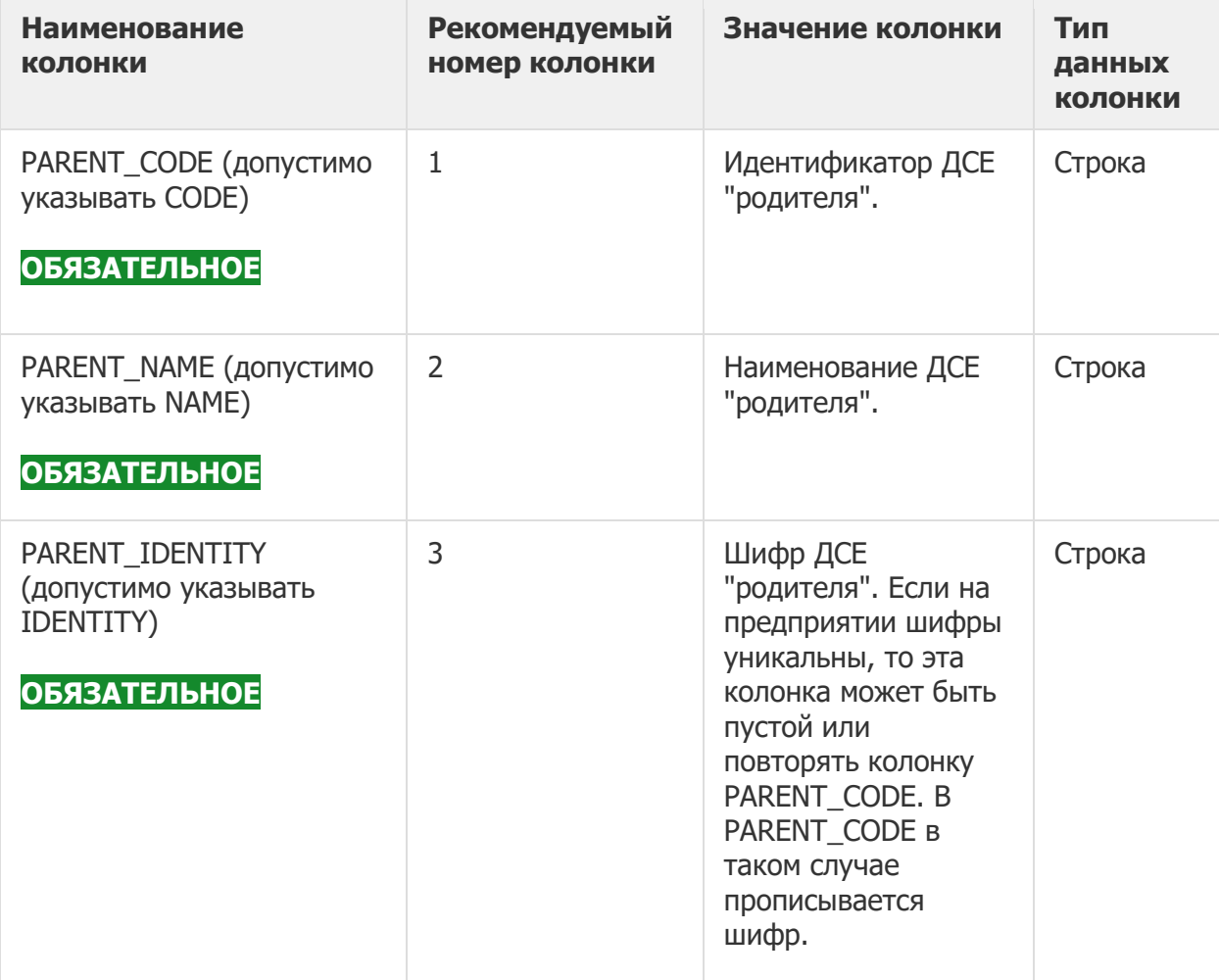

Этот файл определяет собой список изделий без потомков, т.е. одноуровневых изделий. Он НЕ определяет список продукции, которую производит предприятие для продажи.

Таким образом, входящие коды и шифры изделий в этом файле не должны пересекаться с шифрами и кодами изделий/ДСЕ из файла спецификаций.

# **Технология (маршруты и список операций) ОБЯЗАТЕЛЬНОЕ**

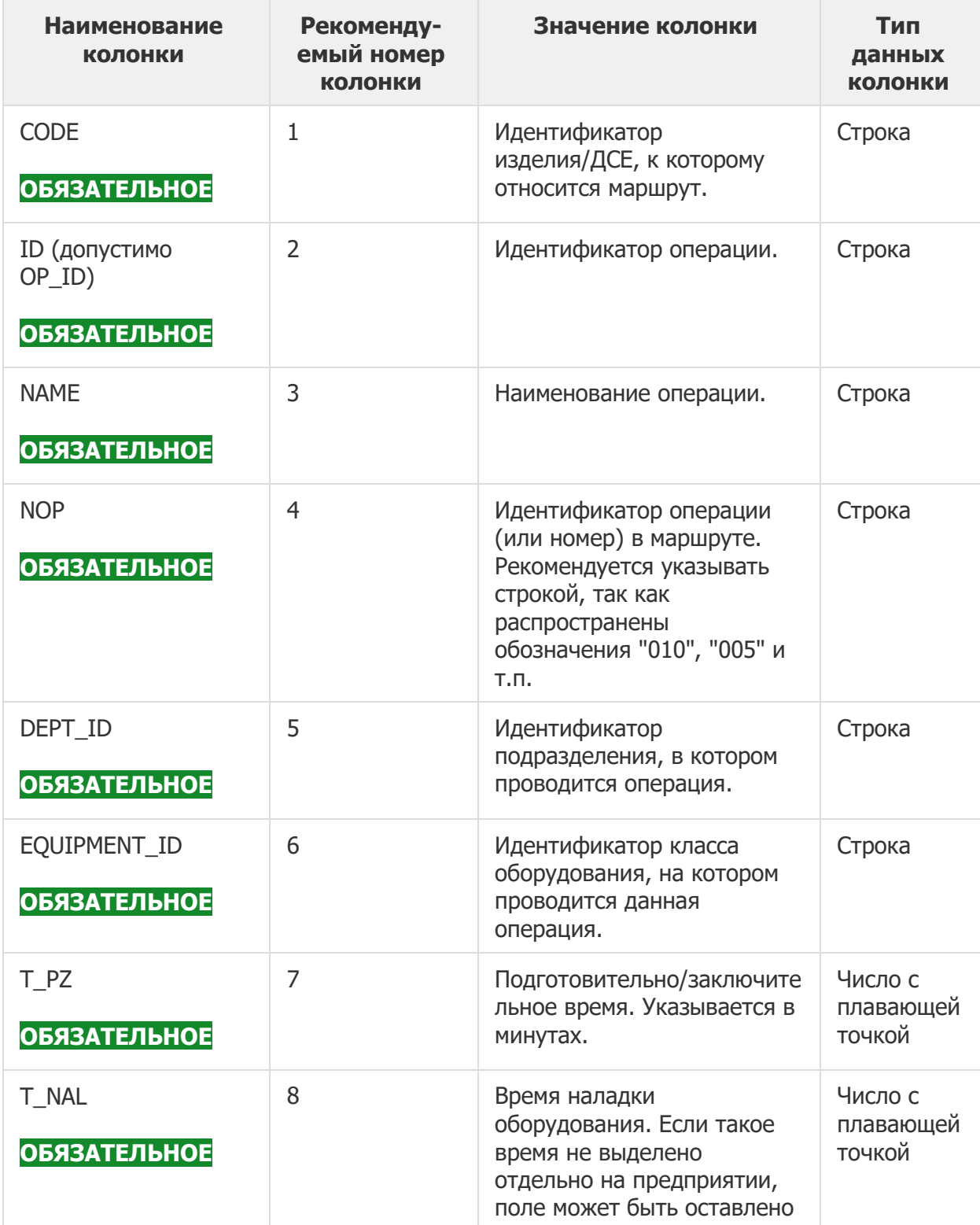

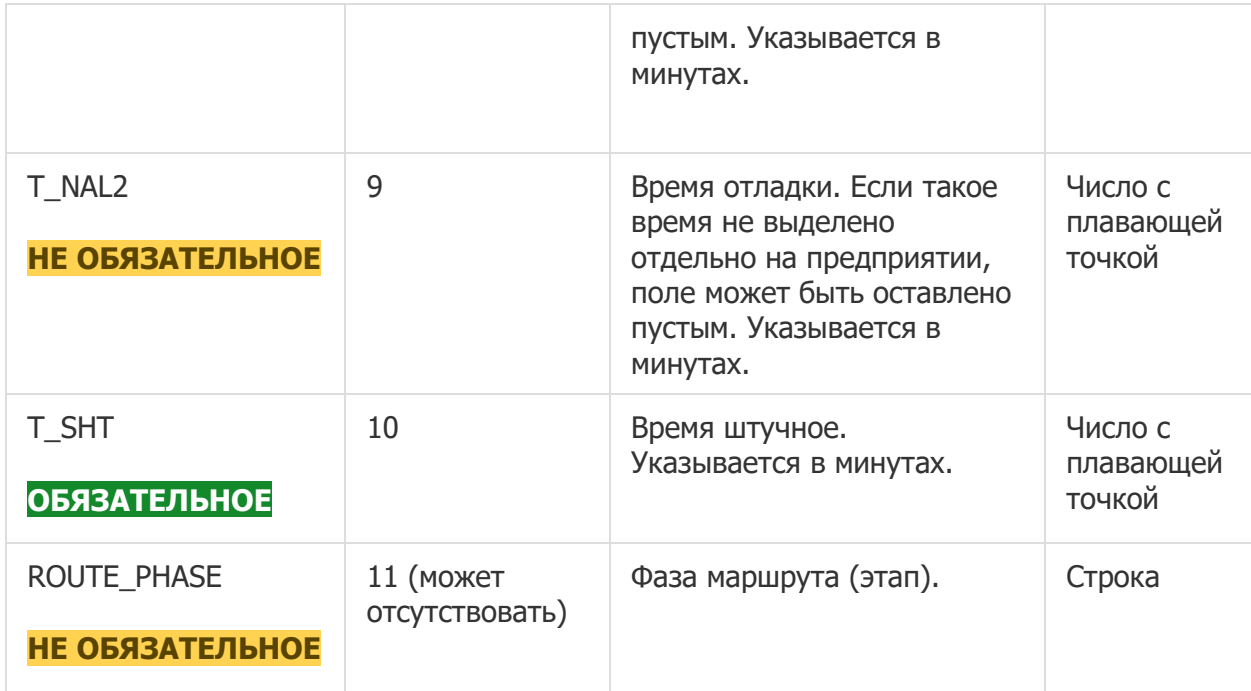

### **Технология-ресурс** (отношение операций и используемых ресурсов) **НЕ ОБЯЗАТЕЛЬНОЕ**

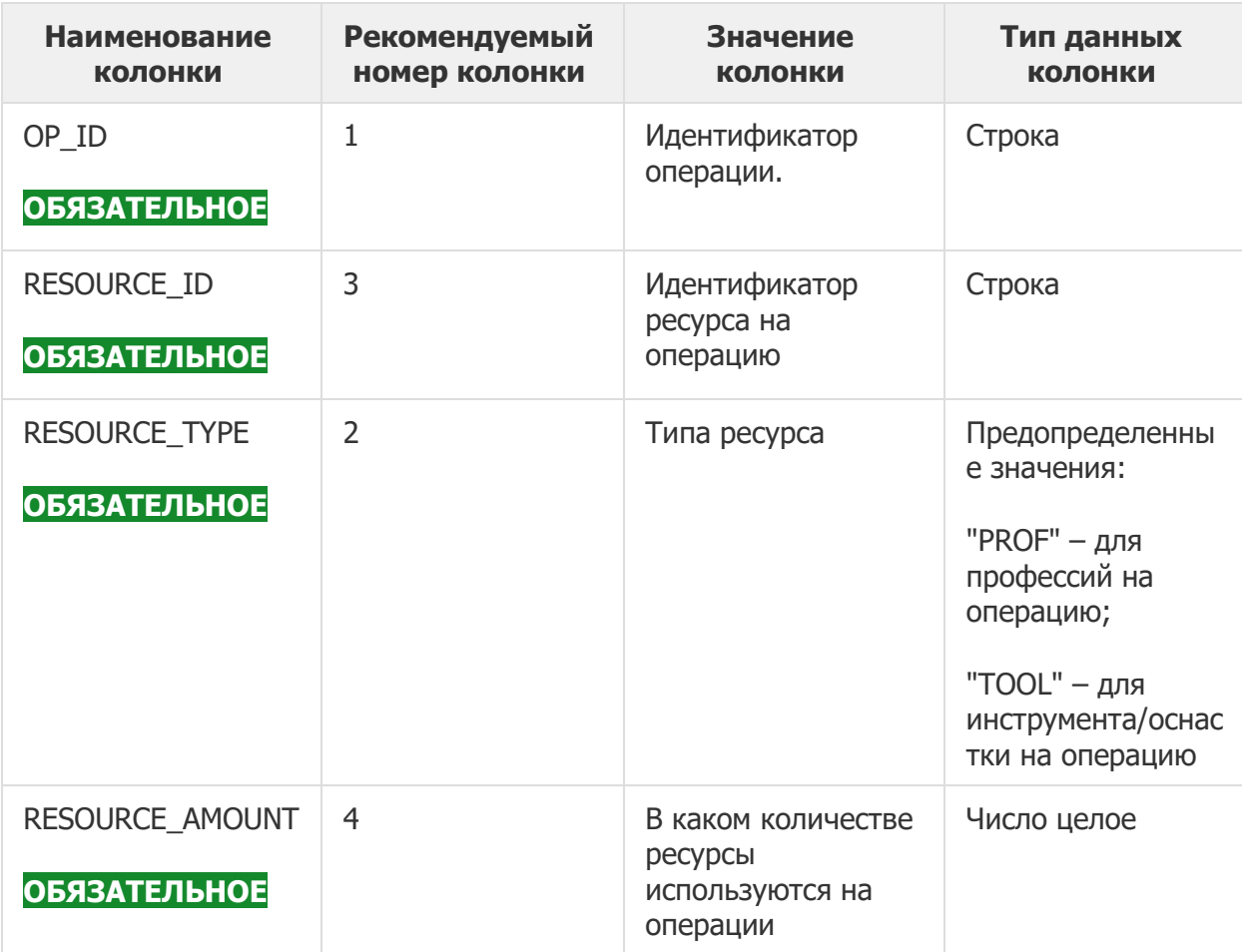

# **Подразделения ОБЯЗАТЕЛЬНОЕ**

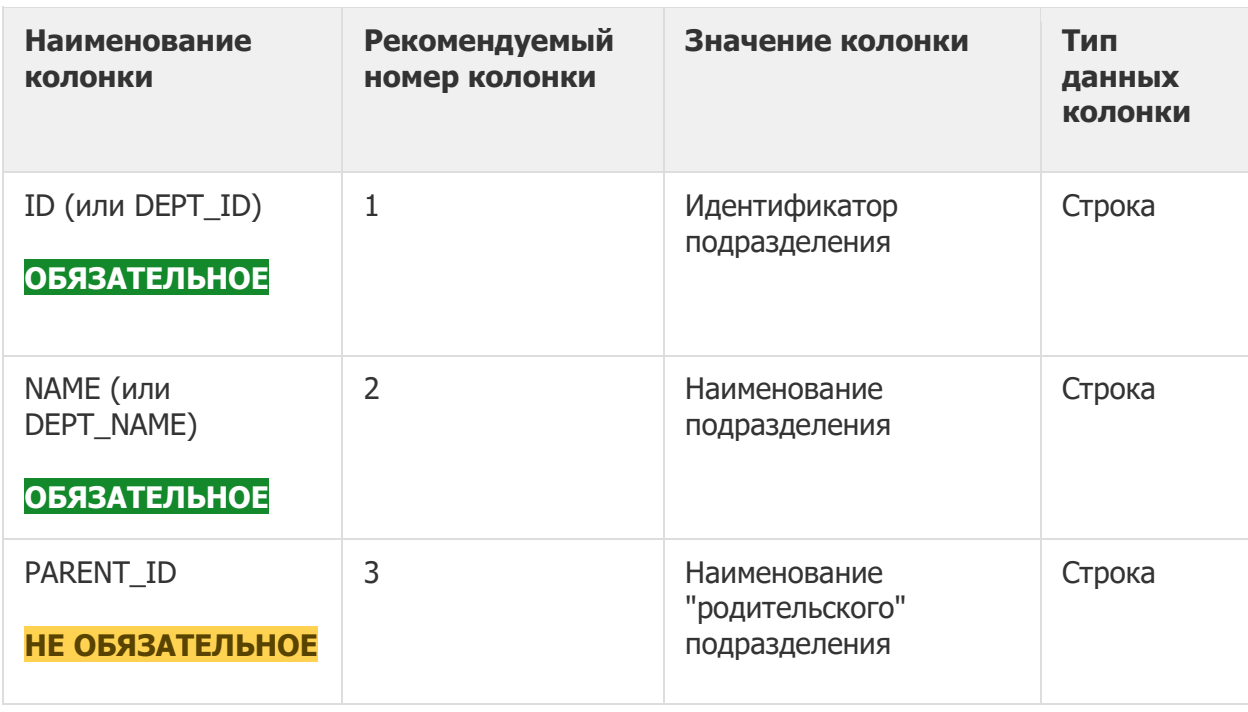

# **Оборудование** (комбинированный формат) **ОБЯЗАТЕЛЬНОЕ**

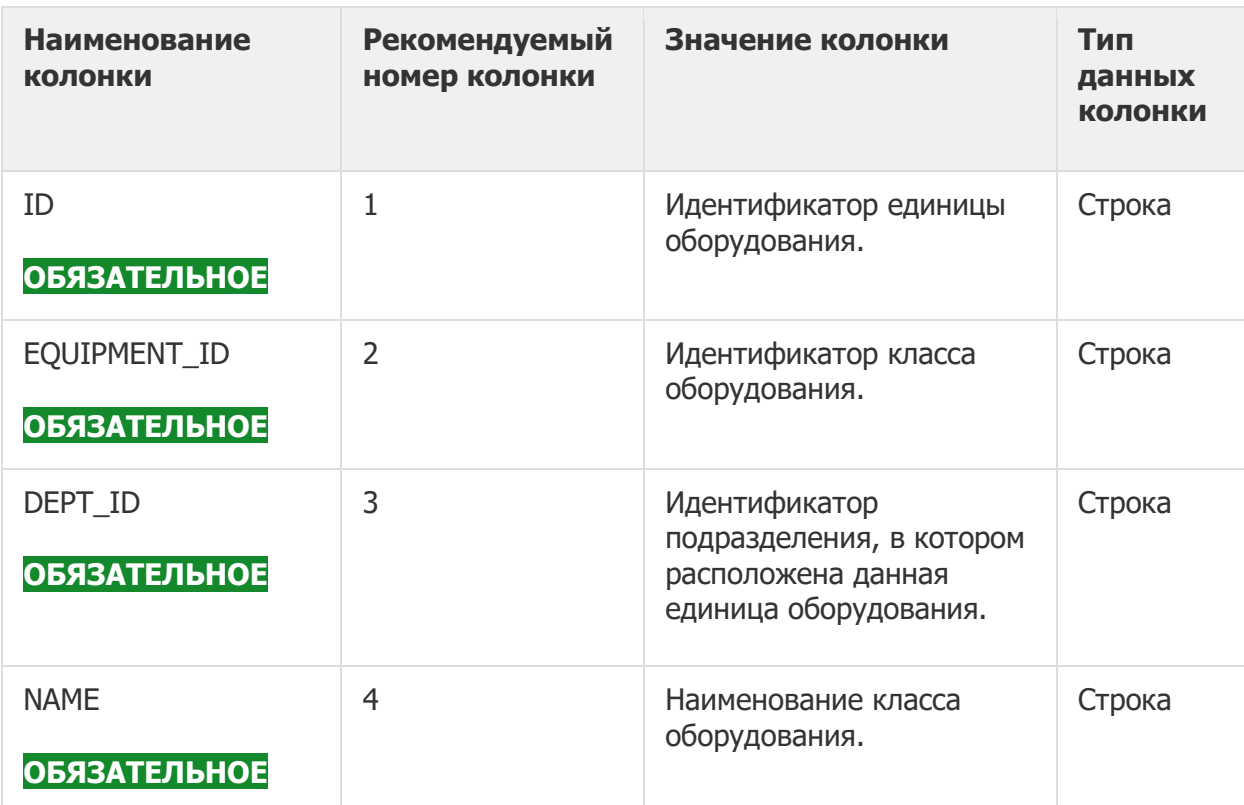

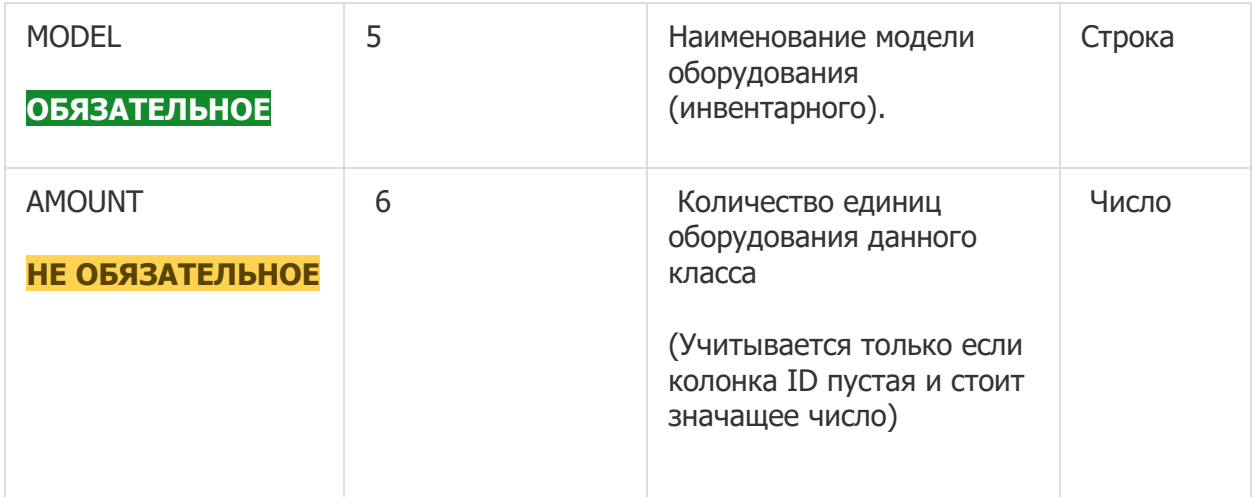

# **Персонал** (комбинированный формат) **НЕ РЕАЛИЗОВАНО**

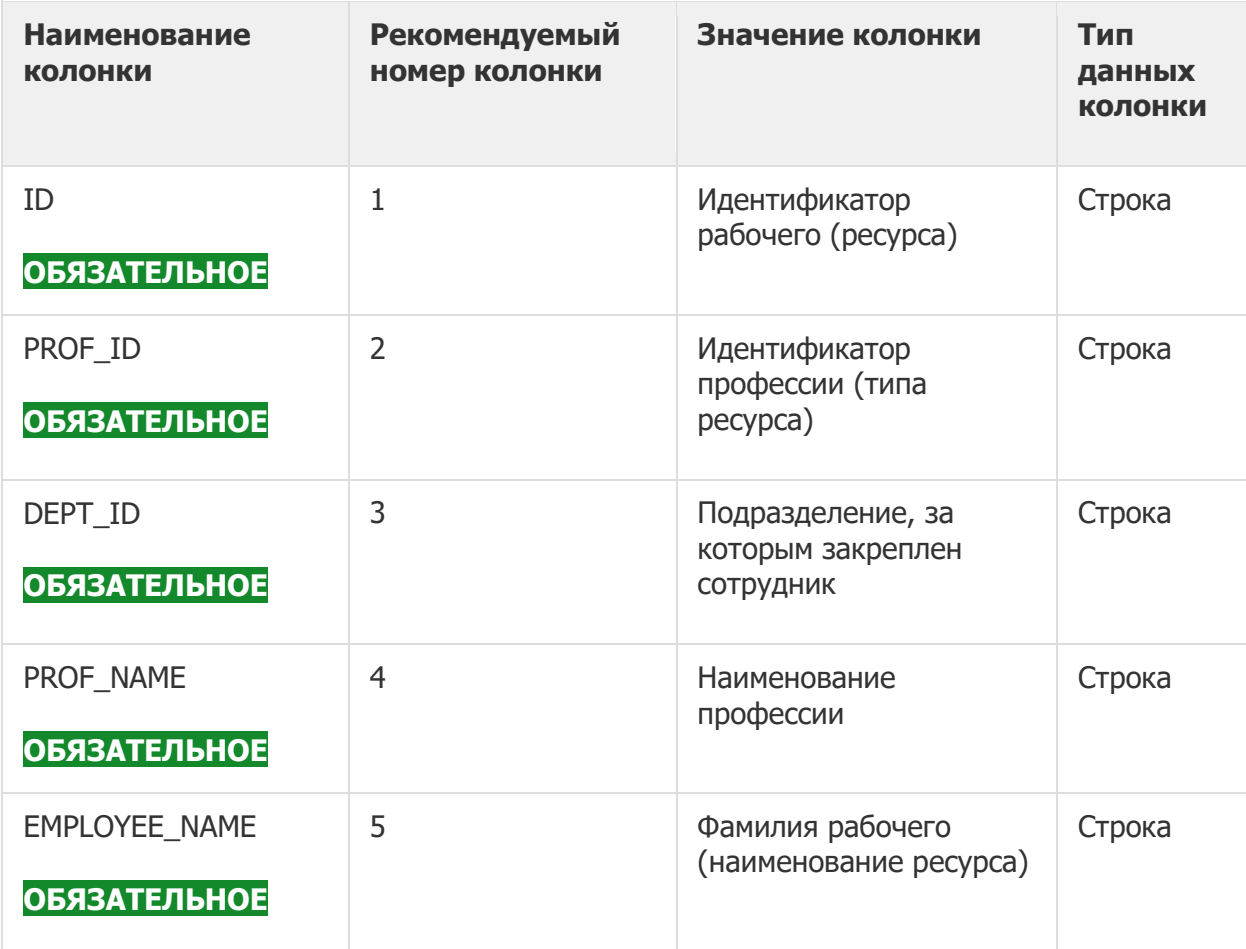

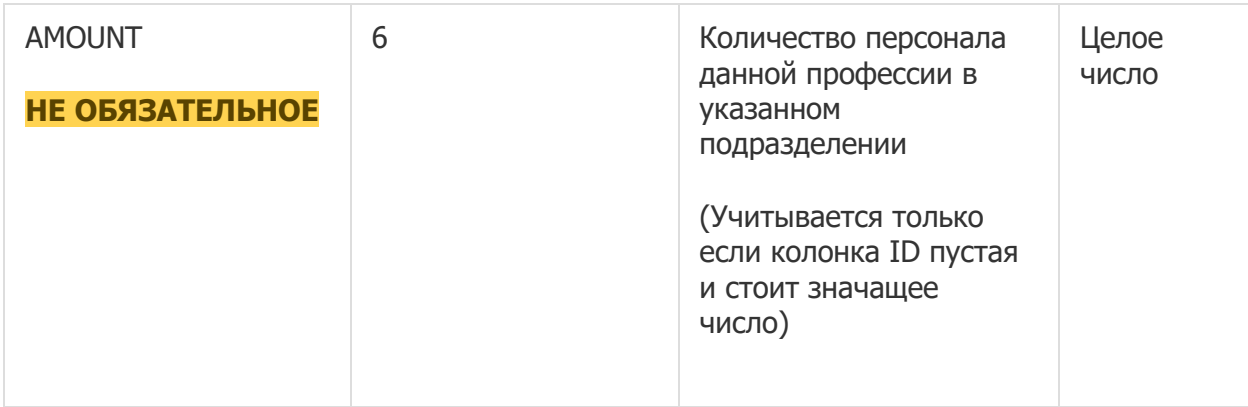

# **Профессии** (сотрудники по количеству) **НЕ ОБЯЗАТЕЛЬНО**

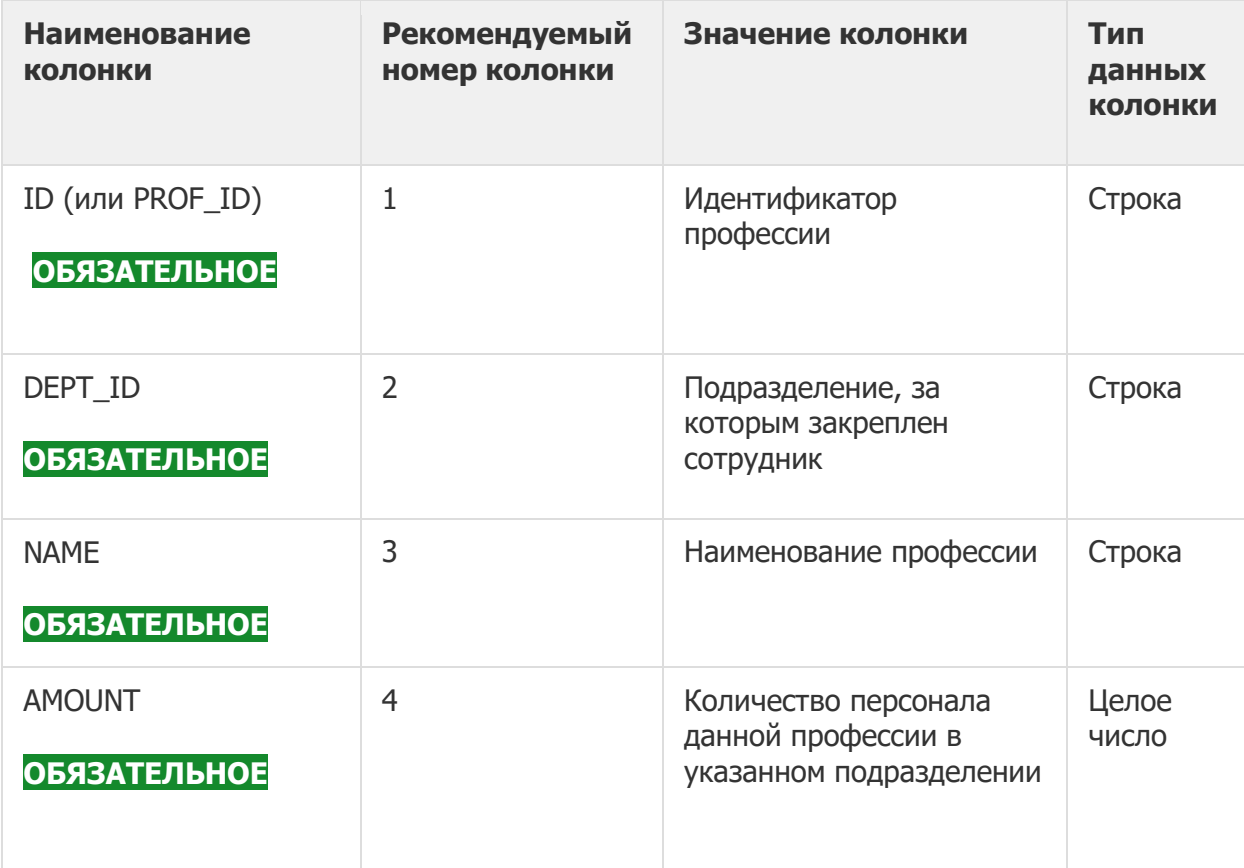

# **Инструмент и оснастка НЕ ОБЯЗАТЕЛЬНО НЕ РЕАЛИЗОВАНО**

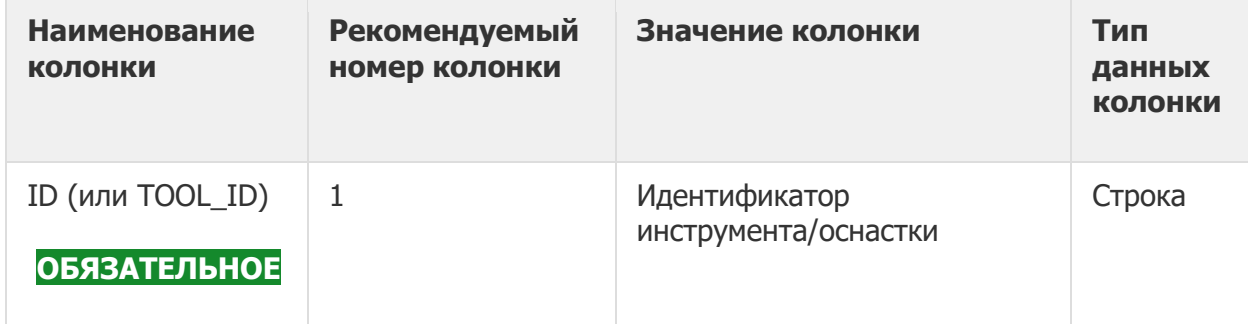

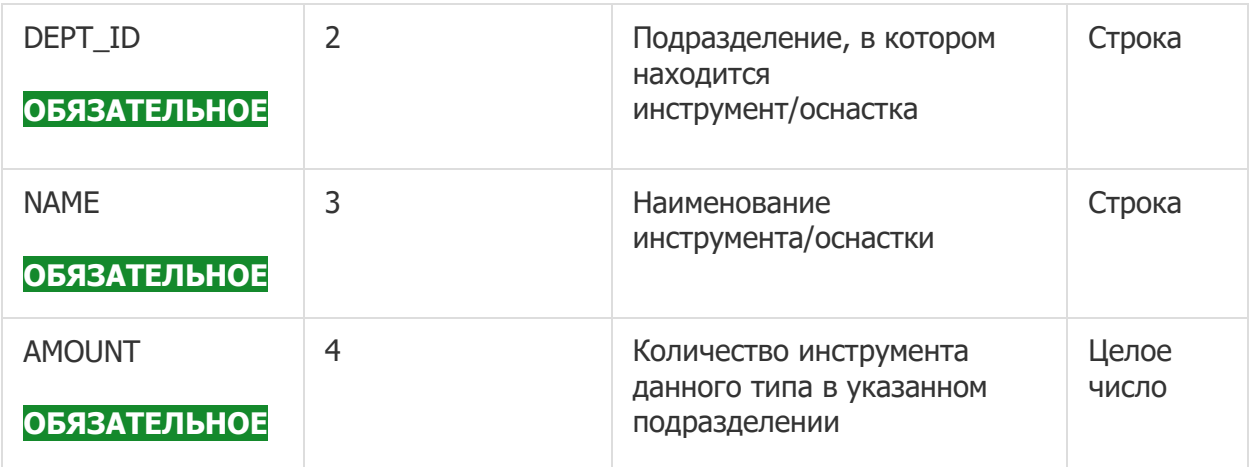

**Структура книги Excel для импорта данных**

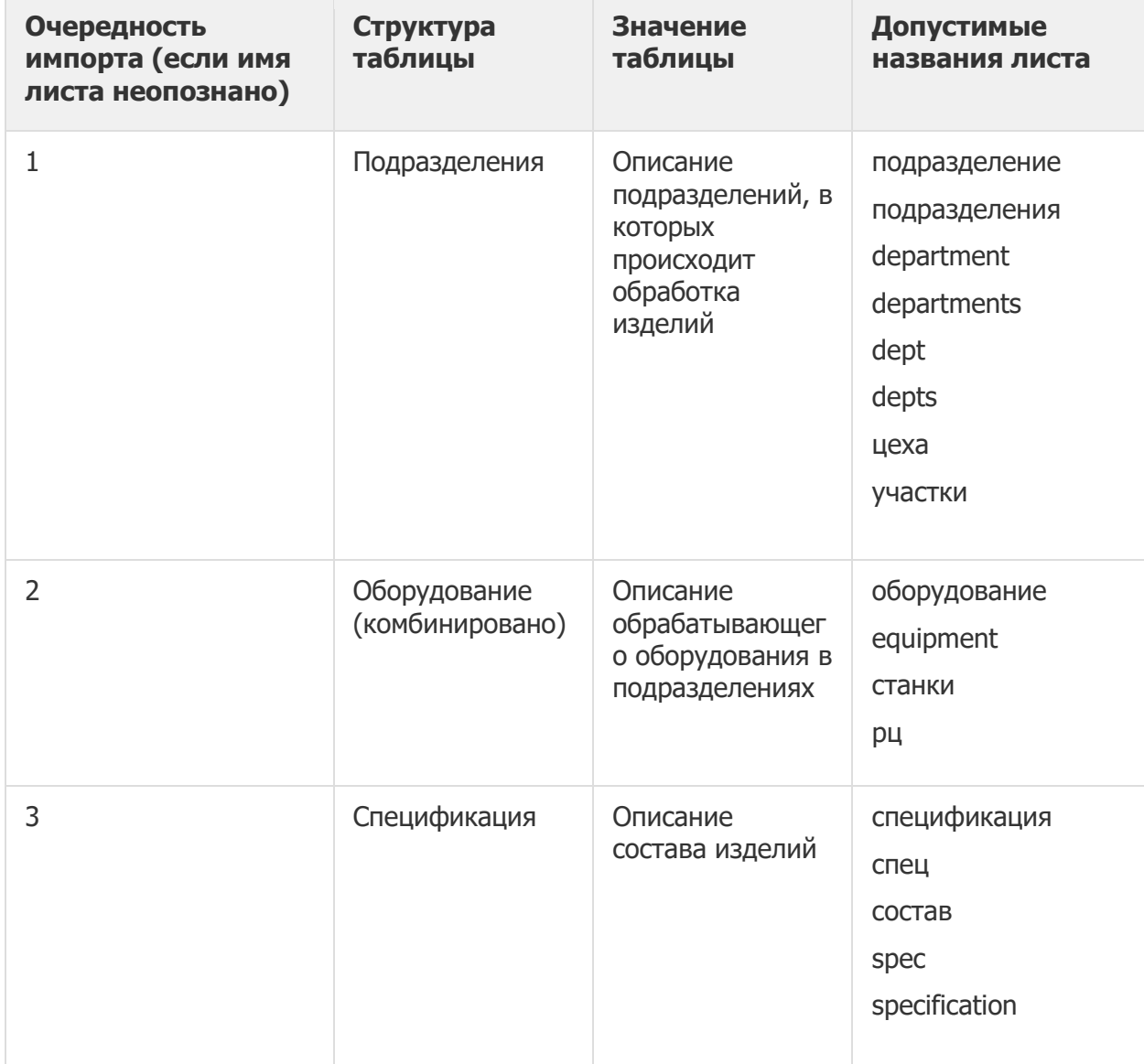

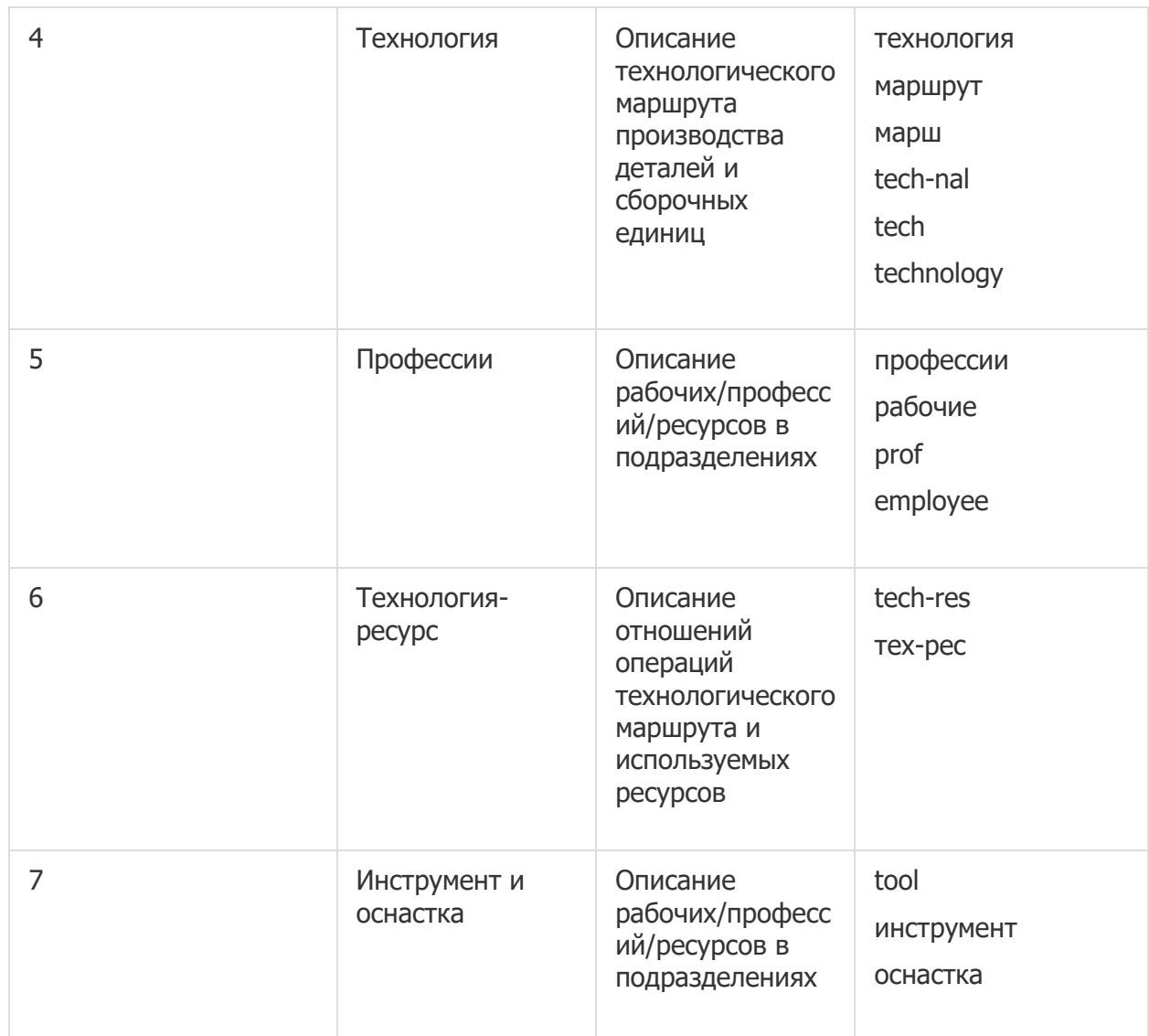

Ни один лист не является обязательным в случае импорта исходных данных из книги excel. Однако, если не соблюдены названия листов (не выбраны из списка допустимых), следует помнить что при этом нужно располагать лист на нужном порядковом месте. Например, при импорте только технологии с листа "Лист" нужно помнить, что она должна располагаться на четвертом по порядку листе книги, при это первые три листа могут быть пустыми.

Валидными для импорта именами листов считаются имена, содержащие буквы, цифры, знаки пробела, а также +, - и символ подчеркивания. Если в имени листа встречаются иные символы, он не будет учитываться при импорте. Такие листы можно использовать для дополнительной информации для пользователя или комментариев

# <span id="page-66-0"></span>**11.2 Промежуточные данные: Планы НЕ ОБЯЗАТЕЛЬНОЕ**

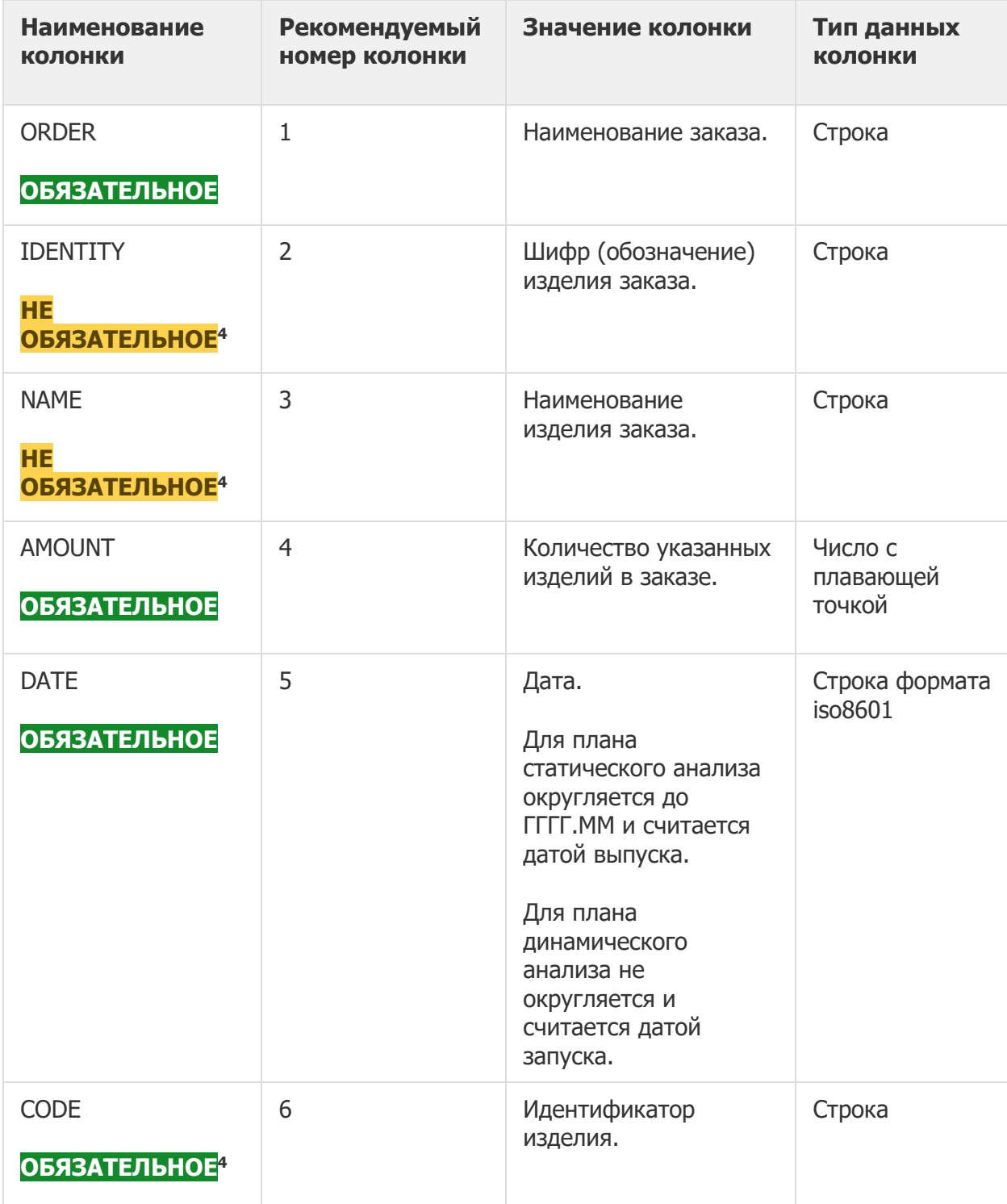

**<sup>4</sup>** Для идентификации изделия необходимо указывать либо CODE (уникальный идентификатор), либо сочетание IDENTITY+NAME, если уникальный идентификатор изделия отсутствует.

# **Состояние производства НЕ ОБЯЗАТЕЛЬНОЕ**

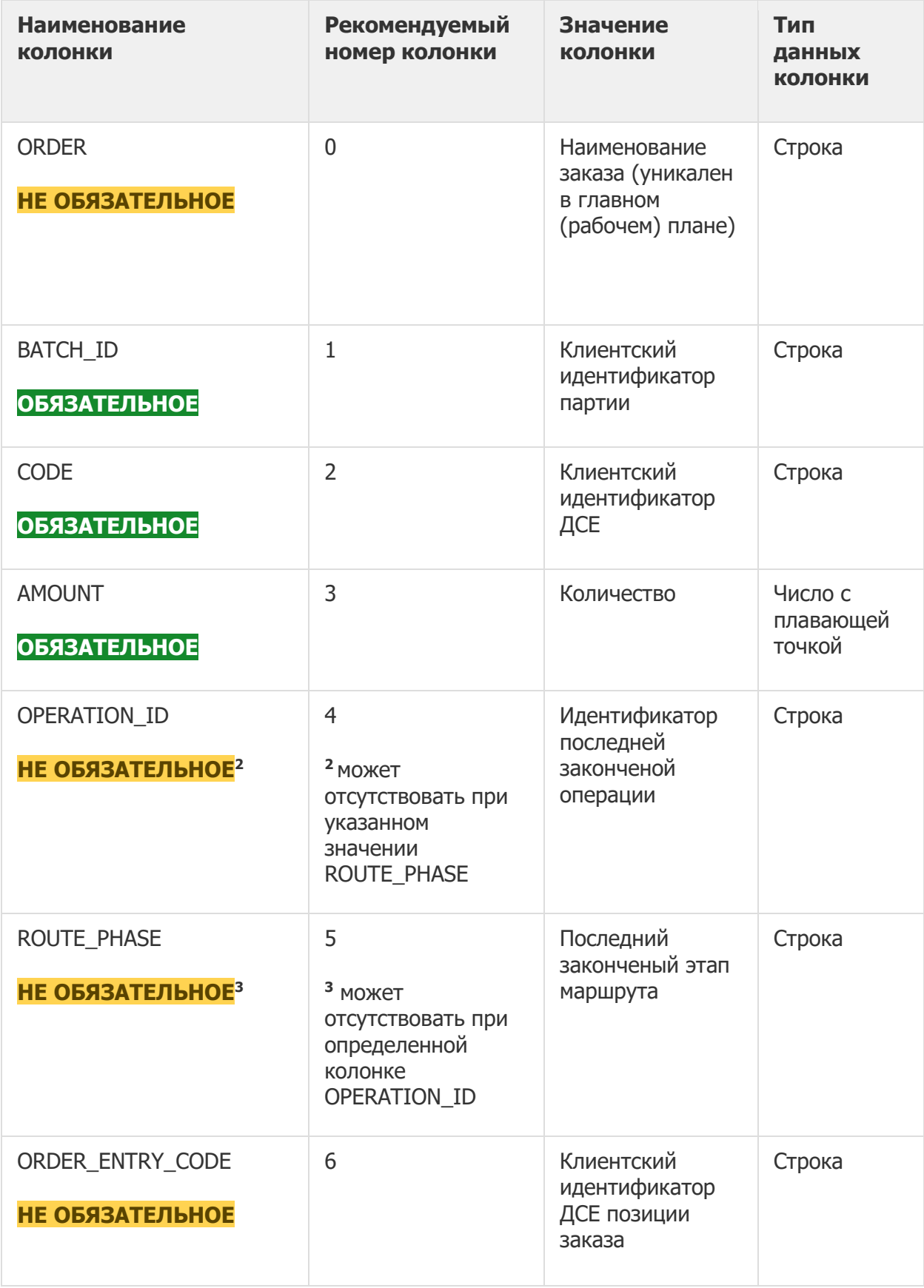